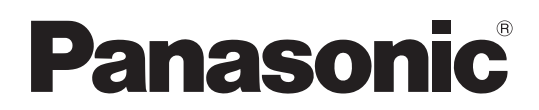

# Bedienungsanleitung <Bedienungsverfahren und Einstellungen>

# Kamera-Steuereinheit Model Nr. AW-RP120G

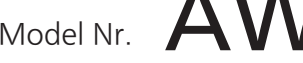

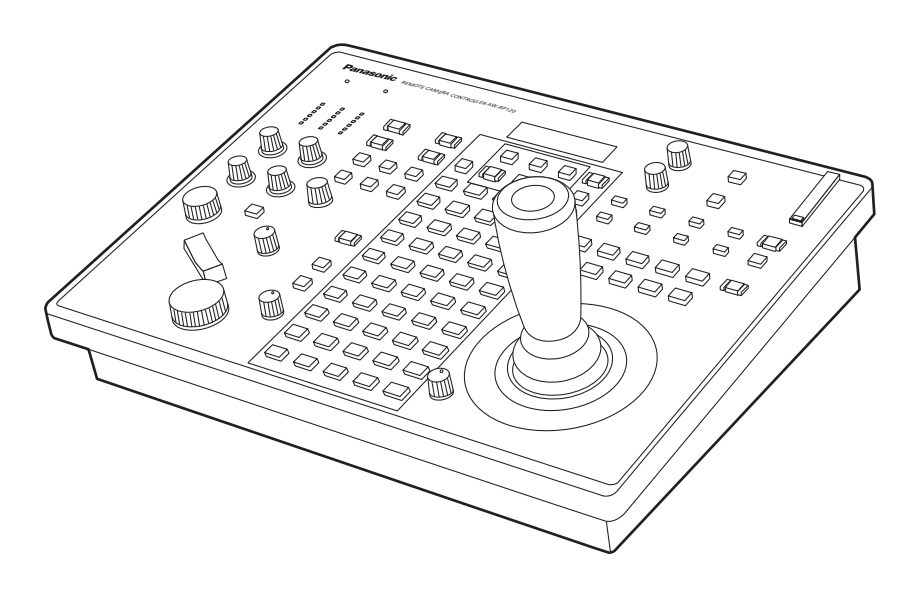

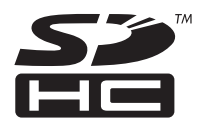

### ● Gruppierung der Bedienungsanleitungen <Grundlagen>: Die Anleitung <Grundlagen> beschreibt die Verfahren für die Verbindung mit dem erforderlichen Equipment und für die Installation. Bitte nehmen Sie sich vor der Installation dieses Gerätes die Zeit, die Anleitung Index durchzulesen, um die korrekte Installation des Gerätes zu gewährleisten. <Bedienungsverfahren und Einstellungen> (vorliegende Anleitung): Diese Anleitung <Bedienungsverfahren und Einstellungen> beschreibt die Bedienung des Gerätes und die Durchführung seiner Einstellungen.

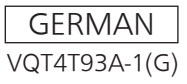

# **Inhalt**

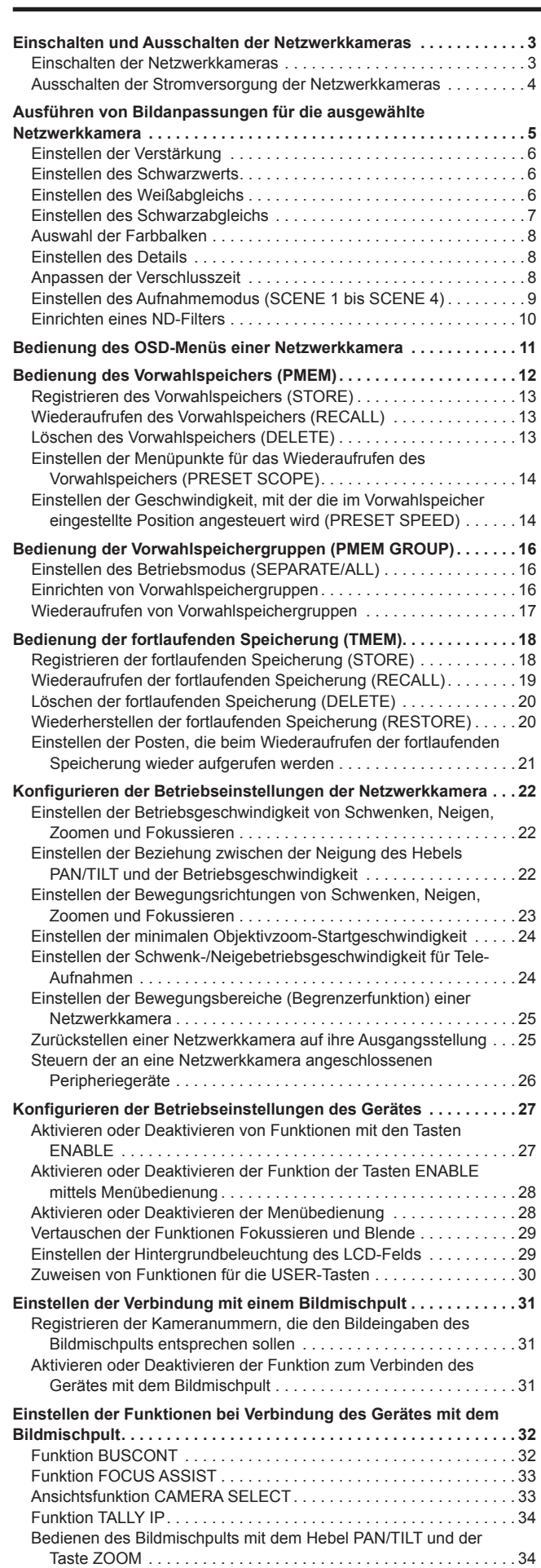

Funktion CAM INF . . . . . . . . . . . . . . . . . . . . . . . . . . . . . . . . . . . . . . 35

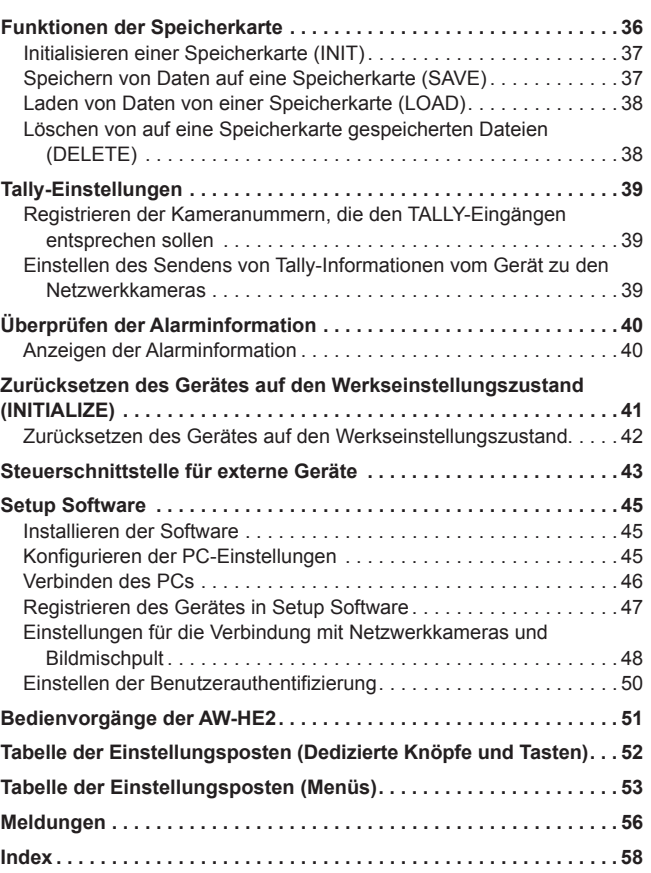

### **Einschalten der Netzwerkkameras**

Die Netzwerkkameras im Bereitschaftsmodus können von dem Gerät aus eingeschaltet werden.

- Es gibt folgende Methoden zum Einschalten.
- **•** Einschalten jeweils einer Kamera
- z Gleichzeitiges Einschalten der Kameras mit dem Einschalten des Gerätes
- **•** Einschalten mehrerer Kameras
- Einschalten aller Kameras
- Einschalten einer ausgewählten Kameragruppe

Alle diese Methoden werden im Folgenden nacheinander beschrieben.

### **Einschalten jeweils einer Kamera**

- **1. Wählen Sie die Netzwerkkamera aus.** Wenn die entsprechende Kamerawahltaste [CAMERA SELECT/ GROUP SELECT] für ca. 3 Sekunden gedrückt gehalten wird, erscheint der Name der Netzwerkkamera in der oberen Zeile des LCD-Felds und "POWER: OFF↓" wird in der unteren Zeile angezeigt.
- **2. Drehen Sie den Knopf F2, um "ON" zu wählen und drücken Sie dann den Knopf F2.**

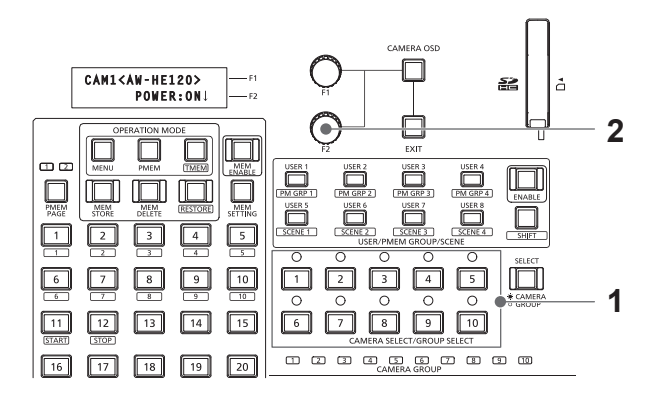

**Gleichzeitiges Einschalten der Kameras mit dem Einschalten des Gerätes**

- **1. Stellen Sie die Taste MENU auf ON.**
- **2. Öffnen Sie das CAMERA SETUP-Menü [24].**
- **3. Drehen Sie den Knopf F1, um den Menüposten "2. AUTO ON" auszuwählen.**

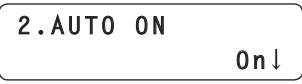

**4. Drehen Sie den Knopf F2, um "On" zu wählen, und drücken Sie dann den Knopf F2.** Die Netzwerkkameras, die im Menü CTRL TYPE [36] auf "Serial" oder "Network" eingestellt sind, werden nun gleichzeitig mit dem Einschalten des Gerätes eingeschaltet.

**Hinweis**

 $\bullet$  Je nach Anzahl der angeschlossenen Kameras kann es einige Augenblicke dauern, bevor Sie das Gerät bedienen können.

### **Einschalten mehrerer Kameras**

- **1. Stellen Sie die Taste MENU auf ON.** Drücken Sie die Taste MENU, um die Tastenlampe einzuschalten.
- **2. Öffnen Sie das CAMERA SETUP-Menü [24].**
- **3. Drehen Sie den Knopf F1, um den Menüposten "1. CAM POWER" anzuzeigen.**

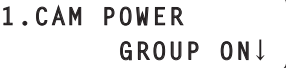

#### **Einschalten aller Kameras**

**4. Drehen Sie den Knopf F2, um "ALL ON" zu wählen, und drücken Sie dann den Knopf F2.**

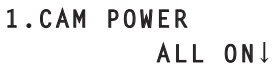

**Einschalten einer ausgewählten Kameragruppe**

**4. Drehen Sie den Knopf F2, um "GROUP ON" zu wählen, und drücken Sie dann den Knopf F2.**

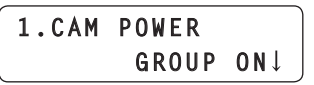

### **Ausschalten der Stromversorgung der Netzwerkkameras**

Die Netzwerkkameras können von dem Gerät aus eingeschaltet werden. Es gibt folgende Methoden zum Ausschalten.

- $\bullet$  Ausschalten jeweils einer Kamera
- $\bullet$  Ausschalten mehrerer Kameras Ausschalten aller Kameras  $\diamondsuit$ Ausschalten einer ausgewählten Kameragruppe

Alle diese Methoden werden im Folgenden nacheinander beschrieben.

### **Ausschalten jeweils einer Kamera**

- **1. Wählen Sie die Netzwerkkamera aus.** Wenn die entsprechende Kamerawahltaste [CAMERA SELECT/ GROUP SELECT] für ca. 3 Sekunden gedrückt gehalten wird, erscheint der Name der Netzwerkkamera in der oberen Zeile des LCD-Felds und "POWER: ON↓" wird in der unteren Zeile angezeigt.
- **2. Drehen Sie den Knopf F2, um "OFF" zu wählen und drücken Sie dann den Knopf F2.**

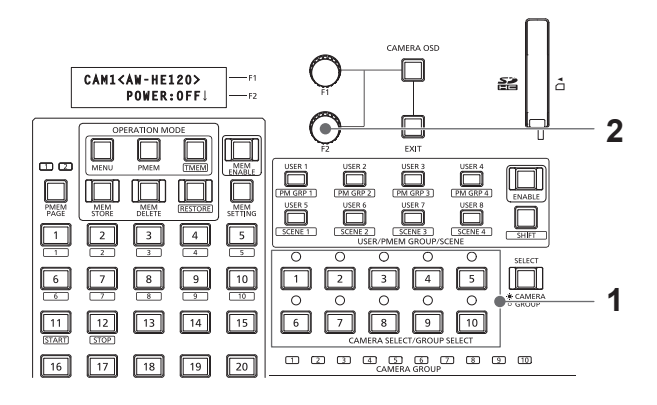

**Ausschalten mehrerer Kameras**

- **1. Stellen Sie die Taste MENU auf ON.**
- **2. Öffnen Sie das CAMERA SETUP-Menü [24].**
- **3. Drehen Sie den Knopf F1, um den Menüposten "1. CAM POWER" anzuzeigen.**

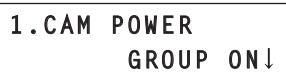

- **Ausschalten aller Kameras**
- **4. Drehen Sie den Knopf F2, um "ALL OFF" zu wählen, und drücken Sie dann den Knopf F2.**

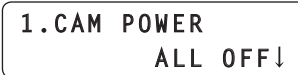

- **Ausschalten einer ausgewählten Kameragruppe**
- **4. Drehen Sie den Knopf F2, um "GROUP OFF" zu wählen und drücken Sie dann den Knopf F2.**

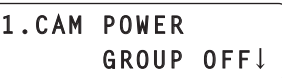

## **Ausführen von Bildanpassungen für die ausgewählte Netzwerkkamera**

Die folgenden Einstellungen und Justierungen können für die ausgewählte Netzwerkkamera direkt von diesem Gerät aus vorgenommen werden.

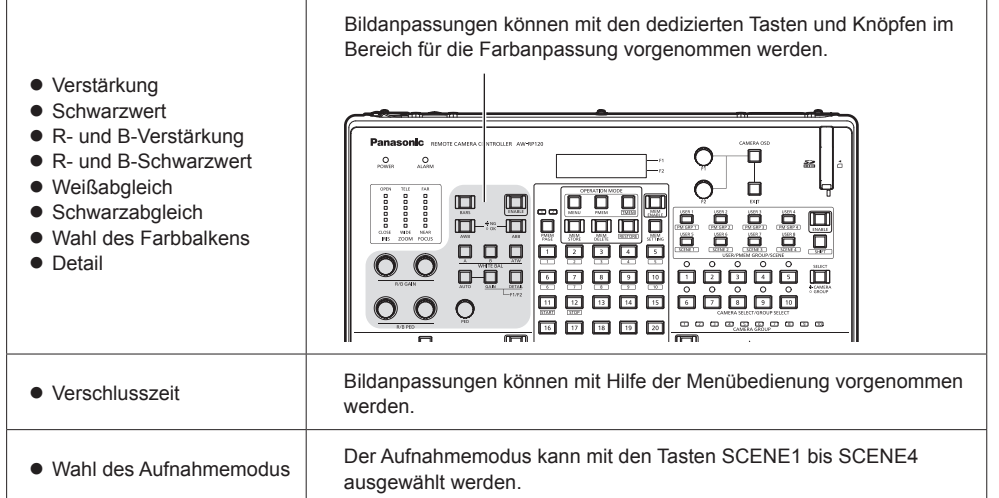

#### **<Bereich für die Farbanpassung>**

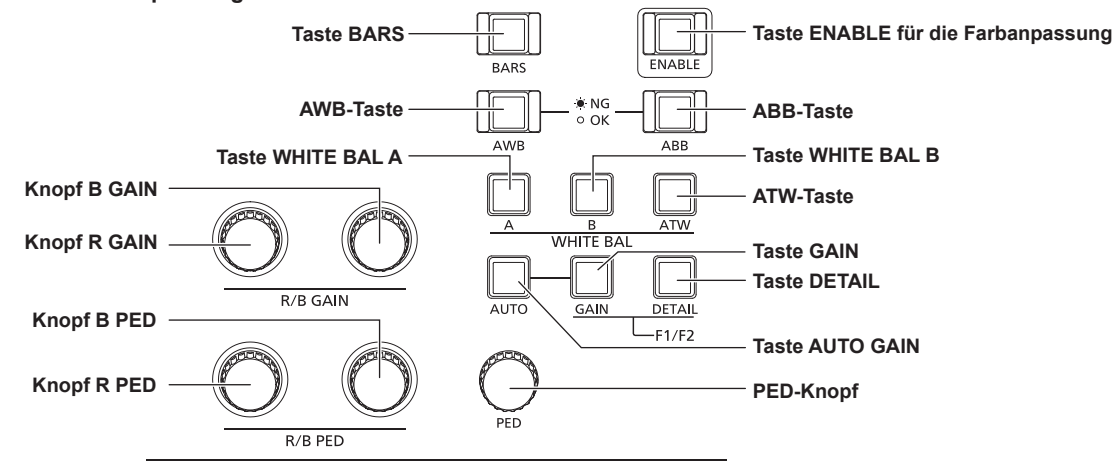

- z Wenn die Tastenlampe Farbanpassung ENABLE ausgeschaltet ist, sind die Funktionen des Bereichs für die Farbanpassung deaktiviert. Drücken Sie die Taste, um die Tastenlampe einzuschalten und einen Vorgang auszuführen.
- z Die Bereiche der Einstellungswerte von Verstärkung, Schwarzwert, R- und B-Verstärkung, R- und B-Schwarzwert, Detail und Verschlusszeit sind je nach angeschlossener Netzwerkkamera unterschiedlich. Die Einzelheiten zu den Bereichen der Einstellungswerte jeder Netzwerkkamera entnehmen Sie bitte "Tabelle der Einstellungsposten (Menüs)"
- (Seiten 53 bis 55).
- z Die Bedienung unterscheidet sich wie folgt, wenn eine AW-HE60 oder eine AW-HE50 gesteuert werden soll: • Bei Verwendung der automatischen Blende (wenn die Tastenlampe der automatischen Blende leuchtet), wird die Verschlusszeit automatisch angepasst. Der vom Gerät aus eingestellte Wert für die Verschlusszeit wirkt sich zu diesem Zeitpunkt nicht umgehend auf die von der Kamera ausgegebenen Bilder aus, sondern erst dann, wenn die manuelle Blendeneinstellung (wenn die Tastenlampe der automatischen Blende erlischt) eingestellt ist.
	- Wenn der Aufnahmemodus "FullAuto" ausgewählt ist, geschieht folgendes:
		- · Der Modus zum automatischen Einstellen der Verstärkung wird festgelegt und für den Einstellungswert der Verstärkung kann die Auswahl "AUTO" nicht verändert werden.
		- · Der ATW-Modus wird festgelegt und die Einstellungswerte für R- und B-Verstärkung können nicht verändert werden.
		- · Die automatische Blende ist festgelegt und der Einstellungswert der Verschlusszeit kann nicht verändert werden.
- z Bei Verwendung einer AW-HE2 unterscheiden sich einige Bedienvorgänge von den hier beschriebenen. Siehe "Bedienvorgänge der AW‑HE2" (Seite 51)

### **Einstellen der Verstärkung**

Erhöhen Sie den Verstärkungspegel an Orten, die zu dunkel sind und reduzieren Sie den Verstärkungspegel an Orten, die zu hell sind. Wenn die Verstärkung erhöht wird, nimmt auch der Rauschpegel zu.

#### **1. Drücken Sie die Taste GAIN.**

Die aktuelle Verstärkungseinstellung erscheint.

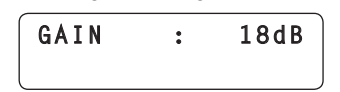

### **2. Drehen Sie den Knopf F1, um eine Einstellung auszuwählen.**

- · Wenn die Taste AUTO GAIN gedrückt wird, wird der Modus zum automatischen Einstellen der Verstärkung aktiviert und die Lichtmenge wird automatisch angepasst.
- $\bullet$  Wenn nach Drücken der Taste GAIN etwa 3 Sekunden verstreichen, ohne dass der Knopf F1 bedient wird, kehrt das LCD-Feld zum vorhergehenden Bildschirm zurück.

### **Einstellen des Schwarzwerts**

Wenn mehrere Kameras verwendet werden, muss für die Aufnahmen mit jeder Kamera derselbe Schwarzwert eingestellt werden.

#### **1. Drehen Sie den PED-Knopf, um eine Einstellung auszuwählen.**

Bei einer Justierung in Richtung Minus (–) erfolgt eine Annäherung der Teile an Schwarz und bei einer Justierung in Richtung Plus (+) erfolgt eine Annäherung der Teile an Weiß.

- $\bullet$  Während Sie diese Einstellung vornehmen, wird der Einstellungswert auf dem LCD-Feld angezeigt.
- $\bullet$  Wenn der PED-Knopf gedrückt wird, wird der Einstellungswert lediglich angezeigt und nicht verändert.

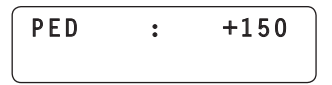

### **Einstellen des Weißabgleichs**

Stellen Sie das Verhältnis zwischen R, G und B (den drei Primärfarben) so ein, dass Weiß exakt reproduziert wird.

Ist der Weißabgleich verstellt, wird nicht nur Weiß schlecht reproduziert, sondern auch der Farbton des gesamten Bilds verschlechtert. Der Weißabgleich muss eingestellt werden, wenn sich die

Beleuchtungsverhältnisse oder die Helligkeit verändert haben. Der Weißabgleich muss ebenfalls justiert werden, wenn eine Netzwerkkamera zum ersten Mal oder nach längerer Nichtbenutzung eingesetzt wird.

Der Weißabgleich kann automatisch oder manuell justiert werden (Feineinstellung nach automatischer Justierung) und die Ergebnisse können in zwei Speicherbereichen (A und B) der Netzwerkkamera gespeichert werden. Die Ergebnisse eines Speicherbereichs können durch Drücken der Taste WHITE BAL A oder WHITE BAL B auf dem Gerät aufgerufen werden.

Außerdem können Sie den Modus automatischer Weißabgleich mit Nachverfolgung (ATW) auswählen, in dem der Weißabgleich automatisch den Beleuchtungsverhältnissen angepasst wird.

### **Automatische Justierung des Weißabgleichs**

- **1. Benutzen Sie die ausgewählte Netzwerkkamera, um den Bildschirm mit einem weißen Objekt (eine weiße Wand oder weißes Papier) auszufüllen.**
	- Stellen Sie sicher, dass kein glänzendes oder helles Objekt auf dem Bildschirm zu sehen ist.
- **2. Drücken Sie die Taste WHITE BAL A, um die Tastenlampe einzuschalten.**

#### **3. Drücken Sie die AWB-Taste.**

Die Tastenlampe der AWB-Taste blinkt und der Weißabgleich wird automatisch ausgeführt.

Wenn der Abgleich erfolgreich abgeschlossen wurde, erlischt die Tastenlampe und die Ergebnisse des Abgleichs werden im Speicher A registriert.

Wenn der Abgleich nicht durchgeführt werden konnte, leuchtet die Tastenlampe der AWB-Taste auf.

Versuchen Sie zum Beispiel die Objektivblende, das Motiv oder die Beleuchtungsverhältnisse zu verändern und führen Sie dann den Abgleich erneut durch.

### **4. Drücken Sie die Taste WHITE BAL B, um die Tastenlampe einzuschalten.**

### **5. Drücken Sie die AWB-Taste.**

Ähnlich wie in Schritt **3** werden die Ergebnisse des Abgleichs im Speicher B gespeichert.

· Wenn der Weißabgleich automatisch ausgeführt wird, werden die Einstellungswerte von R GAIN und B GAIN auf "±0" gesetzt.

**Manuelle Justierung des Weißabgleichs (Einstellen der R- und B-Verstärkung)**

- **1. Füllen Sie den Bildschirm mit einem weißen Objekt aus, wie bei der automatischen Justierung.**
- **2. Schließen Sie den Videoausgang der gegenwärtig ausgewählten Netzwerkkamera an ein Oszilloskop an.**
- **3. Drücken Sie die Taste WHITE BAL A, um die Tastenlampe einzuschalten.**
- **4. Drehen Sie den Knopf R GAIN, um die Einstellung für den R-Kanal (rot) auszuwählen und den Knopf B GAIN, um die Einstellung für den B-Kanal (blau) auszuwählen.**
	- Die Einstellungsergebnisse werden im Speicher A registriert.  $\bullet$  Während Sie diese Einstellung vornehmen, wird der
	- Einstellungswert angezeigt.
	- z Wenn die Knöpfe R GAIN und B GAIN gedrückt werden, werden die Einstellungswerte lediglich angezeigt und nicht verändert.

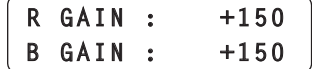

**5. Drücken Sie die Taste WHITE BAL B, um die Tastenlampe einzuschalten.** Führen Sie Schritt **4** auf die gleiche Weise wie mit der Taste

WHITE BAL A aus, um den Speicher B einzustellen.

### **Weißabgleich-Nachregelautomatik (ATW)**

Sie können den Modus automatischer Weißabgleich mit Nachverfolgung (ATW) auswählen, in dem der Weißabgleich automatisch den Beleuchtungsverhältnissen angepasst wird.

### **1. Drücken Sie die ATW-Taste, um die Tastenlampe einzuschalten.**

Der ATW-Modus ist aktiviert.

● Ist kein Weiß auf dem Bildschirm vorhanden, so ist eine angemessene Kompensation des Weißabgleichs eventuell nicht möglich.

Gleichermaßen kann eine angemessene Kompensation des Weißabgleichs unter bestimmten Beleuchtungsverhältnissen nicht möglich sein.

### **Einstellen des Schwarzabgleichs**

Der Schwarzabgleich muss justiert werden, wenn eine Netzwerkkamera zum ersten Mal oder nach längerer Nichtbenutzung eingesetzt wird. Er muss auch justiert werden, wenn beträchtliche Veränderungen in der Umgebungstemperatur aufgetreten sind oder die Jahreszeit gewechselt hat.

Wird die Kamera mit denselben Einstellungen und unter denselben Bedingungen benutzt, erübrigt sich eine Nachjustierung des Schwarzabgleichs.

Bei einer Neujustierung des Schwarzabgleichs werden die vorherigen Speicherdaten gelöscht und durch die neuen Schwarzabgleich-Einstellungen ersetzt.

### **Automatische Justierung des Schwarzabgleichs**

### **1. Drücken Sie die ABB-Taste.**

Die Tastenlampe der ABB-Taste blinkt und der Schwarzabgleich wird durch automatisches Schließen der Objektivblende durchgeführt. Wenn der Abgleich erfolgreich abgeschlossen wurde, erlischt die Tastenlampe und die Ergebnisse des Abgleichs werden registriert. Wenn der Abgleich nicht durchgeführt werden konnte, leuchtet die Tastenlampe der ABB-Taste auf.

z Wenn der Schwarzabgleich automatisch justiert wird, werden die Einstellungswerte von R PED und B PED auf "±0" zurückgesetzt.

**Manuelle Justierung des Schwarzabgleichs (Einstellen des R- und B-Schwarzwerts)**

- **1. Schließen Sie den Videoausgang der gegenwärtig ausgewählten Netzwerkkamera an ein Oszilloskop an.**
- **2. Drücken Sie die Taste für die automatische Blende, um die Tastenlampe auszuschalten.**
- **3. Drehen Sie den Knopf IRIS, um die Objektivblende zu schließen.**
- **4. Drehen Sie den Knopf R PED, um die Einstellung für den R-Kanal (rot) auszuwählen und den Knopf B PED, um die Einstellung für den B-Kanal (blau) auszuwählen.**
	- $\bullet$  Während Sie diese Einstellung vornehmen, wird der Einstellungswert angezeigt.
	- z Wenn die Knöpfe R PED und B PED gedrückt werden, werden die Einstellungswerte lediglich angezeigt und nicht verändert.

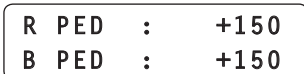

### **Auswahl der Farbbalken**

Drücken Sie die Taste BARS, um Farbbalkensignale von der Netzwerkkamera auszugeben.

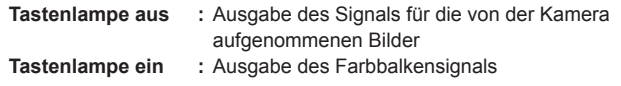

### **Anpassen der Verschlusszeit**

Verschlussmodus und Verschlusszeit einer Netzwerkkamera können ausgewählt werden.

- **1. Drücken Sie die Taste MENU, um die Tastenlampe einzuschalten.**
- **2. Rufen Sie das Menü SHUTTER [21] auf.**

### **Einstellen des Verschlussmodus**

**3. Drehen Sie den Knopf F1, um den Menüposten "1. SHUTTER" anzuzeigen.**

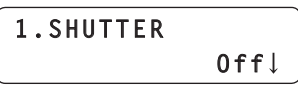

- **4. Drehen Sie den Knopf F2, um den Verschlussmodus einzustellen und drücken Sie dann den Knopf F2, um die Einstellung zu bestätigen.**
	- **Off :** Deaktiviert den elektronischen Verschluss.
	- **Step :** Der Verschluss wird mit der im Menüposten "2. SPEED" festgelegten Verschlusszeit ausgeführt.
	- **Synchro :** Der Verschluss wird mit der für die Netzwerkkamera festgelegten Verschlusszeit ausgeführt. Der Wert für die Verschlusszeit im Modus Synchro kann im OSD-Menü der Netzwerkkamera festgelegt werden. Einzelheiten entnehmen Sie bitte der Bedienungsanleitung der Netzwerkkamera.
	- **ELC :** Steuert den elektronischen Verschluss und passt die Lichtmenge automatisch an.
	- $\bullet$  Die Einstellungen des Verschlussmodus sind je nach angeschlossener Netzwerkkamera unterschiedlich. Einzelheiten entnehmen Sie bitte der Bedienungsanleitung des entsprechenden Modells.

### **Einstellen der Verschlusszeit**

Wenn "Step" als Verschlussmodus ausgewählt wurde, können Sie die Verschlusszeit festlegen.

**5. Drehen Sie den Knopf F1, um den Menüposten "2. SPEED" festgelegten Verschlusszeit ausgeführt.**

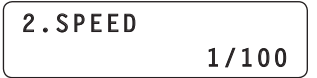

- **6. Drehen Sie den Knopf F2, um die Verschlusszeit einzustellen.**
	- $\bullet$  Die Einstellungen der Verschlusszeit sind je nach angeschlossener Netzwerkkamera unterschiedlich. Einzelheiten entnehmen Sie bitte der Bedienungsanleitung des entsprechenden Modells.

### **Hinweis**

 $\bullet$  Wenn Sie bei einer Netzwerkkamera, die über eine serielle Verbindung angeschlossen ist, die Kameragruppe einmal wechseln und danach zur ursprünglichen Kameragruppe zurückkehren, wird die Verschlusszeit auf "1/100" festgesetzt.

### **Einstellen des Details**

Das Bilddetail (Bildschärfe) kann justiert werden.

**1. Drücken Sie die Taste DETAIL.**

Die aktuelle Detaileinstellung erscheint.

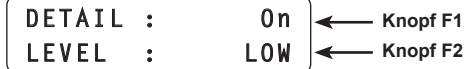

**2. Drehen Sie die Knöpfe F1 und F2, um die Einstellungen auszuwählen.**

### **Einstellen des Aufnahmemodus (SCENE 1 bis SCENE 4)**

Wechseln Sie den Aufnahmemodus (Szenedatei) der Netzwerkkamera, um ihn an die Aufnahmebedingungen anzupassen. Verwenden Sie die Tasten SCENE 1 bis SCENE 4, um den Aufnahmemodus zu wechseln.

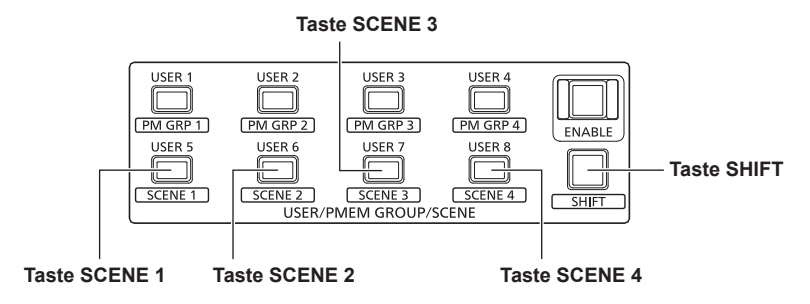

### **1. Drücken Sie die Taste SHIFT, um die Tastenlampe einzuschalten.**

### **2. Drücken Sie eine der Tasten SCENE 1 bis SCENE 4.**

Die Tastenlampe der gedrückten Taste leuchtet auf und der Aufnahmemodus wird gewechselt.

z Die Namen der Aufnahmemodi und die Bedienung jedes einzelnen Modus unterscheiden sich je nach Modell der Netzwerkkamera. Einzelheiten entnehmen Sie bitte der Bedienungsanleitung der Netzwerkkamera. In der folgenden Tabelle ist das Verhältnis zwischen den Tasten SCENE 1 bis SCENE 4 auf dem Gerät und den Aufnahmemodi der Netzwerkkamera zu sehen:

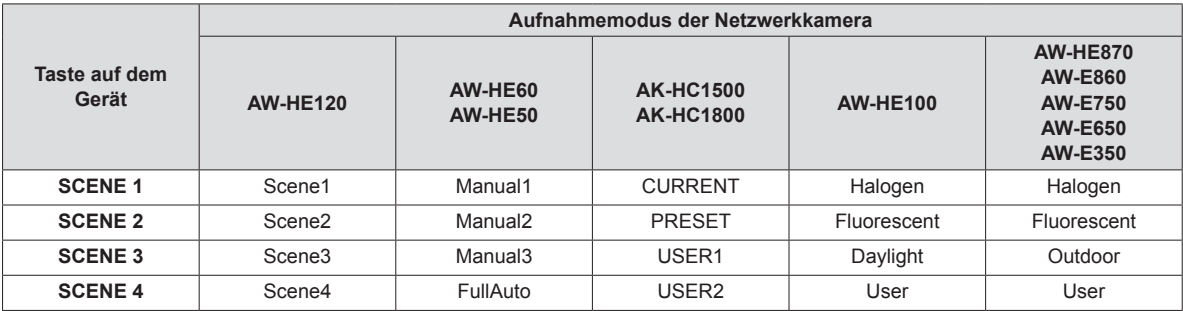

### **Einrichten eines ND-Filters**

Die ND-Filtereinstellung kann konfiguriert werden, wenn die ausgewählte Netzwerkkamera über einen eingebauten ND-Filter verfügt.

- **1. Drücken Sie die Taste MENU, um die Tastenlampe einzuschalten.**
- **2. Rufen Sie das Menü ND FILTER [22] auf.**

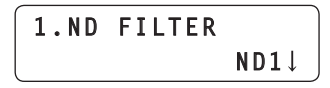

### **3. Drehen Sie den Knopf F2, um eine Einstellung auszuwählen und drücken Sie dann den Knopf F2, um die Einstellung zu bestätigen.**

Die Einstellungen, die Ihnen beim Drehen des Knopfes F2 angezeigt werden, unterscheiden sich je nach Modell der angeschlossenen Netzwerkkamera.

In den folgenden Tabellen sind die Menüanzeigen auf dem Gerät und die Einstellungswerte der Netzwerkkameras zu sehen:

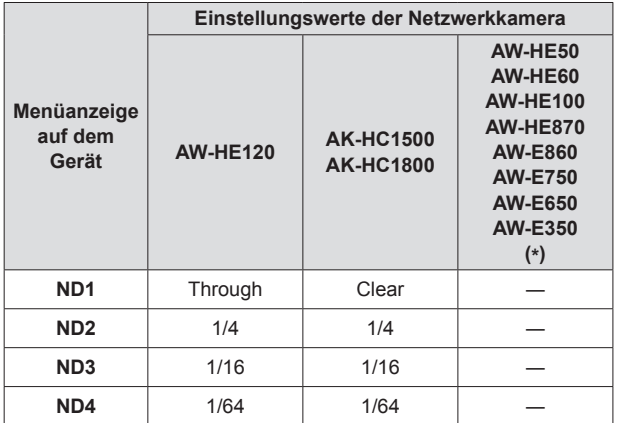

(\*) "ND2↓", "ND3↓" und "ND4↓" können durch Drehen des Knopfes F2 angezeigt werden, die Auswahl kann jedoch nicht durch Drücken dieses Knopfes bestätigt werden.

### **Auswahl eines ND-Filters mit den USER-Tasten (USER 1 bis USER 8)**

Die ND-Filtereinstellungen "ND1" bis "ND4" können den USER-Tasten (USER 1 bis USER 8) zugewiesen werden, um eine Auswahl mit diesen Tasten zu ermöglichen.

⇒"Zuweisen von Funktionen für die USER-Tasten" (Seite 30)

**1. Drücken Sie eine der USER-Tasten (USER 1 bis USER 8).** Die Tastenlampe der ausgewählten Taste leuchtet auf und der entsprechende ND-Filter wird angewendet.

Um die erweiterten Einstellungen der Netzwerkkamera vorzunehmen, müssen Sie das auf der Bildausgabe der Netzwerkkamera eingeblendete Menü bedienen. (Dieses Menü wird in dieser Anleitung als OSD-Menü bezeichnet.) Das OSD-Menü einer angeschlossenen Netzwerkkamera kann vom Gerät aus bedient werden.

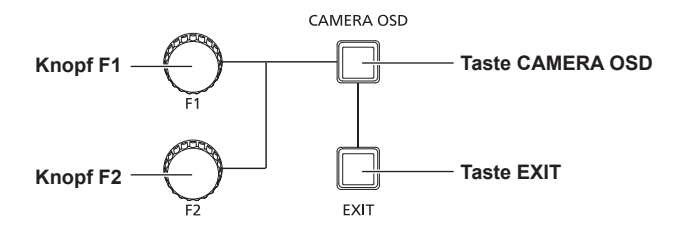

### **1. Halten Sie die Taste CAMERA OSD gedrückt, um die Tastenlampe einzuschalten.**

Das OSD-Menü der ausgewählten Netzwerkkamera wird eingeblendet und kann nun vom Gerät aus bedient werden.

### **2. Bedienung des OSD-Menüs.**

Benutzen Sie die Knöpfe F1 und F2 und die Taste EXIT, um das OSD-Menü zu bedienen. Die Bedienung unterscheidet sich je nach angeschlossenem Kameramodell.

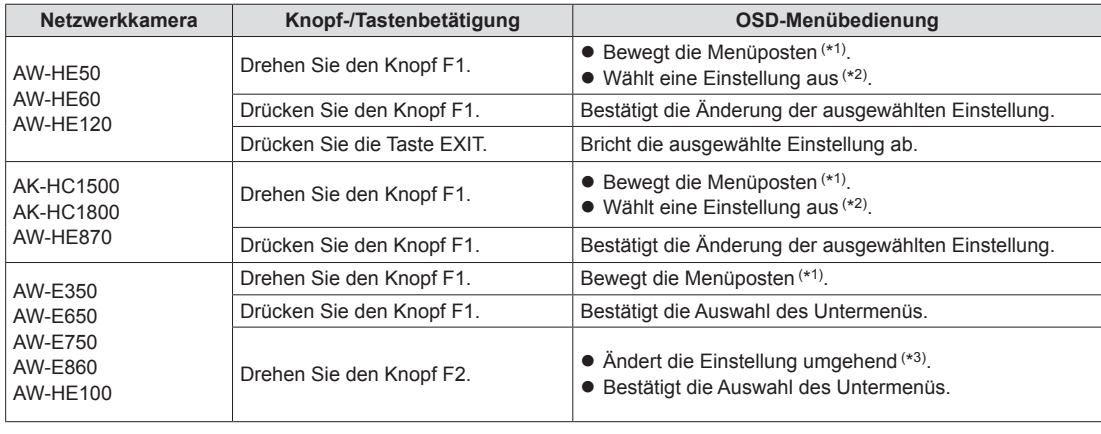

#### **<Tabelle der Bedienungsvorgänge>**

(\*1) Drehung im Uhrzeigersinn : Bewegt die Menüposten nach unten. Drehung entgegen dem Uhrzeigersinn : Bewegt die Menüposten nach oben.

(\*2) Drehung im Uhrzeigersinn : Verändert die Einstellung in Richtung Plus (+).

Drehung entgegen dem Uhrzeigersinn : Verändert die Einstellung in Richtung Minus (–).

(\*3) Das Drehen des Knopfes verändert die Einstellung und wendet den neuen Wert umgehend auf die Netzwerkkamera an. : Verändert die Einstellung in Richtung Plus (+) und bestätigt den Wert.

Drehung entgegen dem Uhrzeigersinn : Verändert die Einstellung in Richtung Minus (–) und bestätigt den Wert.

**3. Halten Sie die Taste CAMERA OSD gedrückt, um die Tastenlampe auszuschalten.** Die Menüs des Gerätes können nun bedient werden.

#### **Hinweise**

z Wenn mit dem Gerät das OSD-Menü einer Netzwerkkamera gesteuert wird, ist es möglich, dass der Leuchtzustand der Taste CAMERA OSD und der Anzeigestatus des OSD-Menüs nicht länger übereinstimmen. Außerdem kann es vorkommen, dass das OSD-Menü nicht korrekt bedient werden kann, wenn für das OSD-Menü beispielsweise von einer anderen Kamera-Steuereinheit oder einem drahtlosen Fernsteuergerät aus OFF eingestellt wird.

Halten Sie in diesem Fall die Taste CAMERA OSD auf dem Gerät gedrückt und halten Sie dann, wenn der Leuchtzustand der Taste CAMERA OSD (aus) und der Anzeigestatus des OSD-Menüs (OSD-Menü ausgeblendet) übereinstimmen, die Taste CAMERA OSD erneut gedrückt und führen Sie nun den Vorgang aus.

- z Wenn eine der Kamerawahltasten [CAMERA SELECT/GROUP SELECT] gedrückt wird, um die vom Gerät aus zu steuernde Netzwerkkamera zu wechseln, während das OSD-Menü einer Netzwerkkamera angezeigt wird, verschwindet das OSD-Menü der zuerst ausgewählten Netzwerkkamera.
- z Einzelheiten zu den angezeigten Menüposten entnehmen Sie bitte der Bedienungsanleitung des entsprechenden Modells.

# **Bedienung des Vorwahlspeichers (PMEM)**

• Objektivblendeneinstellungen (nur

Der Vorwahlspeicher einer Netzwerkkamera kann vom Gerät aus bedient werden.

Die folgenden im Voraus vorgenommenen Einstellungen können im Vorwahlspeicher gespeichert werden:

> manuelle Blende) • Weißabgleich-Einstellungen

- $\bullet$  Schwenk-/ Neigepositionen
- Zoompositionen
- Fokuspositionen
	- Verstärkung

### **Hinweise**

- $\bullet$  Wenn die Tastenlampe der Taste MEM ENABLE ausgeschaltet ist, ist die Bedienung des Vorwahlspeichers nicht möglich. Drücken Sie die Taste, um die Tastenlampe einzuschalten und einen Vorgang auszuführen.
- z Die Vorwahlnummern PMEM 1 bis 10 werden beim Wiederaufrufen der fortlaufenden Speicherung auch als Ausgangspositionen benutzt. Voreingestellte Daten werden möglicherweise durch die Bedienung der fortlaufenden Speicherung überschrieben.
- $\bullet$  Die Anzahl an Vorwahlspeichern und zu registrierenden Daten, die zur Verfügung steht, variiert je nach Netzwerkkamera. Einzelheiten entnehmen Sie bitte der Bedienungsanleitung des entsprechenden Modells.
- $\bullet$  Die Einstellungen des Weißabgleichs und der Verstärkung werden nur im Vorwahlspeicher der AW-HE50, AW-HE60 und AW-HE120 registriert.

Die registrierten Einstellungen des Weißabgleichs sind diejenigen, die sich aus der Anwendung der manuellen R/B-Verstärkungsanpassung auf den automatischen Weißabgleich ergeben.

Wenn der Vorwahlspeicher wieder aufgerufen wird, werden die selben Farbtöne wie zum Zeitpunkt der Registrierung wiedergegeben, aber die R/B-Verstärkungswerte werden 0.

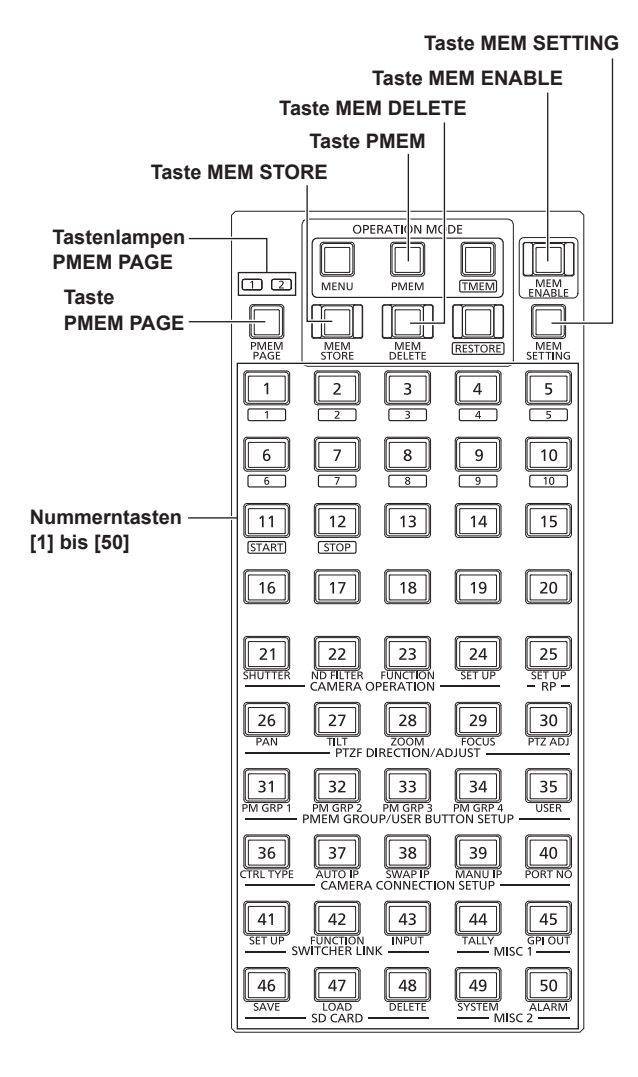

### z **Wechseln der Seiten**

Drücken Sie eine der Nummerntasten [1] bis [50], um direkt eine der 50 Vorwahlspeicher auszuwählen.

Außerdem können Sie durch Drücken der Taste PMEM PAGE zum Wechseln der Seiten bis zu 100 Vorwahlspeicher für jede Kamera bedienen.

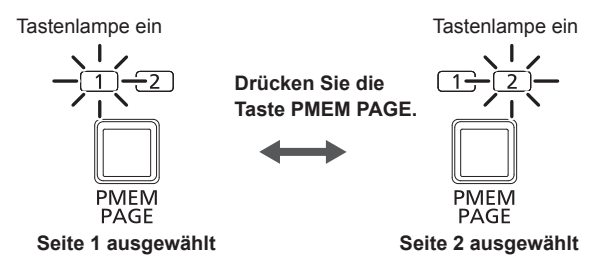

### **<Vorwahlnummern und registrierte Seiten>**

**Vorwahlnummer Seitenzahl Nummerntaste** PMEM 1 bis PMEM 50 Seite 1 PMEM 1 bis PMEM 30<br>PMEM 51 bis PMEM 100 Seite 2 [1] bis [50]

Beispiel: Einrichten der Vorwahlnummer "PMEM 51"

- 1. Drücken Sie die Taste PMEM PAGE um Seite 2 auszuwählen.
	- 2. Drücken Sie die Nummerntaste [1].

### z **Leuchtzustand der Tastenlampen der Nummerntasten**

Welche der Nummerntasten aufleuchten unterscheidet sich je nach Netzwerkkamera oder Schwenk-/Neigekopf, der vom Gerät gesteuert wird.

#### **<Leuchtzustand der Tastenlampen der Nummerntasten>**

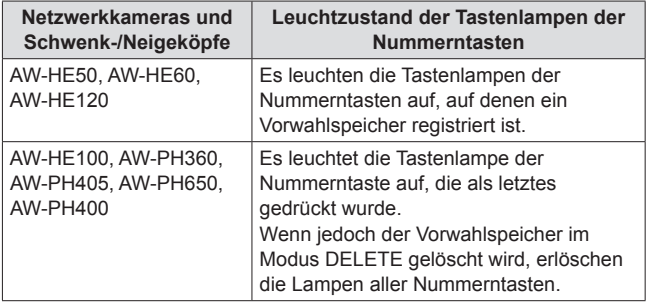

### **Registrieren des Vorwahlspeichers (STORE)**

- **1. Drücken Sie eine der Kamerawahltasten [CAMERA SELECT/GROUP SELECT], um die zu steuernde Netzwerkkamera auszuwählen.**
- **2. Geben Sie die aufzunehmenden Bilder auf den Monitor aus.**
- **3. Drücken Sie die Taste PMEM, um die Tastenlampe einzuschalten.**
- **4. Drücken Sie die Taste MEM STORE, um die Tastenlampe einzuschalten.**
- **5. Legen Sie durch Betätigung des Hebels PAN/ TILT und der Taste ZOOM die zu registrierende Kameraeinstellung fest.** Stellen Sie nötigenfalls auch Fokus und Blende ein.
- **6. Halten Sie eine Nummerntaste gedrückt, um die Vorwahlnummer festzulegen, die registriert werden soll.** Auf der zweiten Zeile des LCD-Felds erscheint "STORE COMPLETE".

Die aktuellen Kamerapositionen und -einstellungen werden im Vorwahlspeicher der Netzwerkkamera registriert.

z Um andere Kameraeinstellungen in Vorwahlspeichern zu registrieren, die zur selben "Seitenzahl" gehören, wiederholen Sie die Schritte **5** und **6**.

#### **Hinweise**

- Wenn Sie Vorwahlspeicher registrieren möchten, halten Sie die Nummerntaste gedrückt.
- Wenn eine Nummerntaste gedrückt gehalten wird, für die bereits ein Vorwahlspeicher registriert wurde, werden die gespeicherten Daten überschrieben und damit gelöscht. Falls jedoch eine Nummerntaste gedrückt gehalten wird, für die bereits eine fortlaufende Speicherung registriert wurde, wird auf dem LCD-Feld "Used by TMEM." angezeigt und die entsprechenden Vorwahlspeicherdaten werden nicht überschrieben.

### **Wiederaufrufen des Vorwahlspeichers (RECALL)**

- **1. Drücken Sie eine der Kamerawahltasten [CAMERA SELECT/GROUP SELECT], um die zu steuernde Netzwerkkamera auszuwählen.**
- **2. Drücken Sie die Taste PMEM, um die Tastenlampe einzuschalten.**
- **3. Halten Sie eine Nummerntaste gedrückt, um die Vorwahlnummer festzulegen, die wieder aufgerufen werden soll.**

Die registrierten Einstellungen werden wieder aufgerufen.

 $\bullet$  Wenn die Tastenlampe der Taste MEM STORE oder MEM DELETE leuchtet, wird der Vorwahlspeicher nicht wieder aufgerufen, wenn eine der Nummerntasten gedrückt wird. Drücken Sie die Taste PMEM, MEM STORE oder MEM DELETE während die Tastenlampe dieser Taste leuchtet, um die Tastenlampe auszuschalten und führen Sie dann den Vorgang durch.

### **Löschen des Vorwahlspeichers (DELETE)**

- **1. Drücken Sie eine der Kamerawahltasten [CAMERA SELECT/GROUP SELECT], um die zu steuernde Netzwerkkamera auszuwählen.**
- **2. Drücken Sie die Taste PMEM, um die Tastenlampe einzuschalten.**
- **3. Drücken Sie die Taste MEM DELETE, um die Tastenlampe einzuschalten.**
- **4. Halten Sie eine Nummerntaste gedrückt, um die Vorwahlnummer festzulegen, die gelöscht werden soll.** Auf der zweiten Zeile des LCD-Felds erscheint "DELETE COMPLETE" und die registrierten Einstellungen werden gelöscht.

### **Hinweise**

- z Wenn Sie Vorwahlspeicher löschen möchten, halten Sie die Nummerntaste gedrückt.
- Wenn die Vorwahlnummer, die mit der fortlaufenden Speicherung benutzt wird, gedrückt gehalten wird, wird auf dem LCD-Feld "Used by TMEM." angezeigt und die entsprechenden Vorwahlspeicherdaten werden nicht gelöscht.
	- ⇒ Einzelheiten zur fortlaufenden Speicherung finden Sie unter "Löschen der fortlaufenden Speicherung (DELETE)" (Seite 20).
- $\bullet$  Wenn der oben genannte Vorgang ausgeführt wird, während ein AW-PH400 (angeschlossen über einen AW‑IF400) gesteuert wird, wird "DELETE COMPLETE" auf dem LCD-Feld angezeigt, der Vorwahlspeicher wird allerdings nicht gelöscht und die registrierten Einstellungen werden beibehalten.

### **Einstellen der Menüpunkte für das Wiederaufrufen des Vorwahlspeichers (PRESET SCOPE)**

Sie können auswählen, ob Sie alle oder nur bestimmte Einstellungen, die im Vorwahlspeicher registriert sind, wieder aufrufen möchten.

### **Hinweis**

- Diese Funktion wird aktiviert, wenn eine AW-HE50, eine AW-HE60 oder eine AW-HE120 ausgewählt ist.
- **1. Drücken Sie eine der Kamerawahltasten [CAMERA SELECT/GROUP SELECT], um die zu steuernde Netzwerkkamera auszuwählen.**
- **2. Drücken Sie die Taste PMEM, um die Tastenlampe einzuschalten.**
- **3. Drücken Sie die Taste MEM SETTING.** Die Einstellung der ausgewählten Netzwerkkamera wird angezeigt.

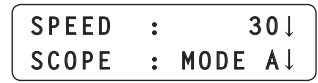

- Wenn etwa 3 Sekunden verstreichen, ohne dass ein Vorgang ausgeführt wird, kehrt das LCD-Feld zum vorhergehenden Bildschirm zurück.
- **4. Drehen Sie den Knopf F2, um eine der Einstellungen MODE A bis MODE C für den Menüposten "SCOPE" auszuwählen und drücken Sie dann den Knopf F2, um die Auswahl zu bestätigen.**

Die Einstellung der Netzwerkkamera wird geändert.

Diese Einstellung wird angewandt, wenn der Vorwahlspeicher das nächste Mal aufgerufen wird.

#### **<SCOPE-Einstellungen und wiederaufgerufene Menüposten>**

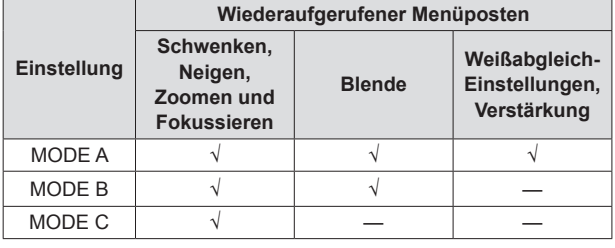

√: Wiederaufgerufen —: Nicht wieder aufgerufen

### **Hinweis**

 $\bullet$  MODE A bis MODE C werden nicht für den Vorwahlspeicher der Netzwerkkamera oder das Gerät registriert. Die Einstellungen werden als übliche Einstellungen immer dann verwendet, wenn der Vorwahlspeicher abgerufen wird. Es werden unabhängig davon, welche Vorwahlnummer ausgewählt ist, immer dieselben Einstellungen verwendet.

### **Einstellen der Geschwindigkeit, mit der die im Vorwahlspeicher eingestellte Position angesteuert wird (PRESET SPEED)**

Die Geschwindigkeit (PRESET SPEED), mit der die eingestellte Position beim Wiederaufrufen des Vorwahlspeichers angesteuert werden soll, kann vom Gerät aus eingestellt werden.

Mit diesem Gerät können Sie zwischen den zwei folgenden Modi zum Wiederaufrufen der PRESET SPEED wählen:

- z Bewegen mit der gewöhnlichen voreingestellten PRESET SPEED, die für die Netzwerkkameras festgelegt ist.
- Bewegen mit der PRESET SPEED, die für jede Vorwahlnummer des Gerätes registriert ist.

Hierdurch können die Netzwerkkameras mit jeder Vorwahlnummer je nach Bedienung mit einer anderen Geschwindigkeit betrieben werden, was das Abspielen von Videos in einer Vielzahl von Geschwindigkeiten ermöglicht.

#### **Hinweis**

 $\bullet\,$  Die Bewegungsgeschwindigkeiten, die mittels der unten dargestellten Vorgehensweise registriert werden, werden für die entsprechenden Kameranummern und nicht für den Vorwahlspeicher der Netzwerkkameras gespeichert. Deshalb wird, wenn der Modus zum Wiederaufrufen auf "On" eingestellt ist und der Vorwahlspeicher von einem anderen Steuergerät als dem AW‑RP120, auf dem die Bewegungsgeschwindigkeit registriert war, wiederaufgerufen wird, die Bewegungsgeschwindigkeit selbst bei Verwendung derselben Vorwahlnummer eine andere sein.

### **Einstellen der PRESET SPEED auf den Netzwerkkameras**

- **1. Drücken Sie eine der Kamerawahltasten [CAMERA SELECT/GROUP SELECT], um die zu steuernde Netzwerkkamera auszuwählen.**
- **2. Drücken Sie die Taste PMEM, um die Tastenlampe einzuschalten.**
- **3. Drücken Sie die Taste MEM SETTING.**
- Die Einstellung der ausgewählten Netzwerkkamera wird angezeigt.

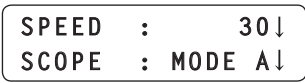

• Wenn etwa 3 Sekunden verstreichen, ohne dass ein Vorgang ausgeführt wird, kehrt das LCD-Feld zum vorhergehenden Bildschirm zurück.

**Hinweis**

- $\bullet$  Wenn eine andere Netzwerkkamera als die AW-HE50, AW-HE60 oder AW-HE120 gesteuert wird, wird der Wert angezeigt, der zuletzt für die entsprechende Netzwerkkamera an dem Gerät eingestellt wurde.
- **4. Drehen Sie den Knopf F1, um die Einstellung für den Menüposten "SPEED" auszuwählen und drücken Sie dann den Knopf F1, um die Auswahl zu bestätigen.** Der Wert für PRESET SPEED wird auf den Netzwerkkameras eingestellt.

Nachfolgend sehen Sie das Verhältnis zwischen dem eingestellten Wert und der Geschwindigkeit, mit der die Netzwerkkamera die voreingestellte Position ansteuert, wenn der Vorwahlspeicher wieder aufgerufen wird.

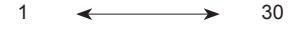

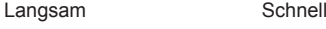

### **Registrieren von PRESET SPEED auf dem Gerät**

Um den Wert für PRESET SPEED für eine Vorwahlnummer des Gerätes zu registrieren, führen Sie nach dem vorangegangenem Vorgang folgende Schritte aus:

- **5. Drücken Sie die Taste MEM STORE, um die Tastenlampe einzuschalten.**
- **6. Halten Sie eine Nummerntaste gedrückt, um die Vorwahlnummer festzulegen, die registriert werden soll.** Die aktuellen Einstellungen der Netzwerkkamera werden im Vorwahlspeicher registriert und PRESET SPEED wird auf dem Gerät registriert.
	- $\bullet$  Um einen anderen Wert für PRESET SPEED in einem Vorwahlspeicher zu registrieren, der zur selben Seitenzahl gehört, wiederholen Sie die Schritte **3** → **4** → **6**.

### **Einstellen des Modus zum Wiederaufrufen der PRESET SPEED**

- **1. Drücken Sie die Taste MENU, um die Tastenlampe einzuschalten.**
- **2. Öffnen Sie das CAMERA SETUP-Menü [24].**
- **3. Drehen Sie den Knopf F1, um den Menüposten "3. RECALL PST SPD" anzuzeigen.**

**3.RECALL PST SPD Off**

- **4. Drehen Sie den Knopf F2, um den Modus zum Wiederaufrufen einzustellen und drücken Sie dann den Knopf F2, um die Einstellung zu bestätigen.**
	- **Off :** Beim Wiederaufrufen des Vorwahlspeichers bewegen sich die Netzwerkkameras mit der Geschwindigkeit der Werte für PRESET SPEED, die auf den Netzwerkkameras eingestellt sind.
	- **On :** Beim Wiederaufrufen des Vorwahlspeichers bewegen sich die Netzwerkkameras mit der Geschwindigkeit des Wertes für PRESET SPEED, der für jede Vorwahlnummer auf dem Gerät registriert ist.

Mit dem Gerät können Sie bis zu vier "Vorwahlspeichergruppen" registrieren, indem ein Vorwahlspeicher für jede der verschiedenen Netzwerkkameras ausgewählt wird.

Durch das gleichzeitige Drücken beliebiger Tasten der Tastengruppe PM GRP 1 bis PM GRP 4 wird der vollständige Vorwahlspeicher wieder aufgerufen, der für die entsprechende Vorwahlspeichergruppe registriert ist.

Für die folgenden Einstellverfahren wird als Beispiel das Einrichten von PMEM GROUP1 verwendet. Die Einstellungsvorgänge für PMEM GROUP2 bis PMEM GROUP4 sind jedoch dieselben. Rufen Sie die folgenden Menüs auf und konfigurieren Sie die Einstellungen:

**<Vorwahlspeichergruppen und Menünummern>**

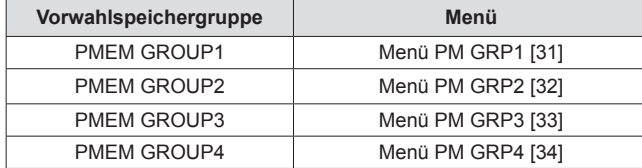

### **Einstellen des Betriebsmodus (SEPARATE/ ALL)**

- **1. Drücken Sie die Taste MENU, um die Tastenlampe einzuschalten.**
- **2. Rufen Sie das Menü PM GRP1 [31] auf.**

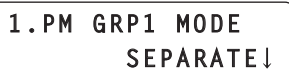

- **3. Drehen Sie den Knopf F1, um den Menüposten "1. PM GRP1 MODE" anzuzeigen.**
- **4. Drehen Sie den Knopf F2, um den Betriebsmodus einzustellen und drücken Sie dann den Knopf F2, um die Einstellung zu bestätigen.**
	- **OFF :** Deaktiviert das Einrichten von Gruppen. Selbst durch Drücken einer der Tasten PM GRP1 bis PM GRP4 wird keine der Vorwahlspeichergruppen wieder aufgerufen.
	- **SEPARATE :** Ermöglicht Ihnen das Einrichten einer Gruppe, indem Sie eine andere Vorwahlnummer von jeder Netzwerkkamera auswählen. Bis zu 10 Vorwahlnummern können für eine Gruppe registriert werden.
	- **ALL :** Ermöglicht Ihnen das Einrichten einer Gruppe, indem Sie die gleiche Vorwahlnummer von jeder Netzwerkkamera auswählen. Jeweils eine Vorwahlnummer für jede der auf dem Gerät registrierten Netzwerkkameras kann für eine Gruppe registriert werden.

### **Einrichten von Vorwahlspeichergruppen**

**Registrieren des Vorwahlspeichers, der im Modus SEPARATE wieder aufgerufen wird**

- **1. Drücken Sie die Taste MENU, um die Tastenlampe einzuschalten.**
- **2. Rufen Sie das Menü PM GRP1 [31] auf.**

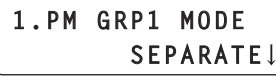

**3. Drehen Sie den Knopf F1, um den Menüposten "2. PM GRP1 1/10" anzuzeigen.**

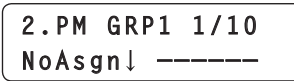

**4. Drehen Sie den Knopf F2, um die Kameranummer und die Vorwahlnummer einzustellen, die für PMEM GROUP1 registriert werden sollen.**

Wenn Sie den Knopf F2 drehen, um die Kameranummer auszuwählen, und dann den Knopf F2 drücken, um die Auswahl zu bestätigen, können Sie im Anschluss die Vorwahlnummer auswählen.

Stellen Sie die Vorwahlnummer auf dieselbe Weise wie die Kameranummer ein.

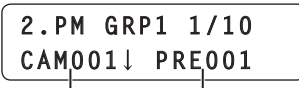

**Kameranummer Vorwahlnummer**

**Kameranummer :** Wählen Sie zwischen NoAsgn und CAM001 bis CAM<sub>100</sub>

> Wenn "NoAsgn" ausgewählt wird, wird der Vorwahlspeicher nicht registriert.

**Vorwahlnummer:** Wählen Sie eine der Vorwahlnummern von PRE001 bis PRE100.

- **5. Drehen Sie den Knopf F1, um den Menüposten "3. PM GRP1 2/10" bis "11. PM GRP1 10/10" registriert sind.**
- **6. Registrieren Sie die Kameranummern und die Vorwahlnummern.**
	- z Konfigurieren Sie die Einstellungen wie in Schritt **4** zu sehen.  $\bullet$  Bis zu zehn Vorwahlspeicher können für eine Gruppe registriert werden.

### **Hinweis**

• Stellen Sie innerhalb einer Vorwahlspeichergruppe dieselbe Kameranummer nicht doppelt oder mehrfach ein.

**Registrieren des Vorwahlspeichers, der im Modus ALL wieder aufgerufen wird**

- **1. Drücken Sie die Taste MENU, um die Tastenlampe einzuschalten.**
- **2. Rufen Sie das Menü PM GRP1 [31] auf.**

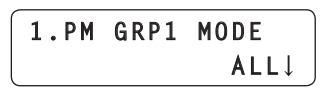

**3. Drehen Sie den Knopf F1, um den Menüposten "12. PM GRP1 ALL" anzuzeigen.**

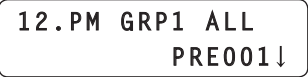

**4. Drehen Sie den Knopf F2, um eine Vorwahlnummer auszuwählen und drücken Sie dann den Knopf F2, um die Einstellung zu bestätigen.**

### **Wiederaufrufen von Vorwahlspeichergruppen**

### **Drücken eines Knopfes zum Wiederaufrufen einer Vorwahlspeichergruppe**

Verwenden Sie PM GRP 1 bis PM GRP 4, um Vorwahlspeichergruppen wieder aufzurufen.

**Tasten PM GRP 1 bis PM GRP 4 Taste USER ENABLE ISER** PM GRP 1 PM GRP 2 PM GRP 3 PM GRP 4 ENABLE **USER** USER USER USER  $SCFNF1$  $SCFNE 2$  $SCFNF3$  $SCFNF 4$  $\sqrt{S + IF}$  $\frac{1}{115FR}$ PMEM GROL

- **Taste SHIFT**
- **1. Drücken Sie die Taste SHIFT, um die Tastenlampe einzuschalten.**

### **2. Drücken Sie die Taste PM GRP1.**

#### **Wenn der Betriebsmodus für PMEM GROUP1 auf "SEPARATE" eingestellt ist:**

Ruft gleichzeitig alle Vorwahlspeicher der Netzwerkkameras auf, die für die Menüposten "2. PM GRP1 1/10" bis "11. PM GRP1 10/10" registriert sind.

#### **Wenn der Betriebsmodus für PMEM GROUP1 auf "ALL" eingestellt ist:**

Der Vorwahlspeicher, der für den Menüposten

"12. PM GRP1 ALL" registriert ist, wird für alle Netzwerkkameras, die auf dem Gerät registriert sind, wieder aufgerufen.

 $\bullet$  Ist bei einer Netzwerkkamera im Menü CTRL TYPE [36] "NoAsign" ausgewählt, wird der Vorwahlspeicher nicht wieder aufgerufen.

#### **Hinweis**

• Wenn die Tastenlampe der Taste USER ENABLE ausgeschaltet ist, ist die Bedienung der Tasten PM GRP 1 bis PM GRP 4 nicht möglich. Benutzen Sie diese Funktionen, wenn die Tastenlampe eingeschaltet ist.

### **Wiederaufrufen einer Vorwahlspeichergruppe durch den GPI-Eingang**

Eine Vorwahlspeichergruppe kann durch Kontakteingabe am Anschluss TALLY/GPI an der Rückseite des Gerätes wieder aufgerufen werden.

### **<Pinnummern und Vorwahlspeichergruppen>**

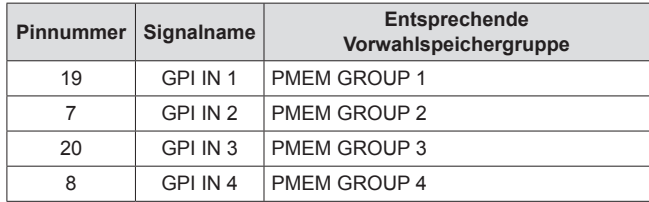

⇒"Steuerschnittstelle für externe Geräte" (Seite 43)

# **Bedienung der fortlaufenden Speicherung (TMEM)**

Das Gerät verfügt über die fortlaufende Speicherung (TMEM), um eine Reihe von Vorgängen aufzuzeichnen, die für eine angeschlossen Netzwerkkamera ausgeführt wurden.

Diese Funktion ermöglicht es, die aufgezeichneten Vorgänge einer Netzwerkkamera zu verdoppeln.

#### **<Fortlaufende Speicherung>**

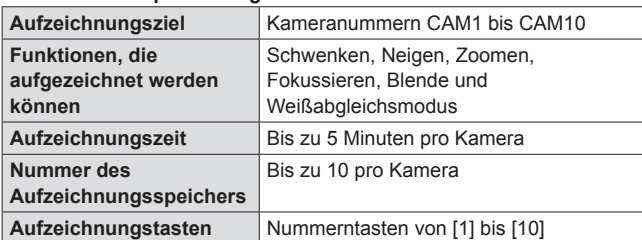

#### **Hinweise**

- Wenn die Tastenlampe der Taste MEM ENABLE ausgeschaltet ist, ist die Bedienung der fortlaufenden Speicherung nicht möglich. Benutzen Sie diese Funktionen, wenn die Tastenlampe eingeschaltet ist.
- $\bullet$  Bei Wiederaufrufen der fortlaufenden Speicherung werden die Vorwahlnummern PMEM 1 bis 10 des Vorwahlspeichers als Ausgangspositionen benutzt, das heißt sie werden bei Registrierung der fortlaufenden Speicherung überschrieben.
- $\bullet$  Möglicherweise stimmt bei Wiederaufrufen der fortlaufenden Speicherung der letzte Speicherpunkt wegen eines Fehlers in der Bewegung der Netzwerkkamera nicht mit dem letzten Speicherpunkt während der Aufnahme überein. Durch das Ergreifen folgender Vorsichtsmaßnahmen können solche Fehler verringert werden:
	- Benutzen Sie den Objektivzoom, während die Seite WIDE gedrückt ist (in Weitwinkel-Richtung)
	- Führen Sie die Einstellungen Schwenken, Neigen, Zoomen und Fokussieren langsam durch.
	- Stellen Sie eine kurze Aufzeichnungszeit ein.

Führen Sie das Wiederaufrufen der fortlaufenden Speicherung mehrmals durch, um den Betrieb der Netzwerkkamera ausreichend zu überprüfen, bevor Sie mit dem Betrieb beginnen.

#### **<Bereich für die Bedienung des fortlaufenden Speichers>**

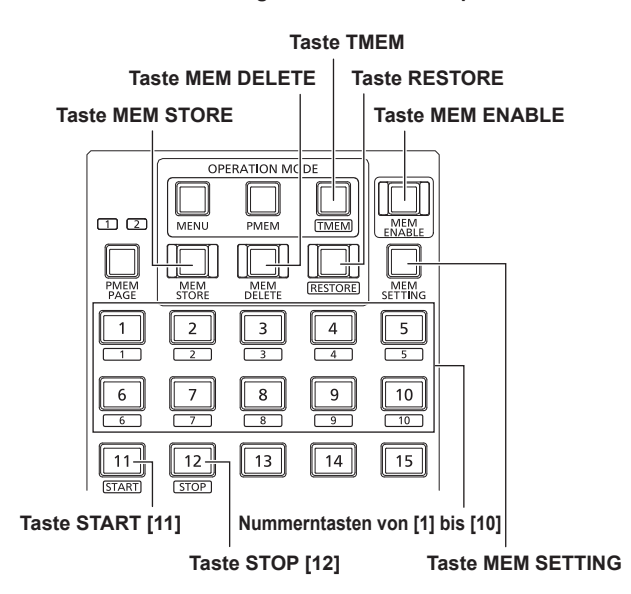

### **Registrieren der fortlaufenden Speicherung (STORE)**

- **1. Drücken Sie eine der Kamerawahltasten [CAMERA SELECT/GROUP SELECT], um die zu steuernde Netzwerkkamera auszuwählen.**
- **2. Geben Sie die aufzunehmenden Bilder auf den Monitor aus.**
- **3. Drücken Sie die Taste TMEM, um die Tastenlampe einzuschalten.**

Der Status der fortlaufenden Speicherung wird eingeblendet. Die Tastenlampen der Nummerntasten, für die die fortlaufende Speicherung registriert ist, leuchten auf.

**Ausgewählte Kameranummer**

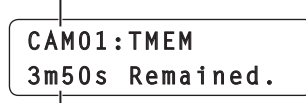

**Verbleibende mögliche Aufzeichnungszeit (max. 5 Min. 00 Sek.)**

### **Hinweis**

- Eine Taste, für die die fortlaufende Speicherung nicht registriert ist, wird nicht eingeschaltet, selbst wenn für diese Taste ein Vorwahlspeicher registriert ist.
- **4. Drücken Sie die Taste MEM STORE, um die Tastenlampe einzuschalten.**

### **5. Legen Sie durch Betätigung des Hebels PAN/ TILT und der Taste ZOOM die zu registrierende Kameraeinstellung fest.**

Stellen Sie nötigenfalls auch Fokus, Blende und Weißabgleich ein.

 $\bullet$  Um die Bedienung von Fokus und Blende in der fortlaufenden Speicherung aufzuzeichnen, müssen Sie die Taste für den Autofokus und die Taste für die automatische Blende drücken, um die Tastenlampen auszuschalten und im Anschluss die Vorgänge ausführen.

- **6. Halten Sie eine der Nummerntasten [1] bis [10], deren Tastenlampe nicht leuchtet, gedrückt, um die Nummer der fortlaufenden Speicherung festzulegen.** Die aktuelle Kameraposition und die Kameraeinstellungen werden in der fortlaufenden Speicherung registriert und dienen ab dem nächsten Wiederaufrufen als Ausgangsposition und -einstellungen. Die Tastenlampe der Nummerntaste, die gedrückt gehalten wurde, und die der Taste START [11] blinken. (Aufzeichnungsbereitschaftsstatus)
	- z Wenn ein aufzuzeichnender Vorgang, wie das Betätigen des Hebels PAN/TILT, zu diesem Zeitpunkt ausgeführt wird, wird der Aufzeichnungsbereitschaftsstatus beendet und der Status wird auf den Status aus Schritt **3** zurückgesetzt.

**Nummer der fortlaufenden Speicherung**

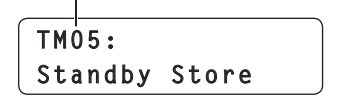

**Hinweise**

- $\bullet$  Wenn Sie die fortlaufende Speicherung für eine Taste registrieren möchten, deren Tastenlampe leuchtet, müssen Sie zunächst die bestehende fortlaufende Speicherung löschen und dann die neue fortlaufende Speicherung registrieren.
- Wenn eine Taste gedrückt gehalten wird, die dieselbe Nummer wie ein registrierter Vorwahlspeicher hat, wird der gespeicherte Vorwahlspeicher überschrieben und damit gelöscht.

### **7. Drücken Sie die Taste START [11].**

Die Tastenlampe der Taste START [11] leuchtet auf. (Vorgang im Wartezustand)

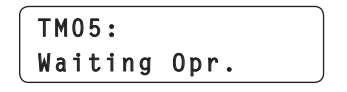

**8. Betätigen Sie entweder den Hebel PAN/TILT, die Taste ZOOM, den Knopf FOCUS, den Knopf IRIS oder eine der Auswahltasten für den Weißabgleichmodus.** Die Aufzeichnung der fortlaufenden Speicherung beginnt mit Start

dieses Vorgangs.

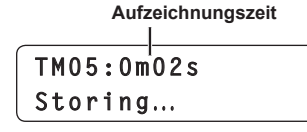

#### **9. Drücken Sie die Taste STOP [12].**

Die Aufzeichnung wird angehalten und die fortlaufende Speicherung gespeichert.

Die registrierten Nummerntasten leuchten auf und der Status wird auf den Status aus Schritt **3** zurückgesetzt.

- z Wenn die mögliche Aufzeichnungszeit abgelaufen ist, endet die Aufzeichnung automatisch.
- Zu diesem Zeitpunkt wurden alle Vorgänge bis zum Ende der Aufzeichnung aufgezeichnet.

### **Wiederaufrufen der fortlaufenden Speicherung (RECALL)**

- **1. Drücken Sie eine der Kamerawahltasten [CAMERA SELECT/GROUP SELECT], um die zu steuernde Netzwerkkamera auszuwählen.**
- **2. Drücken Sie die Taste TMEM, um die Tastenlampe einzuschalten.**

Der Status der fortlaufenden Speicherung wird eingeblendet. Die Tastenlampen der Nummerntasten, für die die fortlaufende Speicherung registriert ist, leuchten auf.

**Ausgewählte Kameranummer**

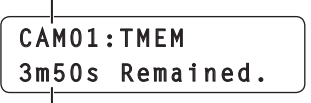

**Verbleibende mögliche Aufzeichnungszeit (max. 5 Min. 00 Sek.)**

**Hinweis**

- Eine Taste, für die die fortlaufende Speicherung nicht registriert ist, wird nicht eingeschaltet, selbst wenn für diese Taste ein Vorwahlspeicher registriert ist.
- **3. Drücken Sie eine der Nummerntasten, deren Tastenlampe leuchtet, um die Nummer der fortlaufenden Speicherung festzulegen.**

Die Netzwerkkamera richtet sich auf die Ausgangsposition aus. Die Tastenlampe der gedrückten Nummerntaste und die der Taste START [11] blinken. (Wiederaufrufsbereitschaftsstatus)

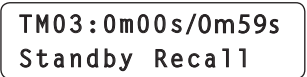

### **4. Drücken Sie die Taste START [11].**

Die fortlaufende Speicherung wird wieder aufgerufen und die Netzwerkkamera beginnt sich zu bewegen. Die Tastenlampe der Taste START [11] leuchtet auf.

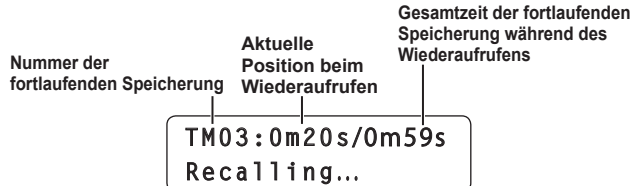

### **5. Wenn die Aufzeichnungszeit abgelaufen ist, hält die Netzwerkkamera automatisch an.**

Die Nummerntaste, die zuvor geblinkt hat, leuchtet nun, die Tastenlampe der Taste START [11] erlischt und der Vorgang kehrt zu Schritt **2** zurück.

 $\bullet$  Wenn Sie während des Wiederaufrufens die Taste STOP [12] drücken oder einen Vorgang ausführen, der aufgezeichnet werden soll (zum Beispiel die Betätigung des Hebels PAN/TILT) wird das Wiederaufrufen abgebrochen und der Prozess kehrt zu Schritt **2** zurück.

### **Löschen der fortlaufenden Speicherung (DELETE)**

- **1. Drücken Sie eine der Kamerawahltasten [CAMERA SELECT/GROUP SELECT], um die zu steuernde Netzwerkkamera auszuwählen.**
- **2. Drücken Sie die Taste TMEM, um die Tastenlampe einzuschalten.**

Der Status der fortlaufenden Speicherung wird eingeblendet. Die Tastenlampen der Nummerntasten, für die die fortlaufende Speicherung registriert ist, leuchten auf.

**Ausgewählte Kameranummer**

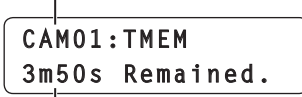

**Verbleibende mögliche Aufzeichnungszeit (max. 5 Min. 00 Sek.)**

**Hinweis**

- Eine Taste, für die die fortlaufende Speicherung nicht registriert ist, wird nicht eingeschaltet, selbst wenn für diese Taste ein Vorwahlspeicher registriert ist.
- **3. Drücken Sie die Taste MEM DELETE, um die Tastenlampe einzuschalten.**
- **4. Halten Sie eine der Nummerntasten [1] bis [10], deren Tastenlampe leuchtet, gedrückt, um die Nummer der fortlaufenden Speicherung festzulegen.** Der registrierte Vorwahlspeicher (Ausgangsposition) und die fortlaufende Speicherung werden gelöscht.

### **Wiederherstellen der fortlaufenden Speicherung (RESTORE)**

Ein Teil der aufgezeichneten Daten der fortlaufenden Speicherung kann überschrieben werden.

Sie können zum Beispiel nur den ZOOM-Vorgang erneut aufzeichnen und die Daten, die für den Vorgang PAN/TILT gespeichert wurden, unverändert lassen. Sie können aber auch nur die Daten, die während der ersten Hälfte des Vorgangs PAN/TILT aufgezeichnet wurden, behalten und lediglich die zweite Hälfte des Vorgangs erneut speichern.

- Es ist nicht möglich, einen beliebigen Teil der aufgezeichneten Daten der fortlaufenden Speicherung zu korrigieren.
- **1. Drücken Sie eine der Kamerawahltasten [CAMERA SELECT/GROUP SELECT], um die Netzwerkkamera auszuwählen, die vom Gerät aus gesteuert werden soll.**
- **2. Geben Sie die aufzunehmenden Bilder auf den Monitor aus.**
- **3. Drücken Sie die Taste TMEM, um die Tastenlampe einzuschalten.**

Der Status der fortlaufenden Speicherung wird eingeblendet. Die Tastenlampen der Nummerntasten, für die die fortlaufende Speicherung registriert ist, leuchten auf.

**Ausgewählte Kameranummer**

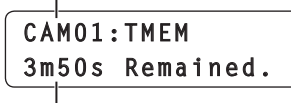

**Verbleibende mögliche Aufzeichnungszeit (max. 5 Min. 00 Sek.)**

**Hinweis**

• Eine Taste, für die die fortlaufende Speicherung nicht registriert ist, wird nicht eingeschaltet, selbst wenn für diese Taste ein Vorwahlspeicher registriert ist.

### **4. Drücken Sie die Taste RESTORE, um die Tastenlampe einzuschalten.**

#### **5. Drücken Sie eine der Nummerntasten [1] bis [10], deren Tastenlampe leuchtet.**

Die Netzwerkkamera richtet sich auf die Ausgangsposition aus. Die Tastenlampe der gedrückten Nummerntaste und die der Taste START [11] blinken. (Wiederherstellungsbereitschaftsstatus)

• Zu diesem Zeitpunkt können Sie den Hebel PAN/TILT betätigen, um die Ausgangsposition zu ändern.

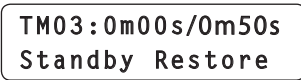

### **6. Drücken Sie die Taste START [11].**

Die fortlaufende Speicherung wird wieder aufgerufen und die Netzwerkkamera beginnt sich zu bewegen.

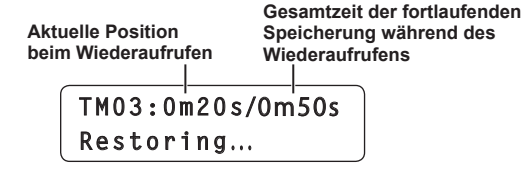

#### **7. Betätigen Sie entweder den Hebel PAN/TILT, die Taste ZOOM, den Knopf FOCUS, den Knopf IRIS oder eine der Auswahltasten für den Weißabgleichmodus, um Korrekturen vorzunehmen.**

Das Überschreiben beginnt zu dem Zeitpunkt, zu dem der Korrekturvorgang ausgeführt wird.

- **Hinweis**
- **•** Es ist nicht möglich, einen beliebigen Teil der
- aufgezeichneten Daten der fortlaufenden Speicherung zu korrigieren.

Die registrierten Daten werden von dem Zeitpunkt an gelöscht, zu dem der Vorgang ausgeführt wird. Um die neuen Daten zu registrieren, sollten Sie deshalb den Vorgang weiter ausführen, bis die Aufzeichnungszeit abgelaufen ist.

### **8. Wenn die Aufzeichnungszeit abgelaufen ist, hält die Netzwerkkamera automatisch an.**

Der Vorgang kehrt zu Schritt **3** zurück.

- $\bullet$  Wenn während des Wiederaufrufens die Taste STOP [12] gedrückt wird, wird das Wiederaufrufen beendet.
	- Die Gesamtlaufzeit der fortlaufenden Speicherung verändert sich und der Vorgang kehrt zu Schritt **3** zurück.

### **Einstellen der Posten, die beim Wiederaufrufen der fortlaufenden Speicherung wieder aufgerufen werden**

Sie können auswählen, ob Sie alle oder nur bestimmte Posten, die in der fortlaufenden Speicherung registriert sind, wieder aufrufen möchten.

**Hinweis**

• Diese Funktion wird aktiviert, wenn eine AW-HE50, eine AW-HE60 oder eine AW-HE120 ausgewählt ist.

### **1. Drücken Sie die Taste MEM SETTING.**

Die aktuelle Einstellung wird eingeblendet.

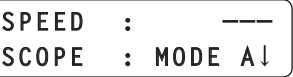

- $\bullet$  Wenn etwa 3 Sekunden verstreichen, ohne dass ein Vorgang ausgeführt wird, kehrt das LCD-Feld zum vorhergehenden Bildschirm zurück.
- **2. Drehen Sie den Knopf F2, um eine der Einstellungen MODE A bis MODE C für den Menüposten "SCOPE" auszuwählen und drücken Sie dann den Knopf F2, um die Auswahl zu bestätigen.**

Die Einstellung des Gerätes wird geändert. Diese Einstellung wird angewandt, wenn die fortlaufende Speicherung das nächste Mal aufgerufen wird.

### **<SCOPE-Einstellungen und wiederaufgerufene Menüposten>**

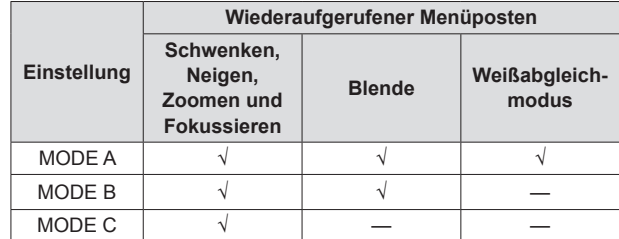

√: Wiederaufgerufen —: Nicht wieder aufgerufen

Wenn dieser Vorgang durchgeführt wird, wird die Einstellung PRESET SCOPE der Netzwerkkamera auf die gleiche Einstellung wie auch auf die gleiche Zeit gesetzt.

⇒"Einstellen der Menüpunkte für das Wiederaufrufen des Vorwahlspeichers (PRESET SCOPE)" (Seite 14)

# **Konfigurieren der Betriebseinstellungen der Netzwerkkamera**

### **Einstellen der Betriebsgeschwindigkeit von Schwenken, Neigen, Zoomen und Fokussieren**

Die dedizierten Knöpfe können dazu benutzt werden, individuell die Betriebsgeschwindigkeit der Netzwerkkamera für die mit dem Gerät durchgeführten Betätigungen des Hebels PAN/TILT, der Taste ZOOM und des Knopfes FOCUS einzustellen.

### **Knopf ZOOM SPEED**

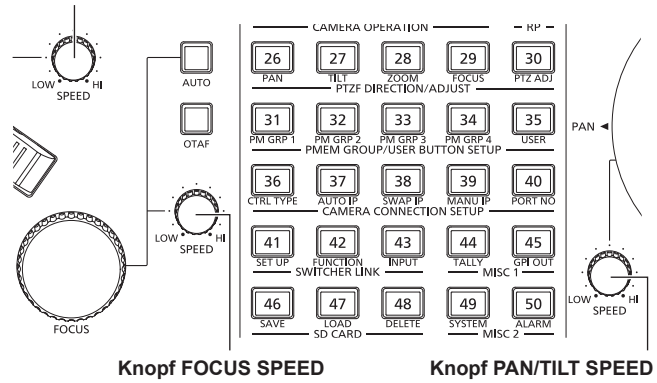

### **Bedienung des Knopfes SPEED**

- **Bei Drehung im Uhrzeigersinn:**
- Die Geschwindigkeit wird erhöht (HI)

**Bei Drehung entgegen dem Uhrzeigersinn:** Die Geschwindigkeit wird verringert (LOW)

### **Einstellen der Beziehung zwischen der Neigung des Hebels PAN/TILT und der Betriebsgeschwindigkeit**

Die Beziehung zwischen dem Neigungswinkel und der Betriebsgeschwindigkeit bei Betätigung des Hebels PAN/TILT kann eingestellt werden.

- **1. Drücken Sie die Taste MENU.**
- **2. Rufen Sie das Menü RP SETUP [25] auf.**
- **3. Drehen Sie den Knopf F1, um den Menüposten "2. P/T CURV" anzuzeigen.**

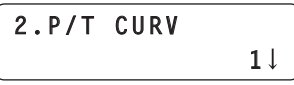

- **4. Drehen Sie den Knopf F2, um eine Einstellung auszuwählen und drücken Sie dann den Knopf F2, um die Einstellung zu bestätigen.**
	- Je höher der ausgewählte Wert ist, desto langsamer wird der Vorgang ausgeführt, wenn man anfängt, den Hebel zu bewegen.

#### **Betriebsgeschwindigkeit**

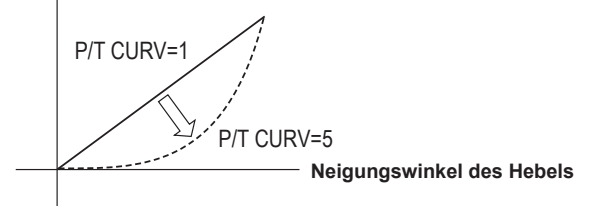

### **Einstellen der Bewegungsrichtungen von Schwenken, Neigen, Zoomen und Fokussieren**

Sie können die Richtung, in die sich eine Netzwerkkamera bewegt, als Reaktion auf die Betätigung des Hebels PAN/TILT, der Taste ZOOM und des Knopfes FOCUS einstellen.

Mit diesem Gerät können Sie die Bewegungsrichtung für jede Kameranummer festlegen.

### **Einstellen der Schwenkrichtung**

Legen Sie die Bewegung der Netzwerkkamera in horizontaler Richtung als Reaktion auf die horizontale Betätigung des Hebels PAN/TILT fest.

- **1. Drücken Sie die Taste MENU.**
- **2. Rufen Sie das Menü PAN DIRECTION [26] auf.**
- **3. Drehen Sie den Knopf F1, um die Kameranummer anzuzeigen, für die die Einstellung vorgenommen werden soll.**

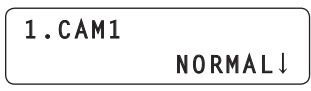

- **4. Drehen Sie den Knopf F2, um "NORMAL" oder "REVERSE" auszuwählen und drücken Sie dann den Knopf F2, um die Einstellung zu bestätigen.**
	- **NORMAL :** Die Netzwerkkamera schwenkt nach links, wenn der Hebel PAN/TILT nach links bewegt wird und nach rechts, wenn der Hebel nach rechts bewegt wird.
	- **REVERSE:** Die Bewegung erfolgt in entgegengesetzter Richtung zu der Bewegung im Modus NORMAL.

### **Einstellen der Neigungsrichtung**

Legen Sie die Bewegung der Netzwerkkamera in vertikaler Richtung als Reaktion auf die Betätigung des Hebels PAN/TILT nach vorne und nach hinten fest.

- **1. Drücken Sie die Taste MENU.**
- **2. Rufen Sie das Menü TILT DIRECTION [27] auf.**
- **3. Drehen Sie den Knopf F1, um die Kameranummer anzuzeigen, für die die Einstellung vorgenommen werden soll.**

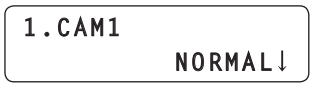

- **4. Drehen Sie den Knopf F2, um "NORMAL" oder "REVERSE" auszuwählen und drücken Sie dann den Knopf F2, um die Einstellung zu bestätigen.**
	- **NORMAL :** Die Netzwerkkamera neigt sich nach oben, wenn der Hebel PAN/TILT von Ihnen weg bewegt wird und nach unten, wenn der Hebel auf Sie zu bewegt wird.
	- **REVERSE:** Die Bewegung erfolgt in entgegengesetzter Richtung zu der Bewegung im Modus NORMAL.

### **Einstellen der Zoomrichtung**

Legen Sie die Zoomrichtung des Objektivs als Reaktion auf die Betätigung der Taste ZOOM fest.

- **1. Drücken Sie die Taste MENU.**
- **2. Rufen Sie das Menü ZOOM DIRECTION [28] auf.**
- **3. Drehen Sie den Knopf F1, um die Kameranummer anzuzeigen, für die die Einstellung vorgenommen werden soll.**

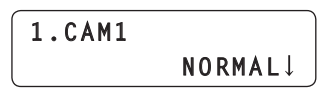

- **4. Drehen Sie den Knopf F2, um "NORMAL" oder "REVERSE" auszuwählen und drücken Sie dann den Knopf F2, um die Einstellung zu bestätigen.**
	- **NORMAL :** Das Objektiv zoomt in Tele-Richtung, wenn die Seite TELE der Taste ZOOM gedrückt wird, und in Weitwinkel-Richtung, wenn die Seite WIDE gedrückt wird.
	- **REVERSE:** Die Bewegung erfolgt in entgegengesetzter Richtung zu der Bewegung im Modus NORMAL.

### **Einstellen der Fokussierrichtung**

Legen Sie die Fokussierrichtung des Objektivs als Reaktion auf die Betätigung des Knopfes FOCUS fest.

- **1. Drücken Sie die Taste MENU.**
- **2. Rufen Sie das Menü FOCUS DIRECTION [29] auf.**
- **3. Drehen Sie den Knopf F1, um die Kameranummer anzuzeigen, für die die Einstellung vorgenommen werden soll.**

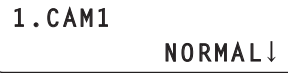

- **4. Drehen Sie den Knopf F2, um "NORMAL" oder "REVERSE" auszuwählen und drücken Sie dann den Knopf F2, um die Einstellung zu bestätigen.**
	- **NORMAL :** Wenn der Knopf FOCUS im Uhrzeigersinn gedreht wird, bewegt sich der Fokus zum entfernten Ende, wird er entgegen dem Uhrzeigersinn gedreht, bewegt sich der Fokus zum nahen Ende.
	- **REVERSE:** Die Bewegung erfolgt in entgegengesetzter Richtung zu der Bewegung im Modus NORMAL.

### **Einstellen der minimalen Objektivzoom-Startgeschwindigkeit**

Korrigieren Sie die Stärke der vom Gerät gesendeten Zoomsteuerung, damit bei langsamen Drücken der Taste ZOOM der Objetkivzoom ruckfrei anfährt.

- **1. Drücken Sie die Taste MENU.**
- **2. Rufen Sie das Menü PTZ ADJUST [30] auf.**
- **3. Drehen Sie den Knopf F1, um den Menüposten "1. Z MIN SPEED" anzuzeigen.**

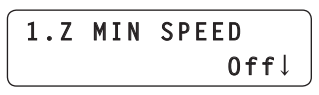

- **4. Drehen Sie den Knopf F2, um den Korrekturgrad einzustellen und drücken Sie dann den Knopf F2, um die Einstellung zu bestätigen.**
	- z Der niedrigste Korrekturgrad ist "1" und der höchste ist "8". Bei der Einstellung "Off" erfolgt keine Korrektur. Drücken Sie die Taste ZOOM langsam, während Sie die Bilder auf dem Monitor überprüfen, um festzustellen, ob die Zoomfahrt des Objektivs ruckfrei beginnt.

### **Einstellen der Schwenk-/ Neigebetriebsgeschwindigkeit für Tele-Aufnahmen**

Während der Tele-Aufnahme werden die Schwenk-/Neigebewegungen der Netzwerkkamera verlangsamt, um die Positionierung zu erleichtern.

- **1. Drücken Sie die Taste MENU.**
- **2. Rufen Sie das Menü PTZ ADJUST [30] auf.**
- **3. Drehen Sie den Knopf F1, um den Menüposten "2. SPEED WITH Z" anzuzeigen.**

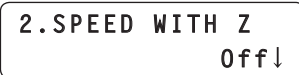

- **4. Drehen Sie den Knopf F2, um "On" oder "Off" zu wählen und drücken Sie dann den Knopf F2, um die Einstellung zu bestätigen.**
	- **On :** Die Schwenk-/Neigebewegungen während Tele-Aufnahmen sind langsam.
	- **Off :** Die Bewegungen werden mit normaler Geschwindigkeit ausgeführt.

#### **Hinweis**

 $\bullet$  Diese Funktion wird aktiviert, wenn eine AW-HE50, eine AW-HE60 oder eine AW-HE120 angeschlossen ist.

### **Einstellen der Bewegungsbereiche (Begrenzerfunktion) einer Netzwerkkamera**

Abhängig von der Installationsposition kann ein Hindernis im Bewegungsbereich einer Netzwerkkamera vorhanden sein und die Netzwerkkamera kann mit diesem Hindernis in Berührung kommen, wenn Schwenk- oder Neigebewegungen ausgeführt werden. Es kann zu einer Funktionsstörung oder einem Unfall kommen, wenn die Netzwerkkamera mit dem Hindernis in Berührung kommt. Um diesen Kontakt zu vermeiden, müssen Sie einen Begrenzer vor das Hindernis setzen.

Setzen Sie den Begrenzer ebenfalls, wenn es innerhalb des Bewegungsbereichs ein Objekt gibt, das Sie nicht aufnehmen möchten.

Sie können die Einstellung des Begrenzers der Netzwerkkamera vom Gerät aus für die obere, untere, linke wie auch für die rechte Begrenzung konfigurieren.

### **Einstellverfahren**

- **1. Drücken Sie die Taste MENU.**
- **2. Rufen Sie das Menü PTZ ADJUST [30] auf.**
- **3. Drehen Sie den Knopf F1, um den Menüposten "3. LIMIT UP" anzuzeigen.**
- Bei Verwendung einer AW-HE50, AW-HE60 oder **AW‑HE120:**
- **4. Drehen Sie den Knopf F2, um "On" auszuwählen, und drücken Sie dann den Knopf F2, um die Einstellung zu bestätigen.**

Die Position in Richtung oben der derzeit ausgewählten Netzwerkkamera wird als obere Begrenzung festgelegt und der Begrenzer wird aktiviert.

(Die Einstellung wird auf der Netzwerkkamera gespeichert.)

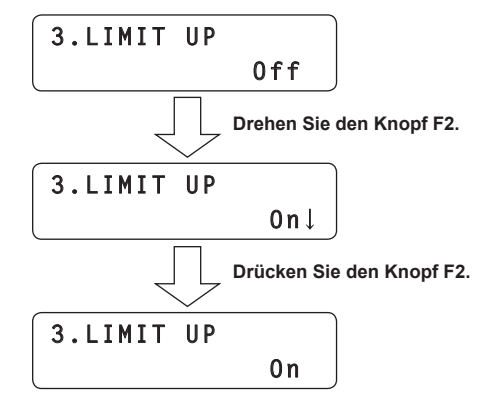

z Durch Drehen des Knopfes F2, bis "Off↓" angezeigt wird und darauf folgendes Drücken des Knopfes F2, um die Einstellung zu bestätigen, wird der Begrenzer gelöscht.

### **Bei Verwendung anderer Netzwerkkameras**

**4. Drücken Sie den Knopf F2, um die Einstellung zu bestätigen.**

Die Position in Richtung oben der derzeit ausgewählten Netzwerkkamera wird als obere Begrenzung festgelegt und der Begrenzer wird aktiviert.

(Die Einstellung wird auf der Netzwerkkamera gespeichert.)

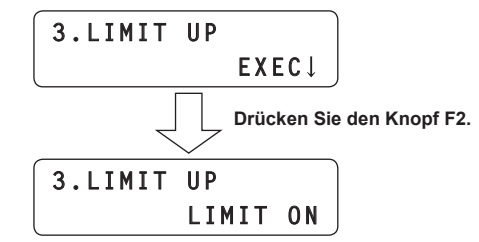

z Wenn der Knopf F2 gedreht wird oder wenn der Knopf F1 gedreht wird, um einen anderen Menüposten auszuwählen, und dann der Menüposten "3. LIMIT UP" erneut angezeigt wird, wird "EXEC↓" wieder in der zweiten Zeile des LCD-Felds eingeblendet. Wenn zu diesem Zeitpunkt der Knopf F2 gedrückt wird, wird "LIMIT OFF" angezeigt und der Begrenzer wird gelöscht.

### **5. Drehen Sie den Knopf F1, um den Menüposten "4. LIMIT DOWN", "5. LIMIT LEFT" oder "6. LIMIT RIGHT" anzuzeigen.**

Gehen Sie auf die gleiche Weise wie in Schritt **4** vor, um die untere, linke und rechte Begrenzung festzulegen.

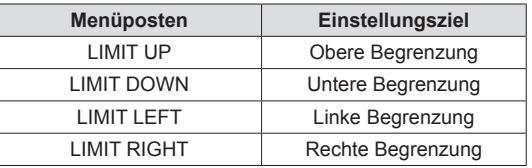

### **Zurückstellen einer Netzwerkkamera auf ihre Ausgangsstellung**

Bewegen Sie eine Netzwerkkamera auf die im Voraus auf der Kamera gespeicherten Ausgangsposition.

#### **Hinweis**

- Die Position, die auf der Netzwerkkamera als Ausgangsposition gespeichert ist, kann nicht verändert werden.
- **1. Drücken Sie die Taste MENU.**
- **2. Öffnen Sie das CAMERA SETUP-Menü [24].**
- **3. Drehen Sie den Knopf F1, um den Menüposten "5. HOME POSITION" anzuzeigen.**

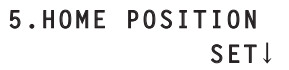

**4. Drücken Sie den Knopf F2.**

Die Netzwerkkamera richtet sich auf ihre Ausgangsposition aus.

### **Steuern der an eine Netzwerkkamera angeschlossenen Peripheriegeräte**

Die an eine Netzwerkkamera angeschlossenen Peripheriegeräte können gesteuert werden. Steuern Sie die Geräte mit dem Menü FUNCTION [23].

**1. Drücken Sie die Taste MENU.**

### **2. Rufen Sie das Menü FUNCTION [23] auf.**

#### **Steuern eines AW-PS300A-Netzgeräts**

Wenn mit dem Gerät ein AW-PH360 gesteuert wird, können Sie über den AW-PH360 ein AW-PS300A-Netzteil steuern.

• Einzelheiten zum Anschließen des AW-PH360 und des AW-PS300A entnehmen Sie bitte der Bedienungsanleitung des jeweiligen Geräts.

### **Steuern eines Optionssteuerungsschalter-Ausgangsanschlusses**

Das Schließen und Öffnen des Optionssteuerungsschalter-Ausgangsanschlusses [OPTION SW CONTROL OUT] des AW-PS300A kann gesteuert werden.

**3. Drehen Sie den Knopf F1, um den Menüposten "1. OPTION" anzuzeigen.**

> **1.OPTION Off**

- **4. Drehen Sie den Knopf F2, um "Off" oder "On" auszuwählen und drücken Sie dann den Knopf F2, um die Einstellung zu bestätigen.**
	- **On :** Schließt den OPTION SW CONTROL OUT-Anschluss.
	- **Off :** Öffnet den OPTION SW CONTROL OUT-Anschluss.
	- **Hinweis**
	- Wenn eine AW-HE60 angeschlossen ist, können Sie im Menüposten "1. OPTION" zwischen dem normalen Aufnahmemodus und dem Nachtmodus wählen.

**On :** Stellt den Nachtmodus ein.

**Off :** Stellt den normalen Aufnahmemodus ein.

Wenn der Modus auf Nachtmodus eingestellt ist, kann das Beleuchten des Motivs mit Infrarotlicht bei schwacher Beleuchtung Aufnahmen ermöglichen, die unter normalen Aufnahmebedingungen schwierig wären. Darüber hinaus wird das ausgegebene Videobild schwarzweiß. Siehe hierzu auch die Bedienungsanleitung der AW-HE60.

#### **Steuern der Steckdose der Lampe**

Der ON- und OFF-Zustand der Steckdose der Lampe [LAMP AC OUT] des AW-PS300A kann gesteuert werden.

**3. Drehen Sie den Knopf F1, um den Menüposten "5. LAMP" anzuzeigen.**

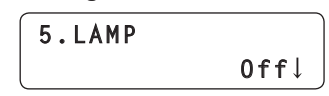

- **4. Drehen Sie den Knopf F2, um "Off" oder "On" auszuwählen und drücken Sie dann den Knopf F2, um die Einstellung zu bestätigen.**
	- **On :** Aktiviert den LAMP AC OUT-Anschluss.
	- **Off :** Deaktiviert den LAMP AC OUT-Anschluss.

#### **Steuern eines Entfrosters**

Wenn die ausgewählte Netzwerkkamera mit einer Entfrosterfunktion (AW‑PH650 + Kamera) ausgestattet ist kann der Entfroster gesteuert werden.

- **3. Drehen Sie den Knopf F1, um den Menüposten "2. DEFROSTER" anzuzeigen.**
- **4. Drehen Sie den Knopf F2, um "Off" oder "On" auszuwählen und drücken Sie dann den Knopf F2, um die Einstellung zu bestätigen.**

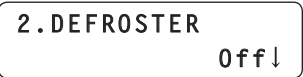

### **Steuern eines Wischers**

Wenn die ausgewählte Netzwerkkamera mit einer Wischerfunktion (AW‑PH650 + Kamera) ausgestattet ist, kann der Wischer gesteuert werden.

- **3. Drehen Sie den Knopf F1, um den Menüposten "3. WIPER" anzuzeigen.**
- **4. Drehen Sie den Knopf F2, um "Off" oder "On" auszuwählen und drücken Sie dann den Knopf F2, um die Einstellung zu bestätigen.**

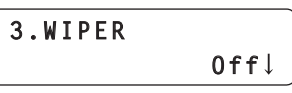

#### **Steuern einer Heizung oder eines Gebläses**

Wenn die ausgewählte Netzwerkkamera mit einer Heiz- oder Gebläsefunktion (AW‑PH650 + Kamera) ausgestattet ist, kann die Heizung oder das Gebläse gesteuert werden.

- **3. Drehen Sie den Knopf F1, um den Menüposten "4. HEATER/FAN" anzuzeigen.**
- **4. Drehen Sie den Knopf F2, um "Off" oder "On" auszuwählen und drücken Sie dann den Knopf F2, um die Einstellung zu bestätigen.**

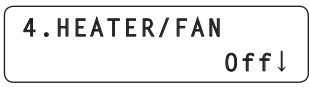

### **Aktivieren oder Deaktivieren von Funktionen mit den Tasten ENABLE**

Das Gerät verfügt über fünf Aktivierungstasten ENABLE.

Jede dieser ENABLE-Tasten kann dazu benutzt werden, die darunter angezeigte Funktion unabhängig von den anderen zu aktivieren oder zu deaktivieren.

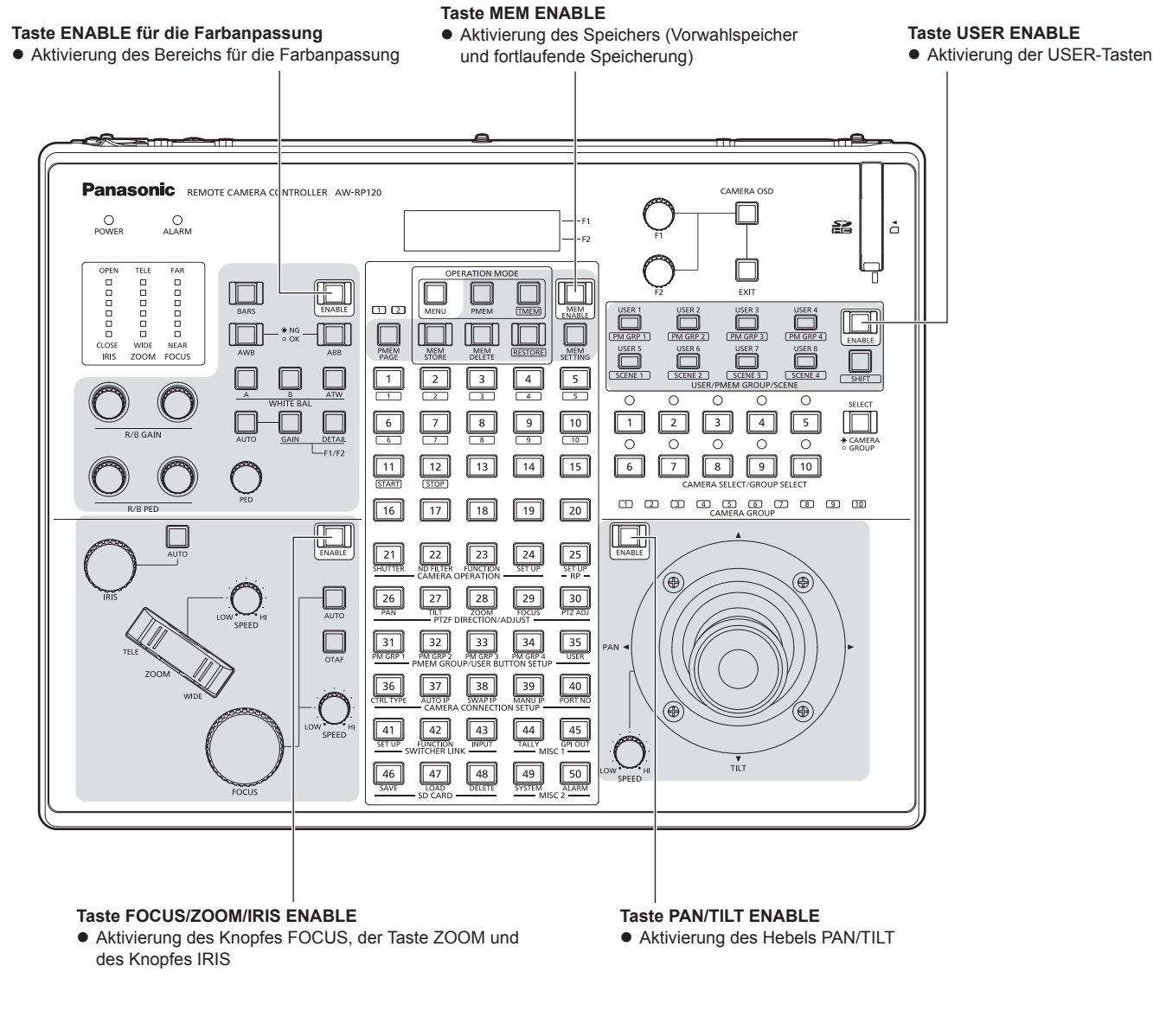

### **1. Drücken Sie die Taste ENABLE.**

Der Leuchtzustand der Tastenlampe ändert sich.

**Tastenlampe leuchtet oder blinkt :** Bedienung der entsprechenden Funktionen ist aktiviert. **Tastenlampe aus :** Bedienung der entsprechenden Funktionen ist deaktiviert.

- $\bullet$  Die Menübedienung ist auch möglich, wenn die Tastenlampe MEM ENABLE ausgeschaltet ist.
- z Die Tastenlampe PAN/TILT ENABLE blinkt, wenn der Hebel PAN/TILT verwendet wird, um das Bildmischpult zu steuern.
- ⇒"Bedienen des Bildmischpults mit dem Hebel PAN/TILT und der Taste ZOOM" (Seite 34)
- z Die Tastenlampe FOCUS/ZOOM/IRIS ENABLE blinkt, wenn die Taste ZOOM verwendet wird, um das Bildmischpult zu steuern.
- ⇒"Bedienen des Bildmischpults mit dem Hebel PAN/TILT und der Taste ZOOM" (Seite 34)
- z Wenn die Funktion der Tasten ENABLE in der Menübedienung deaktiviert ist, hat die Bedienung der Tasten ENABLE keine Auswirkungen. ⇒"Aktivieren oder Deaktivieren der Funktion der Tasten ENABLE mittels Menübedienung" (Seite 28)

### **Aktivieren oder Deaktivieren der Funktion der Tasten ENABLE mittels Menübedienung**

Die Funktion der Tasten ENABLE kann mittels Menübedienung aktiviert oder deaktiviert werden.

Durch das Deaktivieren der Funktion kann fehlerhafte Bedienung verhindert werden, da der Status aktiviert/deaktiviert selbst durch Drücken der Tasten ENABLE nicht verändert werden kann.

- **1. Drücken Sie die Taste MENU.**
- **2. Rufen Sie das Menü RP SETUP [25] auf.**
- **3. Drehen Sie den Knopf F1, um den Menüposten "4. ENABLE BUTTON" anzuzeigen.**

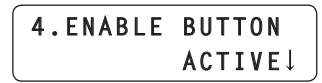

**4. Drehen Sie den Knopf F2, um "ACTIVE" oder "LOCK" auszuwählen und drücken Sie dann den Knopf F2, um die Einstellung zu bestätigen.**

**ACTIVE:** Aktiviert die Funktion der Tasten ENABLE.

**LOCK :** Deaktiviert die Funktion der Tasten ENABLE.

• Wenn diese Einstellung auf "LOCK" gesetzt wird, wird der Status der Tasten ENABLE beibehalten (die Funktion ist entsprechend des Leuchtzustands aktiviert oder deaktiviert), die Bedienung der Taste ENABLE hat jedoch keine Auswirkungen.

#### *©* Notizen *⊘*

• Das Anschließen eines externen Gerätes an den Anschluss TALLY/GPI (GPI-Eingang: GPI IN 5) auf der Rückseite aktiviert die Steuerung des Menüpostens "4. ENABLE BUTTON" vom externen Gerät aus.

Jedes Mal, wenn GPI IN 5 eingeschaltet wird (30 ms oder länger) wechselt die Einstellung für den Menüposten "4. ENABLE BUTTON" zwischen "ACTIVE" und "LOCK".

### **Aktivieren oder Deaktivieren der Menübedienung**

Die Menübedienung kann aktiviert oder deaktiviert werden.

### **Deaktivieren der Bedienung von MENU**

- **1. Drücken Sie die Taste MENU.**
- **2. Rufen Sie das Menü RP SETUP [25] auf.**
- **3. Drehen Sie den Knopf F1, um den Menüposten "5. MENU CONTROL" anzuzeigen.**
- **4. Drehen Sie den Knopf F2, um "LOCK" auszuwählen, und drücken Sie dann den Knopf F2, um die Einstellung zu bestätigen.**

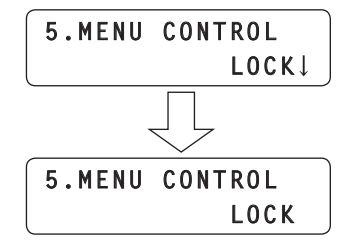

Die Menübedienung ist deaktiviert.

Wenn eine Nummerntaste, der ein Menü zugewiesen ist, gedrückt wird erscheint "LOCKED!" auf dem LCD-Feld und das Menü wird nicht geöffnet.

 $\bullet$  Die Bedienung des Speichers (Vorwahlspeicher und fortlaufende Speicherung) ist auch dann noch möglich, wenn die Menübedienung deaktiviert ist.

### **Aktivieren der Bedienung von MENU**

**1. Drücken Sie die Taste MENU.**

Folgende Anzeige erscheint auf dem LCD-Feld:

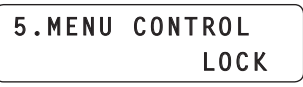

**2. Drehen Sie den Knopf F2, um "ACTIVE" auszuwählen, und drücken Sie dann den Knopf F2, um die Einstellung zu bestätigen.**

Die Menübedienung ist aktiviert.

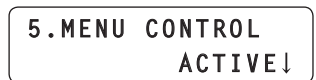

*©* Notizen *⊘* 

 $\bullet$  Das Anschließen eines externen Gerätes an den Anschluss TALLY/GPI (GPI-Eingang: GPI IN 6) auf der Rückseite aktiviert die Steuerung des Menüpostens "5. MENU CONTROL" vom externen Gerät aus.

Jedes Mal, wenn GPI IN 6 eingeschaltet wird (30 ms oder länger) wechselt die Einstellung für den Menüposten "5. MENU CONTROL" zwischen "ACTIVE" und "LOCK".

### **Vertauschen der Funktionen Fokussieren und Blende**

Die Funktionen der Knöpfe FOCUS und IRIS können vertauscht werden.

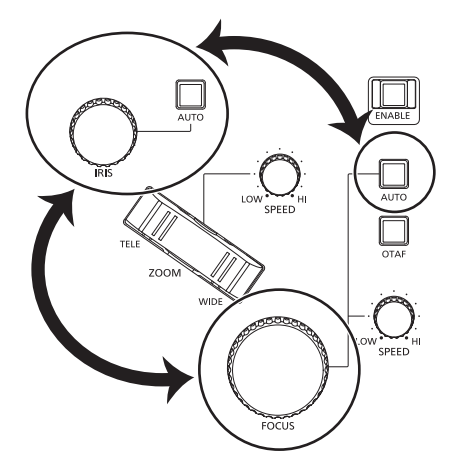

- **1. Drücken Sie die Taste MENU.**
- **2. Rufen Sie das Menü RP SETUP [25] auf.**
- **3. Drehen Sie den Knopf F1, um den Menüposten "1. FOCUS/IRIS" anzuzeigen.**

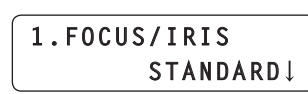

- **4. Drehen Sie den Knopf F2, um "EXCHANGE" oder "STANDARD" auszuwählen und drücken Sie dann den Knopf F2, um die Einstellung zu bestätigen.**
	- **EXCHANGE :** Vertauscht die Funktionen der Knöpfe FOCUS und IRIS.
		- $\bullet$  Wenn für diese Einstellung "EXCHANGE" gewählt wurde, werden die Funktionen der Taste für den Autofokus und der Taste für die automatische Blende ebenfalls vertauscht. Die Taste "Eine-Berührung-Auto-Fokus" ist deaktiviert. Funktionen des Knopfs FOCUS SPEED sind

deaktiviert.

(SPEED wird auf den Wert festgelegt, der eingestellt war, als die Einstellung zu EXCHANGE geändert wurde.)

**STANDARD :** Stellt die werkseitige Einstellung der Knöpfe FOCUS und IRIS wieder her.

### **Einstellen der Hintergrundbeleuchtung des LCD-Felds**

Die Hintergrundbeleuchtung des LCD-Felds kann ein- und ausgeschaltet werden. Es kann auch eine Einstellung vorgenommen werden, damit es sich automatisch ausschaltet.

- **1. Drücken Sie die Taste MENU.**
- **2. Rufen Sie das Menü RP SETUP [25] auf.**
- **3. Drehen Sie den Knopf F1, um den Menüposten "3. LCD BACKLIGHT" anzuzeigen.**

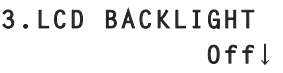

- **4. Drehen Sie den Knopf F2, um eine Einstellung auszuwählen und drücken Sie dann den Knopf F2, um die Einstellung zu bestätigen.**
	- **On :** Schaltet die Hintergrundbeleuchtung ein.
	- **Off** : Schaltet die Hintergrundbeleuchtung aus.
	- **60, 120, 180 :** Schaltet die Hintergrundbeleuchtung automatisch aus, wenn das Gerät über einen bestimmten Zeitraum (60, 120 oder 180 Minuten) nicht bedient wurde.

Die Hintergrundbeleuchtung schaltet sich nach Ablaufen dieser Zeitspanne aus und wieder ein, sobald das Gerät bedient wird.

### **Zuweisen von Funktionen für die USER-Tasten**

Funktionen können den acht USER-Tasten (USER 1 bis USER 8) zugewiesen werden.

Dadurch wird es Ihnen ermöglicht, einen gewünschten Vorgang auszuführen, indem Sie lediglich auf eine USER-Taste (USER 1 bis USER 8) drücken.

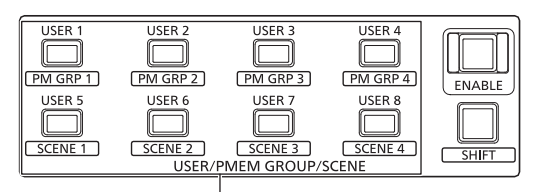

**USER-Tasten (USER 1 bis USER 8)**

- **1. Drücken Sie die Taste MENU.**
- **2. Rufen Sie das Menü USER BUTTON [35] auf.**
- **3. Drehen Sie den Knopf F1, bis die USER-Taste (USER 1 bis USER 8) angezeigt wird, für die Sie die Einstellung vornehmen möchten.**
- **4. Drehen Sie den Knopf F2, um eine Funktion auszuwählen und drücken Sie dann den Knopf F2, um die Einstellung zu bestätigen.**

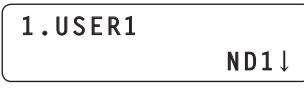

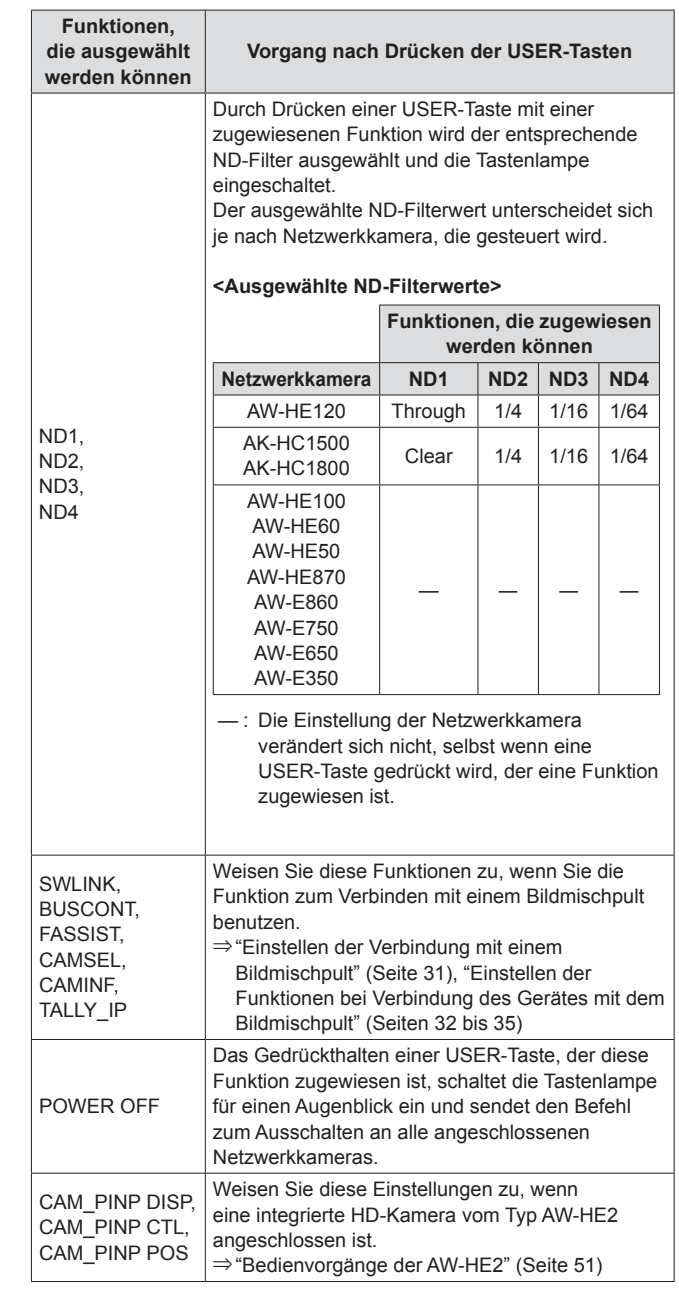

#### **Hinweis**

z Drücken Sie bei der Ausführung einer einer USER-Taste zugewiesenen Funktion die Taste SHIFT, um die Tastenlampe der Taste auszuschalten und führen Sie dann den Vorgang aus. Wenn eine der USER-Tasten gedrückt wird, während die Tastenlampe der Taste SHIFT leuchtet, wird entweder die Vorwahlspeichergruppe aufgerufen oder die Wahl des Aufnahmemodus der Netzwerkkamera ausgeführt.

Konfigurieren Sie die Einstellungen zum Verbinden des Gerätes mit einem optionalen Bildmischpult.

Um die Funktion zum Verbinden mit einem Bildmischpult benutzen zu können, müssen Sie im Voraus die folgenden Einstellungen festlegen:

### **Einstellung für die Verbindung zwischen Gerät und Bildmischpult**

Siehe "Einstellungen für die Verbindung mit Netzwerkkameras und Bildmischpult" unter <Grundlagen> (Seite 27).

### **Einstellungen am Bildmischpult**

<AW-HS50>

Konfigurieren der folgenden Einstellungen.

- z **Aktivieren der Funktion zum Verbinden mit dem Gerät** Stellen Sie den Menüposten "10. CamCont Link" des Bedienungsmenüs [13] auf "On".
- z **Anzeigen der vom Gerät gesendeten Namen der Netzwerkkameras**

Stellen Sie den Menüposten "4. Name Type" unter [10.1] SDI‑IN1 bis [10.4] SDI‑IN4 oder den Menüposten "2. Name Type" unter [10.5] DVI-IN im Menü [10] Input auf "CAM Name"

z **Anzeigen von Symbolen für auf dem Gerät ausgesuchte Bilder der Netzwerkkamera unten links auf dem Subscreen, wenn das Bildmischpult Bilder des Mehrfelds ausgibt** Stellen Sie den Menüposten "6. Input Status" des Menüs [8] MultiView Out/Frame auf "On".

Einzelheiten entnehmen Sie bitte der Bedienungsanleitung des AW-HS50.

### <AV-HS6000>

Zum Verbinden eines AV-HS6000 mit dem Gerät muss eine Plug-in Software auf dem AV-HS6000 registriert sein.

Einzelheiten entnehmen Sie bitte der Gebrauchsanweisung der AV-HS6000 Reihe.

Einzelheiten bezüglich der Verwendung der Plug-in Software entnehmen Sie bitte dem User Guide der AV-HS6000 Series Plugin Software. Verwenden Sie Ver. 3.00 oder eine spätere des "Main Frame" für das AV-HS6000 und Ver. 3.00 oder eine spätere des "External Control" für die Plug-in Software.

#### **Registrieren der Kameranummern, die den Bildeingaben des Bildmischpults entsprechen sollen** Einzelheiten finden Sie bei den entsprechenden Erklärungen in diesem Abschnitt.

**Aktivieren oder Deaktivieren der Funktion zum Verbinden des Gerätes mit dem Bildmischpult** Einzelheiten finden Sie bei den entsprechenden Erklärungen in diesem Abschnitt.

### **Registrieren der Kameranummern, die den Bildeingaben des Bildmischpults entsprechen sollen**

Dieser Vorgang ist für eine Verbindung mit dem AW-HS50 oder AV-HS6000 notwendig. Verwenden Sie Ver. 3.00 oder eine spätere des "Main Frame" für das AV-HS6000 und Ver. 3.00 oder eine spätere des "External Control" für die Plug-in Software.

- **1. Drücken Sie die Taste MENU.**
- **2. Rufen Sie das Menü SW INPUT [43] auf.**
- **3. Drehen Sie den Knopf F1, um das Eingangssignal des Bildmischers, das eingestellt werden soll, anzuzeigen.**

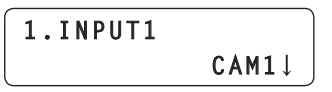

**Eingangssignal :** Wählen von 1. INPUT1 bis 100. INPUT100.

**4. Drehen Sie den Knopf F2, um die entsprechende Kameranummer auszuwählen und drücken Sie dann den Knopf F2, um die Einstellung zu bestätigen.**

### **Aktivieren oder Deaktivieren der Funktion zum Verbinden des Gerätes mit dem Bildmischpult**

Aktiviert oder deaktiviert die gesamte Funktion zum Verbinden des Gerätes und des Bildmischpults.

- **1. Drücken Sie die Taste MENU.**
- **2. Rufen Sie das Menü SW FUNCTION [42] auf.**
- **3. Drehen Sie den Knopf F1, um den Menüposten "1. SWLINK" anzuzeigen.**

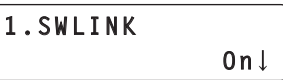

**4. Drehen Sie den Knopf F2, um "On" oder "Off" zu wählen und drücken Sie dann den Knopf F2, um die Einstellung zu bestätigen.**

**On :** Aktiviert die Funktion zum Verbinden mit dem Bildmischpult. **Off** : Deaktiviert die Funktion zum Verbinden mit dem Bildmischpult.

**5. Drehen Sie den Knopf F1, um den Menüposten "2. SW TYPE" anzuzeigen.**

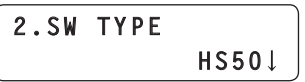

**6. Drehen Sie den Knopf F2, um das Bildmischpult auszuwählen, mit dem Sie verbinden wollen (HS50 / HS6000), und drücken Sie dann den Knopf F2, um die Auswahl zu bestätigen.**

**HS50 :** Verbindungen mit dem AW-HS50. **HS6000 :** Verbindungen mit dem AV-HS6000.

### *©* Notizen *⊘*

- $\bullet$  Das Aktivieren und Deaktivieren der Verbindungsfunktion kann einer USER-Taste zugewiesen werden. **Rufen Sie das Menü USER BUTTON [35] auf, wählen Sie einen der Menüposten "1. USER1" bis "8. USER8" aus und stellen Sie "SWLINK" ein.**
- Wenn die USER-Taste, der "SWLINK" zugewiesen ist, gedrückt wird, sieht der Vorgang wie folgt aus:

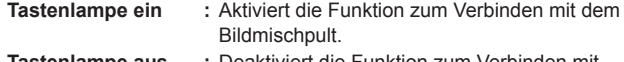

**Tastenlampe aus :** Deaktiviert die Funktion zum Verbinden mit dem Bildmischpult.

### **Hinweis**

- Es kann nur ein AW-RP120 oder AW-RP50 mit einem Bildmischpult verbunden werden. Aus diesem Grund ist es nicht möglich, das Gerät an ein Bildmischpult anzuschließen, das bereits mit einem anderen AW-RP120 oder AW-RP50 verbunden ist. Deaktivieren Sie die Verbindungsfunktion des Gerätes, das bereits verbunden ist und aktivieren Sie die Verbindungsfunktion an diesem Gerät. z Verwenden Sie Ver. 3.00 oder eine spätere des "Main Frame" für
- das AV-HS6000 und Ver. 3.00 oder eine spätere des "External Control" für die Plug-in Software.

# **Einstellen der Funktionen bei Verbindung des Gerätes mit dem Bildmischpult**

Stellen Sie die Funktionen ein, die benutzt werden können, wenn eine Verbindung zwischen dem Gerät und dem Bildmischpult besteht. Alle Funktionen müssen im Voraus in den Menüs SW FUNCTION [42] und SW INPUT [43] eingestellt werden.

- ⇒"Registrieren der Kameranummern, die den Bildeingaben des Bildmischpults entsprechen sollen" (Seite 31)
- ⇒"Aktivieren oder Deaktivieren der Funktion zum Verbinden des Gerätes mit dem Bildmischpult" (Seite 31)

### **Funktion BUSCONT**

Diese Funktion ist aktiviert, wenn das Menü SW FUNCTION [42] → "2. SW TYPE" auf "HS50" oder "HS6000" gesetzt ist. Wählen Sie das Bus-Material des Bildmischpults vom Gerät. Wenn die Funktion BUSCONT aktiviert ist, kann das Bus-Material

des Bildmischpults zusammen mit der Kamerawahl auf dem Gerät ausgewählt werden.

### **Hinweis**

- Wenn die Kopplungseinstellung einer Kameranummer mittels des Menüs AUTO IP [37], SWAP IP [38] oder MANUAL IP [39] geändert wird oder eine zur Bildeingabe des Bildmischpults gehörende Kameranummer mittels des Menüs SW INPUT [43] geändert wird, wird das Bus-Material des Bildmischpults auch dann nicht sofort gewechselt, wenn die Funktion BUSCONT aktiviert ist. Drücken Sie eine der Kamerawahltasten [CAMERA SELECT/GROUP SELECT], um erneut eine Auswahl zu treffen.
- z Verwenden Sie Ver. 3.00 oder eine spätere des "Main Frame" für das AV-HS6000 und Ver. 3.00 oder eine spätere des "External Control" für die Plug-in Software.

### **Aktivieren oder Deaktivieren der Funktion BUSCONT**

- **1. Drücken Sie die Taste MENU.**
- **2. Rufen Sie das Menü SW FUNCTION [42] auf.**
- **3. Drehen Sie den Knopf F1, um den Menüposten "3. BUSCONT" anzuzeigen.**

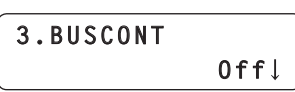

**4. Drehen Sie den Knopf F2, um "On" oder "Off" zu wählen und drücken Sie dann den Knopf F2, um die Einstellung zu bestätigen.**

**On :** Aktiviert die Funktion BUSCONT.

**Off :** Deaktiviert die Funktion BUSCONT.

#### *⊗* Notizen *⊘*

 $\bullet$  Das Aktivieren und Deaktivieren der Funktion BUSCONT kann einer USER-Taste zugewiesen werden. **Rufen Sie das Menü USER BUTTON [35] auf, wählen Sie einen der Menüposten "1. USER1" bis "8. USER8" aus und stellen Sie "BUSCONT" ein.**

z Wenn die USER-Taste, der "BUSCONT" zugewiesen ist, gedrückt wird, sieht der Vorgang wie folgt aus:

**Tastenlampe ein :** Aktiviert die Funktion BUSCONT. **Tastenlampe aus :** Deaktiviert die Funktion BUSCONT. **Einstellen des zu steuernden Busses des Bildmischpults mit der Funktion BUSCONT**

Wenn die Funktion BUSCONT aktiviert ist, können Sie den zu steuernden Bus des Bildmischpults mit einer der Kamerawahltasten [CAMERA SELECT/GROUP SELECT] auf dem Gerät einstellen.

- **1. Drücken Sie die Taste MENU.**
- **2. Rufen Sie das Menü SW FUNCTION [42] auf.**
- **3. Drehen Sie den Knopf F1, um den Menüposten "4. BUS" anzuzeigen.**

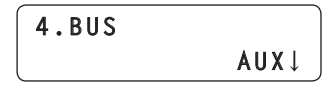

**4. Drehen Sie den Knopf F2, um eine Einstellung auszuwählen und drücken Sie dann den Knopf F2, um die Einstellung zu bestätigen.**

<Wenn "HS50" ausgewählt ist>

**AUX :** Der AUX-Bus des Bildmischpults ist das Steuerungsziel. **PVW :** Der PVW-Bus des Bildmischpults ist das Steuerungsziel. **PinP :** Der PinP-Bus des Bildmischpults ist das Steuerungsziel. **KEY :** Der KEY-Bus des Bildmischpults ist das Steuerungsziel.

<Wenn "HS6000" ausgewählt ist>

**AUX1-16 :** Die AUX-Busse des Bildmischpults sind die Steuerungsziele. **ME1PVW :** PVW von ME1 auf dem Bildmischpult ist das Steuerungsziel.

#### **ME1KEY1-S/F, ME1KEY2-S/F, ME1KEY3-S/F, ME1KEY4-S/F**

**:** KEY1 bis 4F/S von ME1 auf dem Bildmischpult sind die Steuerungsziele.

**ME2PVW :** PVW von ME2 auf dem Bildmischpult ist das Steuerungsziel.

**ME2KEY1-S/F, ME2KEY2-S/F, ME2KEY3-S/F, ME2KEY4-S/F :** KEY1 bis 4F/S von ME2 auf dem Bildmischpult sind die Steuerungsziele.

**DSK1-S/F, DSK2-S/F, DSK3-S/F, DSK4-S/F**

- **:** DSK1 bis 4F/S des Bildmischpults sind die Steuerungsziele.
- z Verwenden Sie Ver. 3.00 oder eine spätere des "Main Frame" für das AV-HS6000 und Ver. 3.00 oder eine spätere des "External Control" für die Plug-in Software.

### **Funktion FOCUS ASSIST**

Diese Funktion ist aktiviert, wenn das Menü SW FUNCTION [42] → "2. SW TYPE" auf "HS50" oder "HS6000" gesetzt ist. Steuern Sie den AUX-Bus des Bildmischpults und wechseln Sie zwischen den Bildern des Mehrfelds und den Bildern der ausgewählten Netzwerkkamera.

Durch das Zuweisen dieser Funktion zu einer USER-Taste ist die Funktion optimal zum Anpassen des Fokus und anderer Einstellungen geeignet, da Sie mit nur einem Tastendruck die Bilder der ausgewählten Netzwerkkamera auf dem gesamten Bildschirm anzeigen können.

z Verwenden Sie Ver. 3.00 oder eine spätere des "Main Frame" für das AV-HS6000 und Ver. 3.00 oder eine spätere des "External Control" für die Plug-in Software.

### **Einstellen der Funktion FOCUS ASSIST**

- **1. Drücken Sie die Taste MENU.**
- **2. Rufen Sie das Menü SW FUNCTION [42] auf.**
- **3. Drehen Sie den Knopf F1, um den Menüposten "5. FOCUS ASSIST" anzuzeigen.**

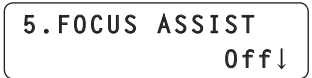

- **4. Drehen Sie den Knopf F2, um "On" oder "Off" zu wählen und drücken Sie dann den Knopf F2, um die Einstellung zu bestätigen.**
	- **On :** Wechselt von den Bildern der AUX-Busausgabe vom Bildmischpult zu den Bildern der vom Gerät ausgewählten Netzwerkkamera.
	- **Off :** Wechselt von den Bildern der AUX-Busausgabe vom Bildmischpult zu den Bildern des Mehrfelds.

#### **⊘ Notizen** ⊘

**• Die Funktion FOCUS ASSIST kann einer USER-Taste zugewiesen** werden.

**Rufen Sie das Menü USER BUTTON [35] auf, wählen Sie einen der Menüposten "1. USER1" bis "8. USER8" aus und stellen Sie "FASSIST" ein.**

• Wenn die USER-Taste, der "FASSIST" zugewiesen ist, gedrückt wird, sieht der Vorgang wie folgt aus:

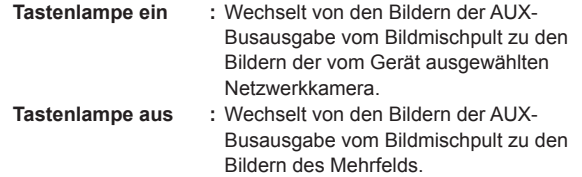

 $\bullet$  Wenn das Menü SW FUNCTION [42]  $\rightarrow$  "2. SW TYPE" auf "HS6000" gesetzt ist, führen Sie Menü SW FUNCTION [42] MV-Bus-Zuweisung durch, um das Ausgabeziel festzulegen (AUX1 bis 16) für MV (festgelegt MV4 für HS6000).

**6. MV OUTBUS :** AUX1 bis 16

### **Ansichtsfunktion CAMERA SELECT**

Diese Funktion ist aktiviert, wenn das Menü SW FUNCTION [42] → "2. SW TYPE" auf "HS50" oder "HS6000" gesetzt ist. Stellen Sie Gerät so ein, dass Symbole für auf der Netzwerkkamera ausgesuchte Bilder unten links auf dem Subscreen angezeigt werden, wenn das Bildmischpult Bilder des Mehrfelds ausgibt.

• Verwenden Sie Ver. 3.00 oder eine spätere des "Main Frame" für das AV-HS6000 und Ver. 3.00 oder eine spätere des "External Control" für die Plug-in Software.

### **Aktivieren oder Deaktivieren der Funktion CAMERA SELECT**

- **1. Drücken Sie die Taste MENU.**
- **2. Rufen Sie das Menü SW FUNCTION [42] auf.**
- **3. Drehen Sie den Knopf F1, um den Menüposten "7. CAMERA SELECT" anzuzeigen.**

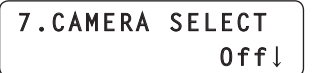

**4. Drehen Sie den Knopf F2, um "On" oder "Off" zu wählen und drücken Sie dann den Knopf F2, um die Einstellung zu bestätigen.**

**On :** Aktiviert die Ansichtsfunktion CAMERA SELECT.

**Off :** Deaktiviert die Ansichtsfunktion CAMERA SELECT.

#### *⊗* Notizen ⊘

 $\bullet$  Wenn das Menü SW FUNCTION [42]  $\rightarrow$  "2. SW TYPE" auf "HS6000" gesetzt ist, wird der Name auf die Taste <CONF> angewandt → "SOURCE NAME" → "MV NAME" des AV-HS6000 im "CAMERA TITLE name + (@)" Format angezeigt.

### **Funktion TALLY IP**

Diese Funktion ist aktiviert, wenn das Menü SW FUNCTION [42] → "2. SW TYPE" auf "HS50" oder "HS6000" gesetzt ist. Aktivieren Sie TALLY IP, um über das Netzwerk OA-Tally-Informationen vom Bildmischpult zu erhalten.

Der Leuchtzustand der Kamerastatusanzeigen auf dem Gerät und die Kontrolllampen an den Netzwerkkameras wird entsprechend der empfangenen OA-Tally-Informationen verändert.

• Verwenden Sie Ver. 3.00 oder eine spätere des "Main Frame" für das AV-HS6000 und Ver. 3.00 oder eine spätere des "External Control" für die Plug-in Software.

### **Aktivieren oder Deaktivieren der Funktion TALLY IP**

- **1. Drücken Sie die Taste MENU.**
- **2. Rufen Sie das Menü SW FUNCTION [42] auf.**
- **3. Drehen Sie den Knopf F1, um den Menüposten "8. TALLY\_IP" anzuzeigen.**

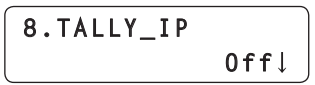

- **4. Drehen Sie den Knopf F2, um "On" oder "Off" zu wählen und drücken Sie dann den Knopf F2, um die Einstellung zu bestätigen.**
	- **On :** Aktiviert die Funktion TALLY IP.
	- **Off :** Deaktiviert die Funktion TALLY IP.
- $\bullet$  Um das Senden von Kontrolllampen-Einschaltbefehlen an eine Netzwerkkamera entsprechend der vom Bildmischpult empfangenen Tally-Informationen zu aktivieren, müssen Sie den Menüpunkt "4. TALLY OUT" im Menü CAMERA SETUP [24] anzeigen und ihn dann auf "On" einstellen.
	- **Hinweis**
	- z Das Gerät sendet den Befehl "Kontrolllampe ein" auch dann an die entsprechende Netzwerkkamera, wenn das Gerät Tally-Informationen für eine Kameranummer empfängt, die zu einer Kameragruppe gehört, die nicht ausgewählt ist.

### **Bedienen des Bildmischpults mit dem Hebel PAN/TILT und der Taste ZOOM**

Diese Funktion wird aktiviert, wenn das Menü SW FUNCTION [42] → "2. SW TYPE" auf "HS50" gesetzt ist.

Zum Ändern der Einstellungen des Bildmischpults (Position und Größe von PinP, etc.) können Sie den Hebel PAN/TILT und die Taste ZOOM des Gerätes benutzen.

### **Einstellen der Funktion des Hebels PAN/TILT und der Taste ZOOM**

- **1. Drücken Sie die Taste MENU.**
- **2. Rufen Sie das Menü SW FUNCTION [42] auf.**
- **3. Drehen Sie den Knopf F1, um den Menüposten "9. P/T/Z CONTROL" anzuzeigen.**

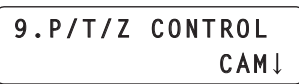

### **4. Drehen Sie den Knopf F2, um eine Einstellung auszuwählen und drücken Sie dann den Knopf F2, um die Einstellung zu bestätigen.**

### **CAM:**

Ermöglicht es Ihnen, die auf dem Gerät ausgewählte Netzwerkkamera mit dem Hebel PAN/TILT und der Taste ZOOM zu bedienen.

#### **SW:**

Ermöglicht es Ihnen, die Einstellungen des Bildmischpults mit dem Hebel PAN/TILT und der Taste ZOOM zu ändern.

#### **Button Select:**

Ermöglicht es Ihnen, das Bedienungsziel des Hebels PAN/TILT und der Taste ZOOM (Netzwerkkameras oder Bildmischpult) durch Drücken der Taste PAN/TILT ENABLE oder FOCUS/ZOOM/ IRIS ENABLE auszuwählen.

Für jeden der oben genannten Einstellungswerte verändert sich der Leuchtzustand der Tastenlampe wie folgt, wenn die Taste PAN/ TILT ENABLE oder FOCUS/ZOOM/IRIS ENABLE gedrückt wird:

#### **<Veränderung des Leuchtzustands, wenn eine der Tasten ENABLE gedrückt wird>**

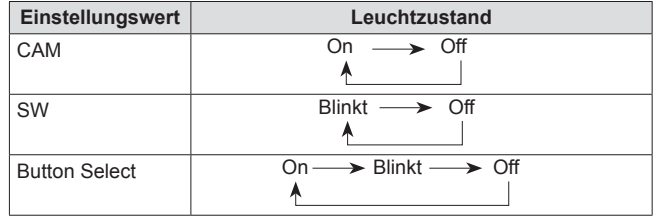

Im Folgenden sehen Sie die Bedienung im Hinblick auf den Leuchtzustand der Taste ENABLE:

#### **<Taste PAN/TILT ENABLE>**

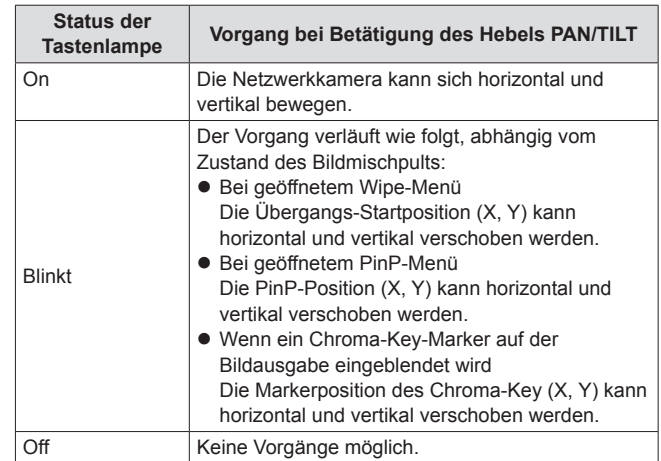

#### **<Taste FOCUS/ZOOM/IRIS ENABLE>**

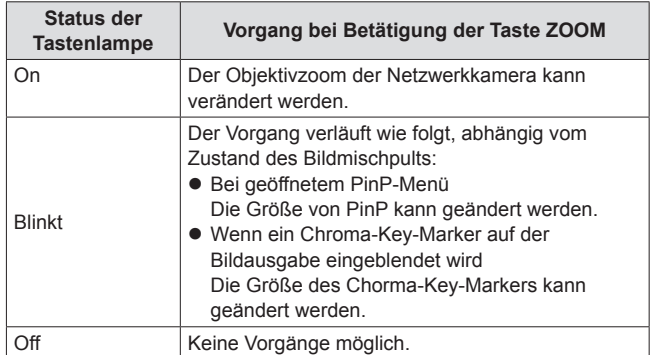

### **Funktion CAM INF**

Diese Funktion ist aktiviert, wenn das Menü SW FUNCTION [42] → "2. SW TYPE" auf "HS50" oder "HS6000" gesetzt ist. Sie können die vom Gerät erhaltenen Einstellungsinformationen der Netzwerkkamera über die ausgegebenen Bilder des AUX-Busses des Bildmischpults oder Mehrfeldbilder anzeigen lassen.

- Die Einstellungsinformationen der in der ausgewählten Kameragruppe befindlichen Netzwerkkameras werden angezeigt.
- $\bullet$  Die Einstellungsinformationen einer mittels serieller Verbindung angeschlossener Netzwerkkamera werden nur angezeigt, wenn die Kamera mit einer der Kamerawahltasten [CAMERA SELECT/ GROUP SELECT] ausgewählt wird.
- z Verwenden Sie Ver. 3.00 oder eine spätere des "Main Frame" für das AV-HS6000 und Ver. 3.00 oder eine spätere des "External Control" für die Plug-in Software.

#### **Aktivieren oder Deaktivieren der Funktion CAM INF**

- **1. Drücken Sie die Taste MENU.**
- **2. Rufen Sie das Menü SW FUNCTION [42] auf.**
- **3. Drehen Sie den Knopf F1, um den Menüposten "10. CAM INF" anzuzeigen.**

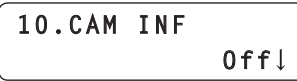

- **4. Drehen Sie den Knopf F2, um "On" oder "Off" zu wählen und drücken Sie dann den Knopf F2, um die Einstellung zu bestätigen.**
	- **On :** Aktiviert die Ansichtsfunktion CAM INF.
	- **Off :** Deaktiviert die Ansichtsfunktion CAM INF.

 $\mathcal O$  Notizen  $\mathcal O$ 

**• Das Aktivieren und Deaktivieren der Funktion CAM INF kann einer** USER-Taste zugewiesen werden. **Rufen Sie das Menü USER BUTTON [35] auf, wählen Sie einen** 

**der Menüposten "1. USER1" bis "8. USER8" aus und stellen Sie "CAMINF" ein.**

 $\bullet$  Wenn die USER-Taste, der "CAMINF" zugewiesen ist, gedrückt wird, sieht der Vorgang wie folgt aus:

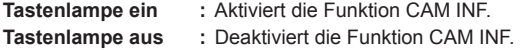

**Auswählen der Einstellungsinformationen der Netzwerkkamera, die für die vom Bildmischpult ausgegebenen Bilder eingeblendet werden**

- **1. Drücken Sie die Taste MENU.**
- **2. Rufen Sie das Menü SW FUNCTION [42] auf.**

**3. Drehen Sie den Knopf F1, um einen der Menüposten "11. CAMINF\_FORMAT" bis "18. CAMINF\_ALARM" anzuzeigen.**

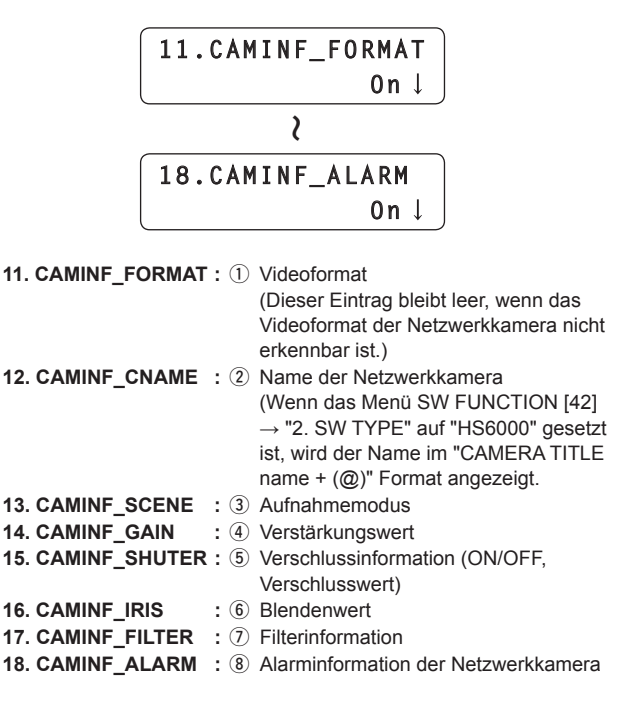

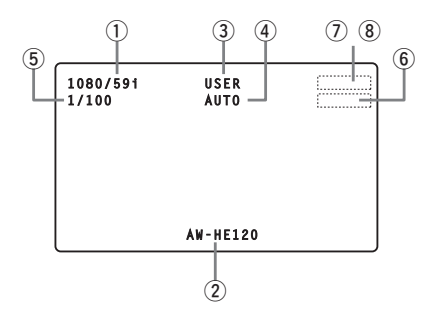

**4. Stellen Sie jeden dieser Menüposten ein, indem Sie den Knopf F2 drehen, um "On" oder "Off" zu wählen und dann den Knopf F2 drücken, um die Einstellung zu bestätigen.**

**On :** Aktiviert die Anzeige auf dem Bildmischpult. **Off :** Deaktiviert die Anzeige auf dem Bildmischpult.

• Je nach Netzwerkkamera ist es möglich, dass CAMINF\_IRIS und CAMINF\_FILTER nicht angezeigt werden. (Siehe untenstehende Tabelle.)

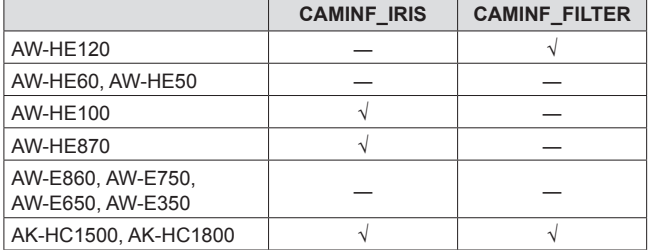

√: Wird angezeigt: ―: Wird nicht angezeigt:

Das Gerät ermöglicht es Ihnen, eine Speicherkarte zu benutzen, um die folgenden Vorgänge auszuführen:

- **SAVE :** Speichern Sie die Konfigurationsdaten des Gerätes oder einer Netzwerkkamera auf der Speicherkarte.
- **LOAD :** Laden Sie die auf einer Speicherkarte gespeicherten Konfigurationsdaten auf ein Gerät oder eine Netzwerkkamera.

#### **<Datenziel für SAVE und LOAD>**

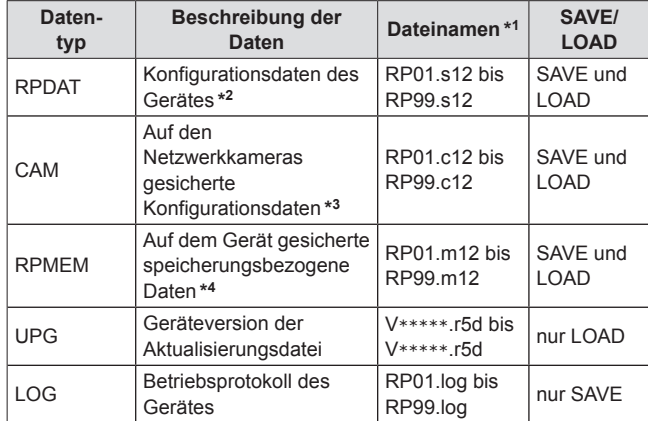

- **\*1 :** Wenn SAVE auf dem Gerät ausgeführt wird, werden die oben genannten Dateinamen automatisch zugewiesen. Außerdem können die Dateinamen mit einem PC geändert werden, nachdem SAVE auf dem Gerät ausgeführt wurde.
	- Zu den Dateinamen RPDAT: \*\*\*\*\*\*\*\*.s12

CAM: \*\*\*\*\*\*\*\*.c12

RPMEM: \*\*\*\*\*\*\*\*.m12

Benutzen Sie "bis zu acht alphanumerische Einzelbyte-Zeichen" für die oben angezeigten \*\*\*\*\*\*\*\*. Ein Dateiname, der nicht wie oben gezeigt aufgebaut ist, kann möglicherweise nicht korrekt vom Gerät angezeigt werden.

- **\*2 :** Die Einstellungen der IP-Adresse, der Subnetz-Maske und des Standard-Gateways des Gerätes und die Einstellungen der Benutzerauthentifizierung (Benutzername und Passwort) sind keine Ziele für die Vorgänge SAVE und LOAD.
- **\*3 :** Nur die folgenden Daten für eine ausgewählte Netzwerkkamera sind Ziele für SAVE und LOAD:
	- **•** Einstellungen jedes Aufnahmemodus (Szenedatei)
	- Vorwahlspeicherdaten
	- Systemeinstellungen
- **\*4 :** Die folgenden Daten sind Ziele für SAVE und LOAD:
	- $\bullet$  Daten der fortlaufenden Speicherung Alle Daten der Kameranummern CAM1 bis CAM10
	- **PRESET SPEED** Werte für PRESET SPEED, die für alle Vorwahlnummern der Kameranummern CAM1 bis CAM100 eingestellt wurden

#### **Hinweise**

- SAVE und LOAD ist für den Posten CAM einer Kamera, die über eine serielle Verbindung angeschlossen ist, nicht möglich.
- z Vorwahlspeicherdaten werden in "RPMEM" nicht miteinbezogen. Sollte eine andere Netzwerkkamera angeschlossen sein als die Netzwerkkamera, die angeschlossen war, als SAVE ausgeführt wurde, reicht deshalb das Laden von "RPMEM" auf das Gerät nicht aus, um die Ausgangsposition wieder aufzurufen, wenn die fortlaufende Speicherung wiederaufgerufen wird. Sollten eine Netzwerkkamera ersetzt werden, führen Sie ebenfalls SAVE und LOAD von "CAM" aus.

#### **Vorsichtsmaßnahmen beim Umgang mit Speicherkarten**

- **•** Entfernen Sie eine Speicherkarte niemals, wenn die Speicherkarten-Zugriffslampe leuchtet oder blinkt. Sollten Sie eine Speicherkarte entfernen, wenn die Speicherkarten-Zugriffslampe leuchtet oder blinkt, können die Daten, die auf der Speicherkarte gespeichert sind, verloren gehen.
- $\bullet$  Auf der Speicherkarte gespeicherte Daten können bei Verlust oder falscher Verwendung der Speicherkarte verloren gehen. Es wird empfohlen, wichtige Daten auf einem Computer oder einem anderen Gerät zu speichern.

#### $\bullet$  **Speicherkarten**

Mit diesem Gerät verwendete Speicherkarten sollten den Standards SD oder SDHC entsprechen. Verwenden Sie das Gerät zum Formatieren von Speicherkarten.

Mit diesem Gerät können Speicherkarten mit den folgenden Kapazitäten verwendet werden:

SDXC-Speicherkarten und MultiMediaCards (MMC) werden nicht unterstützt.

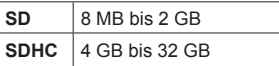

Aktuelle Informationen, die nicht in der Bedienungsanleitung beschrieben sind, finden Sie auf der folgenden Website.

#### **http://pro-av.panasonic.net/**

- Beachten Sie die folgenden Punkte bei der Verwendung und Lagerung von Speicherkarten:
	- **Vermeiden Sie hohe Temperatur und Luftfeuchtigkeit.**
	- **Vermeiden Sie Wassertropfen.**
	- **Vermeiden Sie statische Elektrizität.**
- 

### **Initialisieren einer Speicherkarte (INIT)**

Stellen Sie vor dem Gebrauch einer Speicherkarte mit dem Gerät sicher, dass **die Speicherkarte mit dem Gerät initialisiert wird.** Wenn die Speicherkarte initialisiert wird, wird der Speicher formatiert (gemäß der SD-Standards) und dedizierte Verzeichnisstrukturen werden erstellt.

**Hinweis**

- $\bullet$  Wenn Sie eine Speicherkarte initialisieren, werden alle auf der Speicherkarte gespeicherten Dateien gelöscht. Führen Sie die Initialisierung unbedingt nach dem Bestätigen der Daten aus, da jegliche Daten, die durch die Initialisierung gelöscht werden, nicht wiederhergestellt werden können.
- **1. Drücken Sie die Taste MENU, um die Tastenlampe einzuschalten.**
- **2. Rufen Sie das Menü SD DELETE [48] auf.**

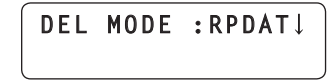

**3. Drehen Sie den Knopf F1, bis der Menüposten "INIT" angezeigt wird und drücken Sie dann den Knopf F1, um die Auswahl zu bestätigen.**

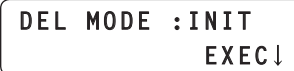

- **4. Drücken Sie den Knopf F2.**
	- Die Initialisierung der Speicherkarte beginnt.
	- z Wenn keine Speicherkarte eingelegt ist, wird "NO CARD!" angezeigt.

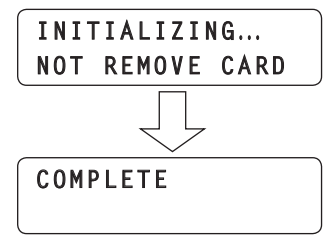

- $\bullet$  Wenn die Initialisierung abgeschlossen ist, wird "COMPLETE" angezeigt.
- z Wenn die Initialisierung fehlgeschlagen ist, wird "INITIAL ERROR!" angezeigt. Tauschen Sie die Speicherkarte aus und führen Sie die Initialisierung erneut durch.

### **Speichern von Daten auf eine Speicherkarte (SAVE)**

- **1. Drücken Sie eine der Kamerawahltasten [CAMERA SELECT/GROUP SELECT], um eine Netzwerkkamera auszuwählen.**
- **2. Drücken Sie die Taste MENU, um die Tastenlampe einzuschalten.**
- **3. Rufen Sie das Menü SD SAVE [46] auf.**

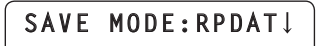

**4. Drehen Sie den Knopf F1, um den auf die Speicherkarte zu speichernden Datentyp auszuwählen und drücken Sie dann den Knopf F1, um die Einstellung zu bestätigen.**

Der Datenname, der in Übereinstimmung mit dem ausgewählten Datentyp automatisch zugewiesen wird, wird in der zweiten Zeile des LCD-Felds angezeigt.

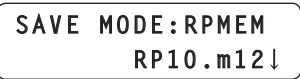

 $\bullet$  Sie können zwischen den Datentypen RPDAT, RPMEM, CAM und LOG wählen.

Wenn jedoch eine Netzwerkkamera ausgewählt wird, die mittels einer seriellen Verbindung angeschlossen ist, können CAM und RPMEM nicht ausgewählt werden.

- $\bullet$  Der Name der zu speichernden Datei kann nicht vom Gerät aus geändert werden.
- z Wenn keine Speicherkarte eingelegt ist, wird "NO CARD!" angezeigt.
- $\bullet$  Bis zu 99 Dateien für jeden der Datentypen RPDAT, RPMEM, CAM und LOG können auf eine Speicherkarte gespeichert werden.

Wenn bereits 99 Dateien gespeichert wurden, wird "OVER 99FILES!" angezeigt und Speichern ist nicht möglich. Löschen Sie Dateien und führen Sie den Speichervorgang erneut durch.

⇒"Löschen von auf eine Speicherkarte gespeicherten Dateien (DELETE)" (Seite 38)

### **5. Drücken Sie den Knopf F2, um die Einstellung zu bestätigen.**

Der Speichervorgang auf die Speicherkarte beginnt.

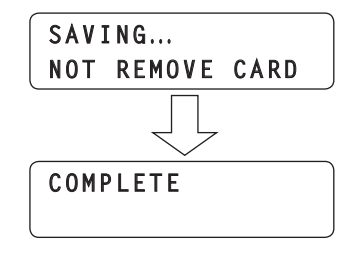

- $\bullet$  Wenn der Speichervorgang abgeschlossen ist, wird "COMPLETE" angezeigt.
- $\bullet$  Wenn der Speichervorgang fehlgeschlagen ist, wird "SAVE ERROR!" angezeigt. Tauschen Sie die Speicherkarte aus und führen Sie den Speichervorgang erneut durch.

### **Laden von Daten von einer Speicherkarte (LOAD)**

- **1. Drücken Sie eine der Kamerawahltasten [CAMERA SELECT/GROUP SELECT], um eine Netzwerkkamera auszuwählen.**
- **2. Drücken Sie die Taste MENU, um die Tastenlampe einzuschalten.**
- **3. Rufen Sie das Menü SD LOAD [47] auf.**

**LOAD MODE:RPDAT**

**4. Drehen Sie den Knopf F1, um den von der Speicherkarte zu ladenden Datentyp auszuwählen und drücken Sie dann den Knopf F1, um die Einstellung zu bestätigen.** Die auf der Speicherkarte gespeicherte Datei wird in der zweiten Zeile des LCD-Felds angezeigt.

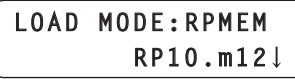

 $\bullet$  Sie können zwischen den Datentypen RPDAT, RPMEM, CAM und UPG wählen.

Wenn jedoch eine Netzwerkkamera ausgewählt wird, die mittels einer seriellen Verbindung angeschlossen ist, können CAM und RPMEM nicht ausgewählt werden.

- z Wenn keine Speicherkarte eingelegt ist, wird "NO CARD!" angezeigt.
- **5. Drehen Sie den Knopf F2, um eine Datei auszuwählen und drücken Sie dann den Knopf F2, um die Einstellung zu bestätigen.**

Der Lesevorgang von der Speicherkarte beginnt und die Daten werden auf das Gerät oder die ausgewählte Netzwerkkamera übertragen.

z Wenn eine Datei, die nicht auf die ausgewählte Netzwerkkamera geladen werden kann, bestimmt wird (etwa weil Sie eine Datei von einer Netzwerkkamera einer anderen Ausführung angeben haben), wird "LOAD ERROR!" angezeigt.

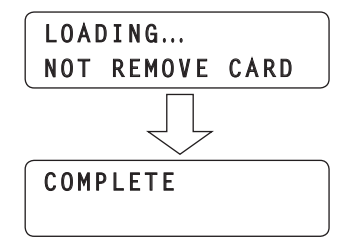

- Wenn der Ladevorgang abgeschlossen ist, wird "COMPLETE" angezeigt.
- z Wenn der Ladevorgang fehlgeschlagen ist, wird "LOAD ERROR!" angezeigt. Speichern Sie die Daten erneut auf die Speicherkarte und führen Sie dann den Ladevorgang noch einmal durch. Wenn der Ladevorgang immer noch nicht möglich ist, tauschen Sie die Speicherkarte aus.

### **Hinweis**

z Wenn "UPG" als Dateityp ausgewählt ist und dann LOAD ausgeführt wird, muss das Gerät neu gestartet werden, nachdem das Laden der Daten abgeschlossen ist. Schalten Sie das Gerät aus und dann wieder ein.

### **Löschen von auf eine Speicherkarte gespeicherten Dateien (DELETE)**

- **1. Drücken Sie die Taste MENU, um die Tastenlampe einzuschalten.**
- **2. Rufen Sie das Menü SD DELETE [48] auf.**

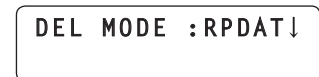

**3. Drehen Sie den Knopf F1, um den zu löschenden Datentyp auszuwählen und drücken Sie dann den Knopf F1, um die Auswahl zu bestätigen.**

Der Name der auf der Speicherkarte gespeicherten Datei wird in der zweiten Zeile des LCD-Felds angezeigt.

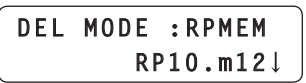

 $\bullet$  Sie können zwischen den Datentypen RPDAT, RPMEM, CAM und LOG wählen.

Informationen zum Vorgehen wenn "INIT" ausgewählt ist finden Sie unter "Initialisieren einer Speicherkarte (INIT)" (Seite 37)

- z Wenn keine Speicherkarte eingelegt ist, wird "NO CARD!" angezeigt.
- **4. Drehen Sie den Knopf F2, um eine zu löschende Datei auszuwählen und drücken Sie dann den Knopf F2, um die Einstellung zu bestätigen.** Die Datei wird gelöscht.

**COMPLETE**

- $\bullet$  Wenn der Löschvorgang abgeschlossen ist, wird "COMPLETE" angezeigt.
- $\bullet$  Wenn der Löschvorgang fehlgeschlagen ist, wird "DELETE ERROR!" angezeigt. Speichern Sie alle wichtigen Dateien auf einem Computer und initialisieren Sie dann die Speicherkarte.

# **Tally-Einstellungen**

Das Gerät kann die Tally-Informationen des Bildmischpults und anderer externer Geräte über den Anschluss TALLY/GPI (TALLY-Eingang) an der Rückseite und zwei Netzwerkleitungen erhalten.

Um das Einschalten der Kamerastatusanzeigen am Gerät und der Kontrolllampen an den Netzwerkkameras basierend auf den empfangenen Tally-Informationen zu aktivieren, müssen Sie die folgenden Einstellungen konfigurieren:

### **Registrieren der Kameranummern, die den TALLY-Eingängen entsprechen sollen**

Es müssen Einstellungen vorgenommen werden, um die Signale TALLY IN1 bis TALLY IN10 des Anschlusses TALLY/GPI (TALLY-Eingang) an der Rückseite nutzen zu können. Einzelheiten finden Sie bei den entsprechenden Erklärungen in diesem Abschnitt.

**Registrieren der Kameranummern, die den Bildeingaben des Bildmischpults entsprechen sollen** Es müssen Einstellungen vorgenommen werden, um die über das Netzwerk erhaltenen Tally-Informationen nutzen zu können. Siehe "Einstellen der Verbindung mit einem Bildmischpult" (Seite 31).

**Einstellen des Sendens von Tally-Informationen vom Gerät zu den Netzwerkkameras** Einzelheiten finden Sie bei den entsprechenden Erklärungen in

diesem Abschnitt.

### **Einstellungen an den Netzwerkkameras**

Es müssen Einstellungen an der Netzwerkkamera vorgenommen werden, um das Einschalten der Kontrolllampe zu aktivieren. Einzelheiten entnehmen Sie bitte der Bedienungsanleitung des entsprechenden Modells.

### **Registrieren der Kameranummern, die den TALLY-Eingängen entsprechen sollen**

- **1. Drücken Sie die Taste MENU.**
- **2. Rufen Sie das Menü TALLY [44] auf.**
- **3. Drehen Sie den Knopf F1, um Anschlussnummer des TALLY-Eingangs zu wählen.**

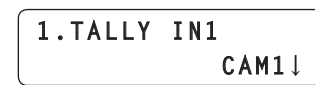

**Anschlussnummer des Eingangs:**

Wählen Sie einen der Eingänge von TALLY IN1 bis TALLY IN10.

**4. Drehen Sie den Knopf F2, um die entsprechende Kameranummer auszuwählen und drücken Sie dann den Knopf F2, um die Einstellung zu bestätigen.**

**Kameranummer :** Wählen Sie eine der Kameranummern von CAM1 bis CAM100.

### **Einstellen des Sendens von Tally-Informationen vom Gerät zu den Netzwerkkameras**

- **1. Drücken Sie die Taste MENU.**
- **2. Öffnen Sie das CAMERA SETUP-Menü [24].**
- **3. Drehen Sie den Knopf F1, um den Menüposten "4. TALLY OUT" anzuzeigen.**

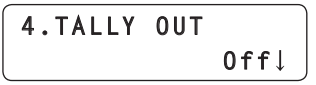

- **4. Drehen Sie den Knopf F2, um "On" oder "Off" zu wählen und drücken Sie dann den Knopf F2, um die Einstellung zu bestätigen.**
	- **On :** Sendet Tally-Informationen an die Netzwerkkameras.
	- **Off :** Sendet keine Tally-Informationen an die Netzwerkkameras.

### **Hinweis**

• Wenn mehrere Kamera-Steuereinheiten (dieses Gerät oder AW-RP50) an eine Netzwerkkamera angeschlossen sind, stimmen die von jeder einzelnen Kamera-Steuereinheit gesendeten Tally-Informationen möglicherweise nicht überein und die Tally-Lampe auf der Netzwerkkamera leuchtet möglicherweise nicht korrekt. Stellen Sie diese Einstellung in solchen Fällen an einer der Kamera-Steuereinheiten auf "On" und an den anderen Kamera-Steuereinheiten auf "Off".

# **Überprüfen der Alarminformation**

Sollte ein Fehler bei der Stromversorgung des Gerätes oder einer der ausgewählten Kameragruppe zugehörigen Netzwerkkamera auftreten, leuchtet die ALARM-Tastenlampe am Gerät auf und die Ausgabe des Anschlusses GPI OUT (GPI OUT 5) wird auf On gesetzt. Sollte ein Fehler auftreten, können Sie mit Hilfe der Menübedienung die Alarminformation überprüfen.

### **Anzeigen der Alarminformation**

### **1. Drücken Sie die Taste MENU.**

- **2. Rufen Sie das Menü ALARM [50] auf.**
- **3. Drehen Sie den Knopf F1, um den Menüposten anzuzeigen, den Sie überprüfen möchten.** Der Alarmstatus wird in der untersten Zeile des LCD-Felds angezeigt.

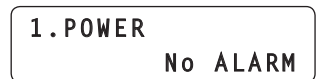

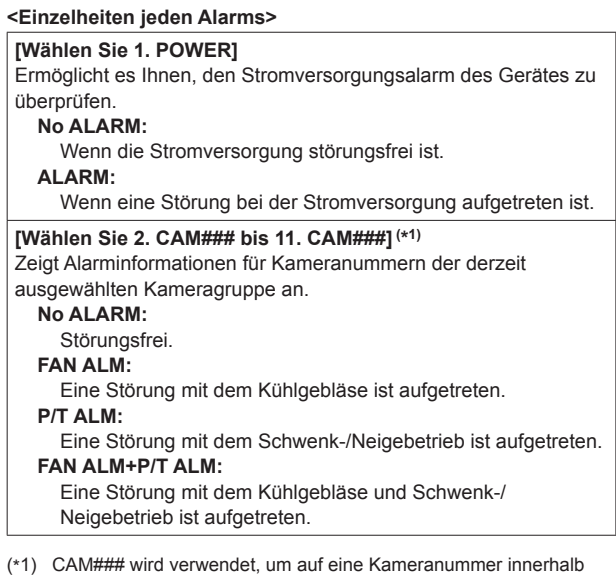

der ausgewählten Kameragruppe hinzuweisen. Zum Beispiel wird durch Drehen des Knopfs F1, während die Kameragruppe "10" ausgewählt ist, "2. CAM91" bis "11. CAM100" auf der oberen Zeile des LCD-Felds angezeigt.

### **Hinweis**

 $\bullet$  Wenn ein Alarm aufgetreten ist, unterbrechen Sie sofort den Betrieb und kontaktieren Sie unbedingt Ihren Händler. Eine Weiterbenutzung kann zu einer Funktionsstörung des Gerätes oder einer Netzwerkkamera führen.

# **Zurücksetzen des Gerätes auf den Werkseinstellungszustand (INITIALIZE)**

Sie können die auf dem Gerät gespeicherten Einstellungen auf Werkseinstellung zurücksetzen (INITIALIZE)

Beim Ausführen des Befehls INITIALIZE wählen Sie zwischen "ALL" oder "SETUP".

- **ALL :** Setzt alle Einstellungen auf den Werkseinstellungszustand zurück (führt INITIALIZE aus).
- **SETUP:** Setzt nur einige Einstellungen auf den Werkseinstellungszustand zurück (führt INITIALIZE aus).

#### **Hinweis**

 $\bullet$  Einzelheiten zur Initialisierung der auf einer Netzwerkkamera gespeicherten Einstellungen finden Sie in der Bedienungsanleitung der Netzwerkkamera.

Durch das Ausführen des Befehls INITIALIZE werden außerdem die auf dem Gerät gespeicherten Daten und die folgenden Status auf den Werkseinstellungszustand zurückgesetzt:

### **<Initialisierte Daten und Status (ALL oder SETUP)>**

- $\bullet$  Daten der fortlaufenden Speicherung
- $\bullet$  Bewegungsgeschwindigkeit beim Wiederaufrufen des Vorwahlspeichers (PRESET SPEED)
- Status der Netzwerkkamerawahl
- **Status der Auswahl einer Kameragruppe**
- Leuchtzustand der Tasten ENABLE

### **<Initialisierte Daten (ALL)>**

 $\bullet$  Einstellungen der Benutzerauthentifizierung (Benutzername und Passwort)

### **<Initialisierte Einstellungsposten>** √: Ziel ―: Kein Ziel

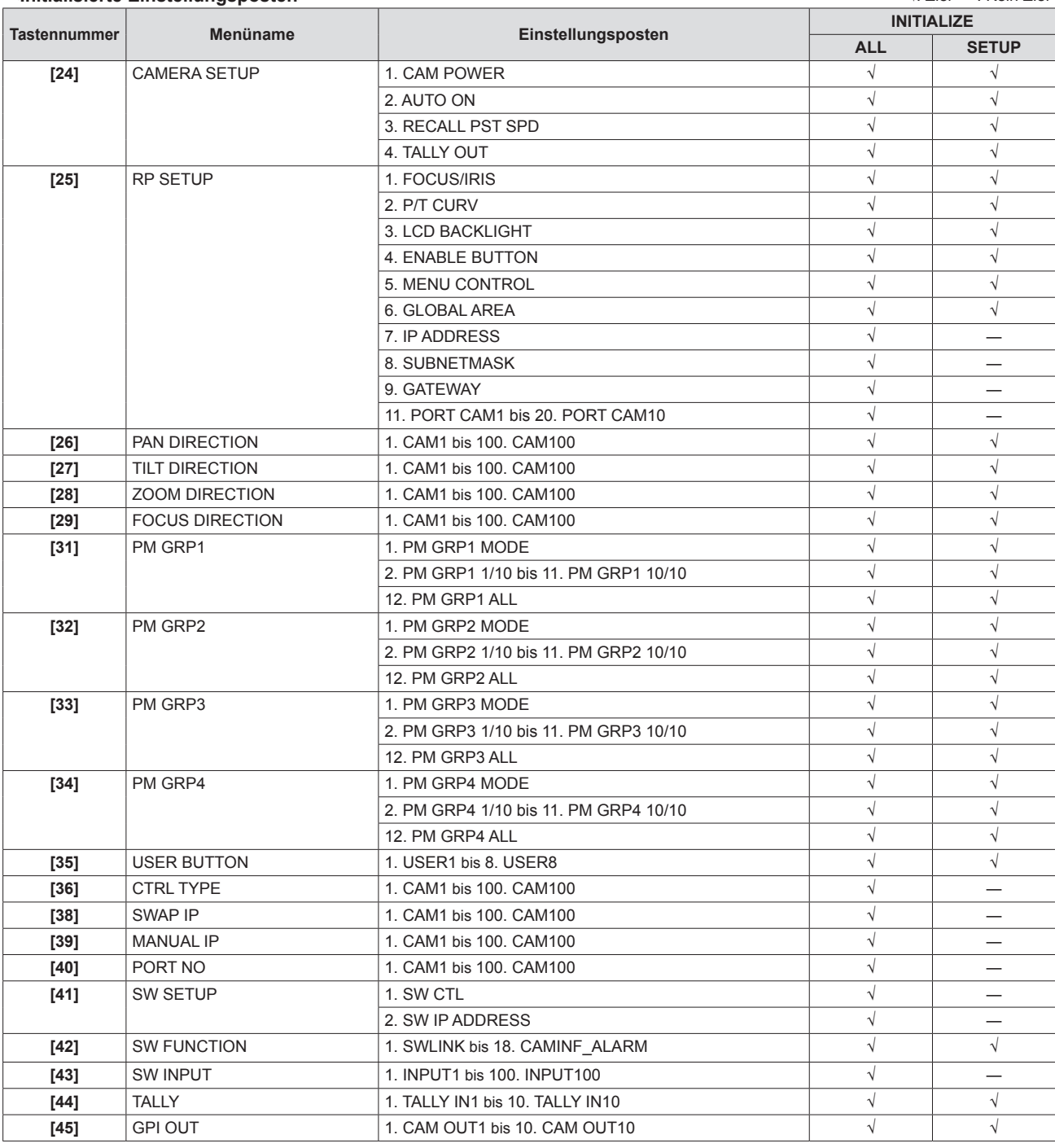

z Einzelheiten zu den Werkseinstellungen finden Sie unter "Tabelle der Einstellungsposten (Menüs)" (Seiten 53 bis 55).

### **Zurücksetzen des Gerätes auf den Werkseinstellungszustand (INITIALIZE) (Fortsetzung)**

### **Zurücksetzen des Gerätes auf den Werkseinstellungszustand**

- **1. Drücken Sie die Taste MENU.**
- **2. Rufen Sie das Menü SYSTEM [49] auf.**
- **3. Drehen Sie den Knopf F1, um den Menüposten "1. INITIALIZE" anzuzeigen.**

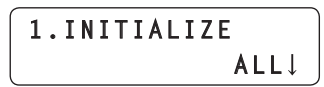

**4. Drehen Sie den Knopf F2, um "ALL" oder "SETUP" zu wählen und drücken Sie dann den Knopf F2, um die Einstellung zu bestätigen.** INITIALIZE wird ausgeführt.

**ALL :** Setzt alle Einstellungen auf den Werkseinstellungszustand zurück (führt INITIALIZE aus).

**SETUP:** Setzt nur einige Einstellungen auf den Werkseinstellungszustand zurück (führt INITIALIZE aus).

**Hinweis**

z Nachdem "ALL" ausgewählt und INITIALIZE ausgeführt wurde, muss das Gerät neu gestartet werden. Schalten Sie das Gerät aus und dann wieder ein.

### **TALLY/GPI (JST: JBY‑25S‑1A3F(LF)(SN))**

13 1

000000000000 00000000000

25 14

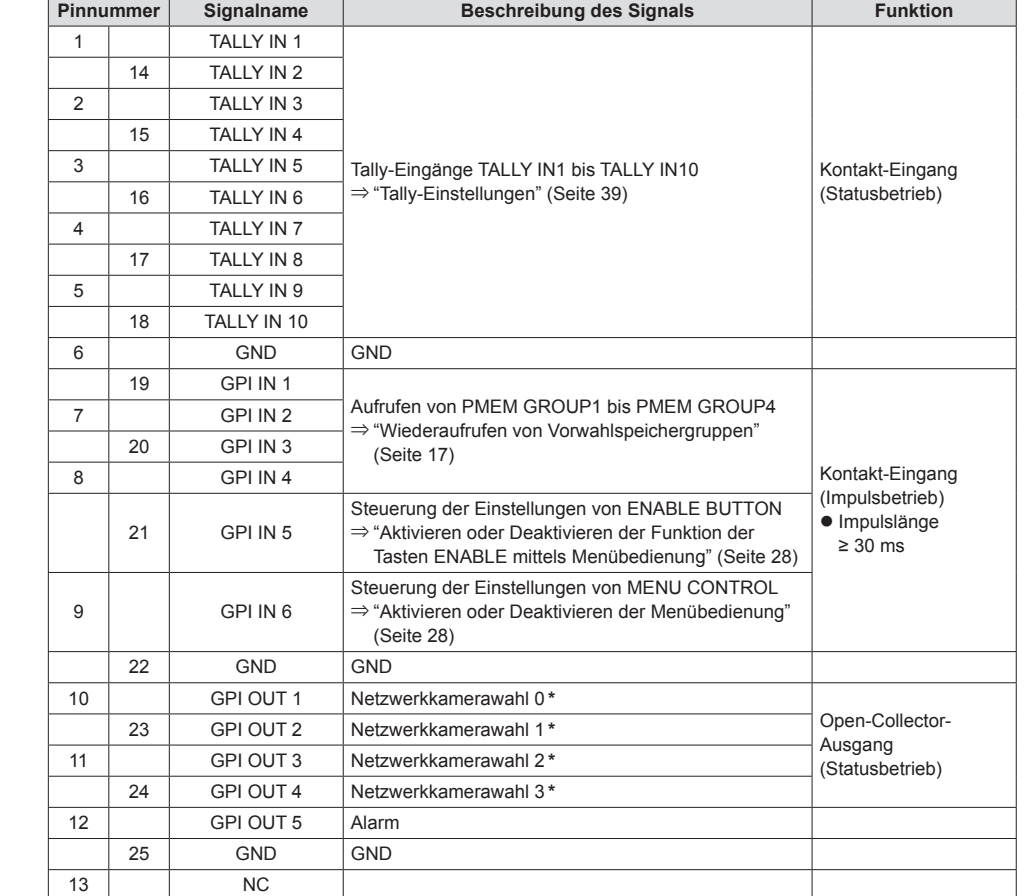

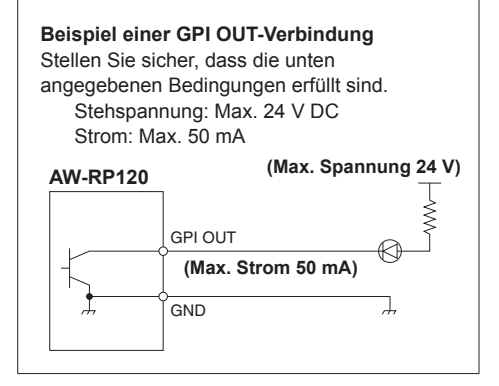

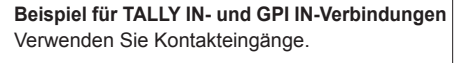

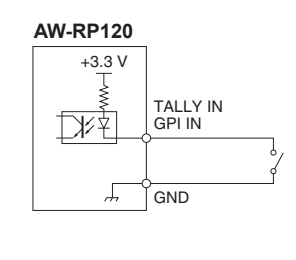

\*: Für die im Menü GPI OUT [45] für die Menüposten "1. CAM OUT1" bis "10. CAM OUT10" registrierten Kameras können die Auswahlstatus am Gerät zu GPI OUT1 bis GPI OUT4 ausgegeben werden.

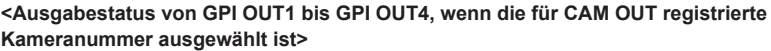

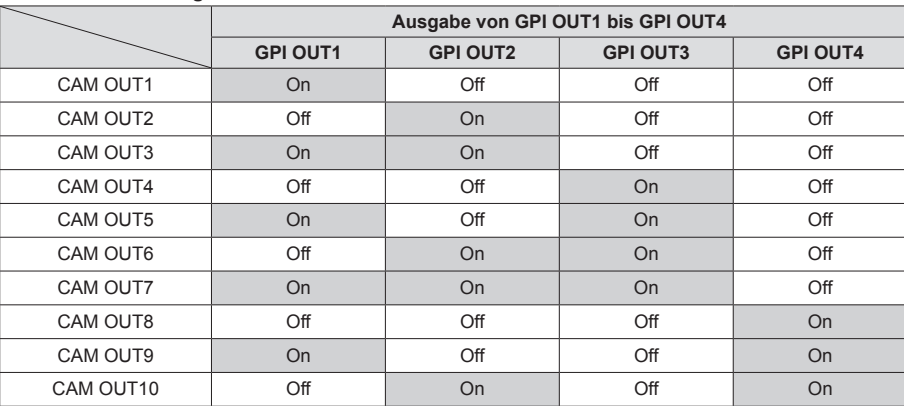

### **Registrieren von Kameranummern auf CAM OUT1 bis CAM OUT10**

- **1. Drücken Sie die Taste MENU.**
- **2. Rufen Sie das Menü GPI OUT [45] auf.**
- **3. Drehen Sie den Knopf F1, um den Menüposten "1. CAM OUT1" anzuzeigen.**

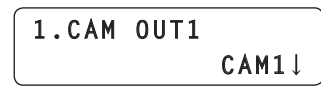

**4. Drehen Sie den Knopf F2, um die Kameranummer auszuwählen, die als CAM OUT1 festgelegt werden soll, und drücken Sie dann den Knopf F2, um die Einstellung zu bestätigen.**

```
Kameranummer : Wählen Sie eine der Kameranummern von 
    CAM1 bis CAM100.
```
**5. Drehen Sie den Knopf F1, um einen der Menüposten "2. CAM OUT2" bis "10. CAM OUT10" anzuzeigen und registrieren Sie dann eine Kameranummer.** z Wiederholen Sie die Schritte **3** bis **4**.

### **REMOTE (JST: JEY‑9P‑1A3F(LF)(SN))**

Sie können einen PC oder ein anderes externes Gerät anschließen, um die Kameragruppe oder die Netzwerkkamera auszuwählen und um einen Vorwahlspeicher oder die fortlaufende Speicherung wieder aufzurufen.

Wenden Sie sich bezüglich weiterer Einzelheiten an Ihren Händler.

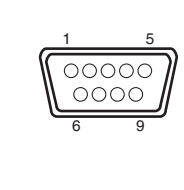

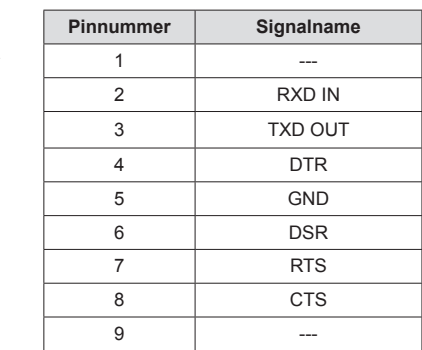

### **Anschlussbuchsen TO PAN/TILT HEAD 1 bis 5 (RJ‑45)**

Schließen Sie die Netzwerkkameras, die serielle Verbindungen unterstützen, mit LAN-Kabeln an diese Buchsen an. Verbinden Sie sie mit Straight-Kabeln (Kategorie 5 oder besser abgeschirmtes Kabel).

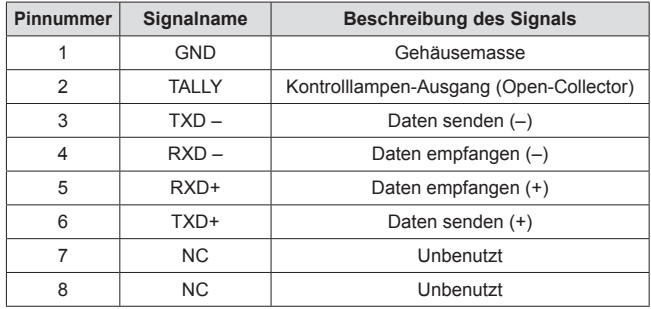

• Technische Daten TALLY (Pinnummer: 2) Stehspannung: Max. 24 V DC Strom: Max. 50 mA

### **LAN-Buchse (RJ‑45)**

Wenn eine Netzwerkkamera, ein Bildmischpult oder ein Computer eine IP-Verbindung unterstützt, schließen Sie dieses Gerät über ein LAN-Kabel an diese Buchse an.

Wenn eine Vorrichtung direkt an das Gerät angeschlossen wird, verwenden Sie ein Crossover-Kabel (Kategorie 5 oder besser abgeschirmtes Kabel).

Wenn Sie die Verbindung über einen Hub (Switching-Hub) oder eine andere Vorrichtung herstellen, verwenden Sie ein Straight-Kabel (Kategorie 5 oder besser abgeschirmtes Kabel).

# **Setup Software**

Setup Software ist eine Anwendung, die es Ihnen erlaubt, die Einstellungen zum Verbinden des Gerätes mit den Netzwerkkameras und dem

Bildmischpult von einem PC aus zu konfigurieren. Die Einstellungen können konfiguriert werden, während Sie jeden Posten einer Liste bestätigen. z Die Einstellungen zum Verbinden des Gerätes mit den Netzwerkkameras und dem Bildmischpult können auch nur unter Verwendung des Gerätes konfiguriert werden. Informationen zur Konfiguration der Einstellungen auf dem Gerät finden Sie bei "Einstellungen für die Verbindung mit Netzwerkkameras und Bildmischpult" unter <Grundlagen> (Seite 27).

### **Hinweise**

- **Sollten Sie Setup Software zum Konfigurieren der Einstellungen von einem PC aus benutzen, beachten Sie Folgendes:**
- z Führen Sie keine Vorgänge am Gerät durch.
- **Starten Sie Setup Software auf keinem anderen Computer im selben Netzwerk.**
- z Verwenden Sie nicht die mit der AW-HE120, der AW-HE60 und der AW-HE50 mitgelieferte "Easy IP Setup Software".

### **Installieren der Software**

Dieser Abschnitt beschreibt das Installationsverfahren der Setup Software.

- 1. Legen Sie die mit dem Gerät gelieferte CD‑ROM in das CD‑ROM-Laufwerk des PCs ein, auf dem die Anwendung installiert werden soll.
- 2. Kopieren Sie den gesamten Ordner auf der CD‑ROM, der die "Setup Software" enthält, auf die Festplatte des PCs.
- 3. Doppelklicken Sie auf "RP120Tool.exe" im kopierten Ordner "Setup Software", um Setup Software zu starten.

### **Konfigurieren der PC-Einstellungen**

Konfigurieren Sie die folgenden Einstellungen auf Ihrem PC, bevor Sie ihn an das Gerät anschließen:

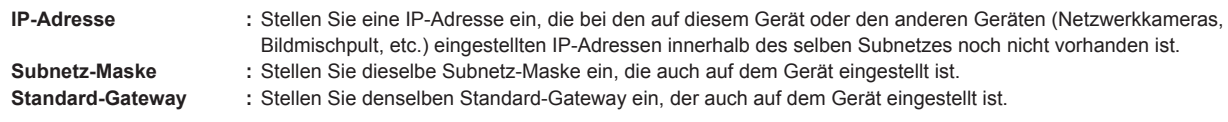

Bestätigen Sie die auf dem Gerät im Menü RP SETUP [25] eingestellte IP-Adresse, die Subnetzmaske und den Standard-Gateway.

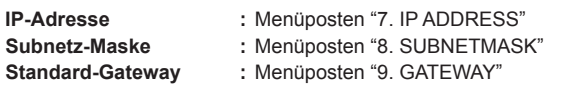

### **Verbinden des PCs**

Verbinden Sie den PC und das Gerät mit einem LAN-Kabel.

- z Wenn der PC direkt an das Gerät angeschlossen wird, verwenden Sie ein Crossover-Kabel (Kategorie 5 oder besser abgeschirmtes Kabel).
- z Wenn Sie die Verbindung über einen Switching-Hub herstellen, verwenden Sie ein Straight-Kabel (Kategorie 5 oder besser abgeschirmtes Kabel).

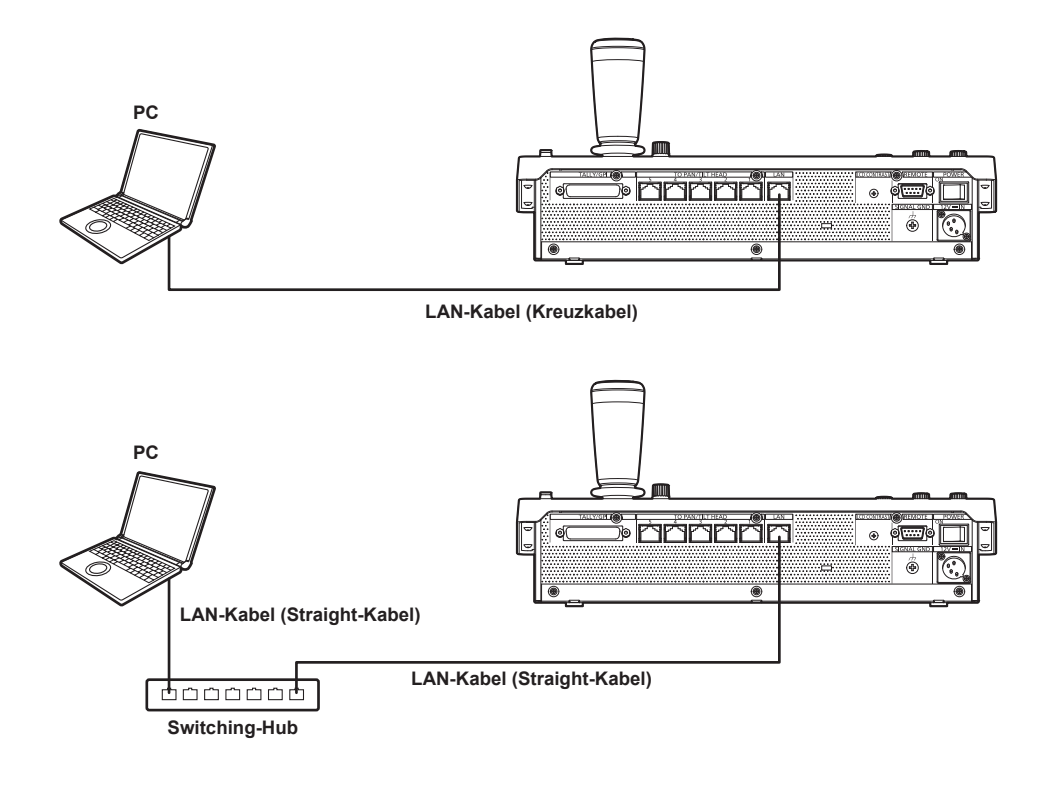

In den Erklärungen dieses Handbuchs werden Windows XP-Bildschirme verwendet.

Sollten Sie ein anderes Betriebssystem als Windows XP verwenden, unterscheiden sich möglicherweise einige der auf den Bildschirmen angezeigten Posten.

### **Registrieren des Gerätes in Setup Software**

Registrieren Sie auf der Registerkarte "IP Address" die IP-Adressen der Geräte, die über die Setup Software eingestellt werden sollen. Die hier registrierten Geräte können auf der Registerkarte "Setting" in einem Listenfeld ausgewählt werden. Bis zu fünf Geräte können registriert werden.

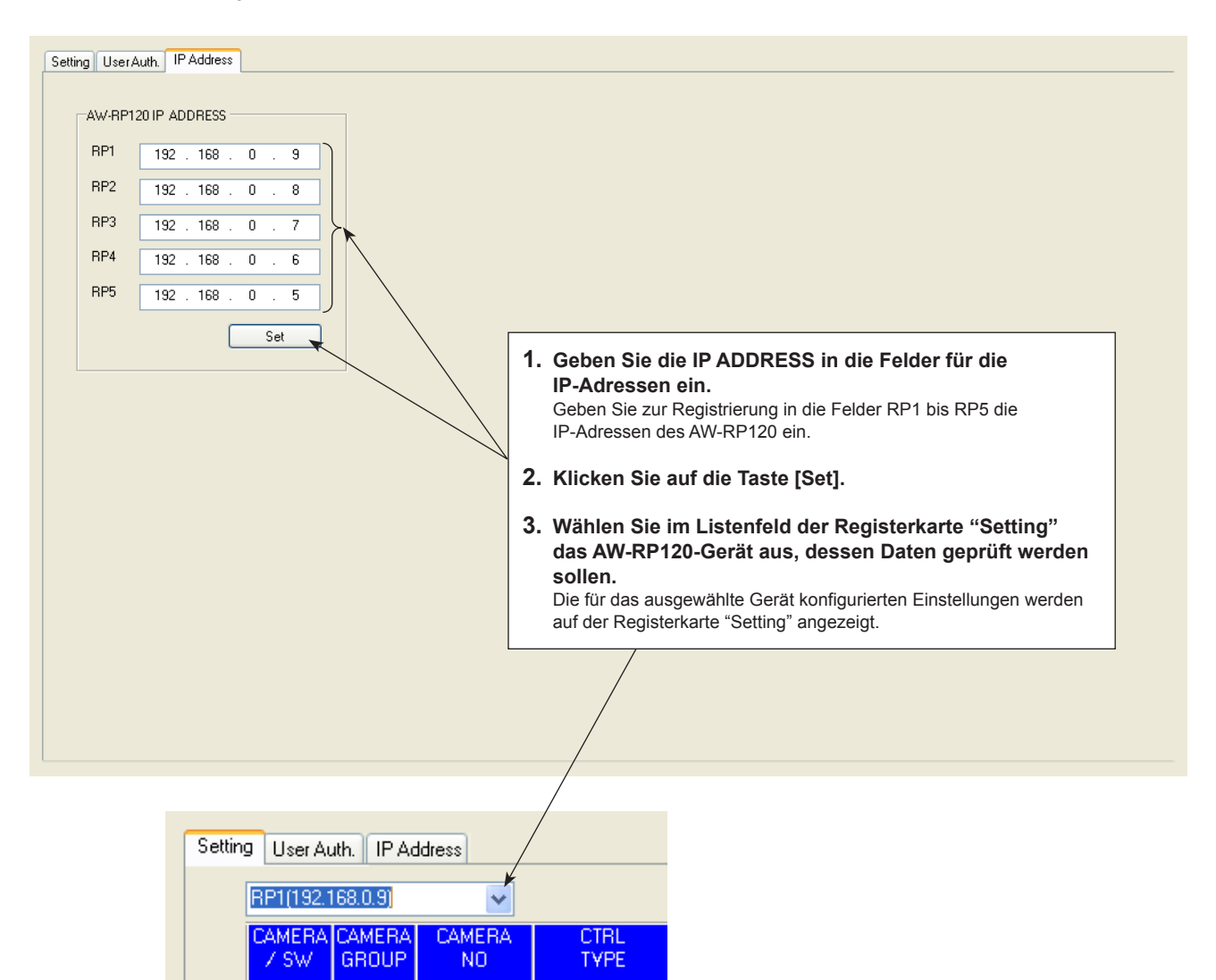

NoAsign

NoAsign

v

C001 C002

### **Einstellungen für die Verbindung mit Netzwerkkameras und Bildmischpult**

### **Anzeigen der Registerkarte "Setting"**

Konfigurieren Sie die Einstellungen für die Verbindungen des Gerätes mit den Netzwerkkameras und dem Bildmischpult auf der Registerkarte "Setting". Wenn Sie den PC das erste mal an das Gerät anschließen, klicken Sie auf die Schaltfläche [REFRESH], um die auf dem Gerät eingestellten Werte zu erhalten.

Jeder der Zeilen "C001" bis "C100" und "SW" zeigt eine Liste mit den entsprechenden Einstellungsinformationen zu der Kameranummer- und Bildmischpultverbindung.

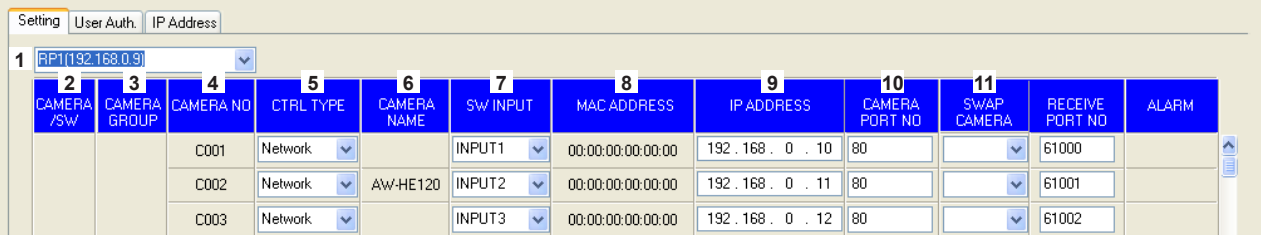

#### **1 Listenfeld zum Einstellen der Zielauswahl**

Wählen Sie das Gerät aus, dessen Verbindungseinstellungen Sie konfigurieren möchten.

Klicken Sie auf v, um die IP-Adressen der Geräte anzuzeigen, die von dieser Software aus eingestellt werden können. Wählen Sie die IP-Adresse des Gerätes, für das Sie Einstellungen vornehmen möchten, aus der Liste aus.

Alle Geräte, die auf der Registerkarte "IP Address" registriert wurden, können ausgewählt werden.

⇒ "Registrieren des Gerätes in Setup Software" (Seite 47)

#### **2 CAMERA/SW**

Zeigt die Gerätetypen, die angeschlossen werden sollen, an.

**CAMERA :** Netzwerkkamera **SW :** Bildmischpult

#### **3 CAMERA GROUP**

Zeigt die Nummern der Kameragruppen an.

#### **4 CAMERA NO**

Zeigt die Kameranummern an.

### **5 CTRL TYPE**

Wählen Sie die Verbindungsarten aus. Klicken Sie rechts auf vund wählen Sie zwischen den Verbindungstypen "Serial", "Network" oder "NoAsign". **Serial :** Serielle Verbindung **Network :** IP-Verbindung **NoAsign :** Keine Einstellung (Werkseinstellung)

"Serial" kann nur für GROUP1 eingestellt werden. Nachdem Sie eine Änderung vorgenommen haben, klicken Sie auf die Schaltfläche [SET], um die Änderung zu übernehmen.

#### **Hinweis**

z Wenn "Serial" ausgewählt ist und Sie dann auf die Schaltfläche [SET] klicken während "6. GLOBAL AREA" des Menüs RP SETUP [25] auf "On" gesetzt ist, wird für den entsprechenden Posten "Serial" angezeigt, die Einstellung wird allerdings auf dem Gerät nicht reflektiert. Klicken Sie auf die Schaltfläche [REFRESH], um die auf dem Gerät eingestellten Werte zu erhalten und gleichen Sie die angezeigten Werte mit diesen Werten ab.

#### **6 CAMERA NAME**

Zeigt die auf den Netzwerkkameras eingestellten Kameranamen an. Sie werden für die Netzwerkkameras in der derzeit ausgewählten Gruppe angezeigt.

Der Name der Netzwerkkameras mit serieller Verbindung wird nur angezeigt, wenn eine Netzwerkkamera auf dem Gerät ausgewählt ist.

#### **7 SW INPUT**

Stellen Sie die Bildeingaben des Bildmischpults ein, die den Kameranummern auf dem Gerät entsprechen.

Klicken Sie rechts auf vund wählen Sie zwischen "NoAsign" und "INPUT1" bis "INPUT100" aus.

Nachdem Sie eine Änderung vorgenommen haben, klicken Sie auf die Schaltfläche [SET], um die Änderung zu übernehmen.

### **8 MAC ADDRESS**

Zeigt die MAC-Adressen der Netzwerkkameras und des Bildmischpults an, die mit den Kameranummern auf dem Gerät verbunden sind.

 $\bullet$  Durch automatische IP-Einstellung verbundene Kameranummern und Bildmischpult sind Ziel der Anzeige.

#### **9 IP ADDRESS**

Stellen Sie die IP-Adressen der Netzwerkkameras und des Bildmischpults ein, die Verbindungsziele sind. Klicken Sie nach der Eingabe auf die Schaltfläche [SET], um die Änderungen zu übernehmen.

### **10 CAMERA PORT NO**

Stellen Sie die Portnummern der Netzwerkkameras ein, die Verbindungsziele sind.

Klicken Sie nach der Eingabe auf die Schaltfläche [SET], um die Änderungen zu übernehmen.

Möglicher Einstellungsbereich: 1 bis 65535

Die folgenden Werte können jedoch nicht eingestellt werden, auch wenn sie innerhalb der oben genannten Bereiche liegen: 20, 21, 23, 25, 42, 53, 67, 68, 69, 110, 123, 161, 162, 995, 10669,

10670

#### **11 SWAP CAMERA**

Vertauschen Sie die als Verbindungsziele eingestellten Netzwerkkameras innerhalb von zwei Kameranummern. Klicken Sie auf v, um die Kameranummern "C001" bis "C100" anzuzeigen.

Wählen Sie von dieser Liste die Kameranummer aus, die Sie zum Tauschen verwenden möchten.

Nachdem Sie eine Änderung vorgenommen haben, klicken Sie auf die Schaltfläche [SET], um die Änderung zu übernehmen.

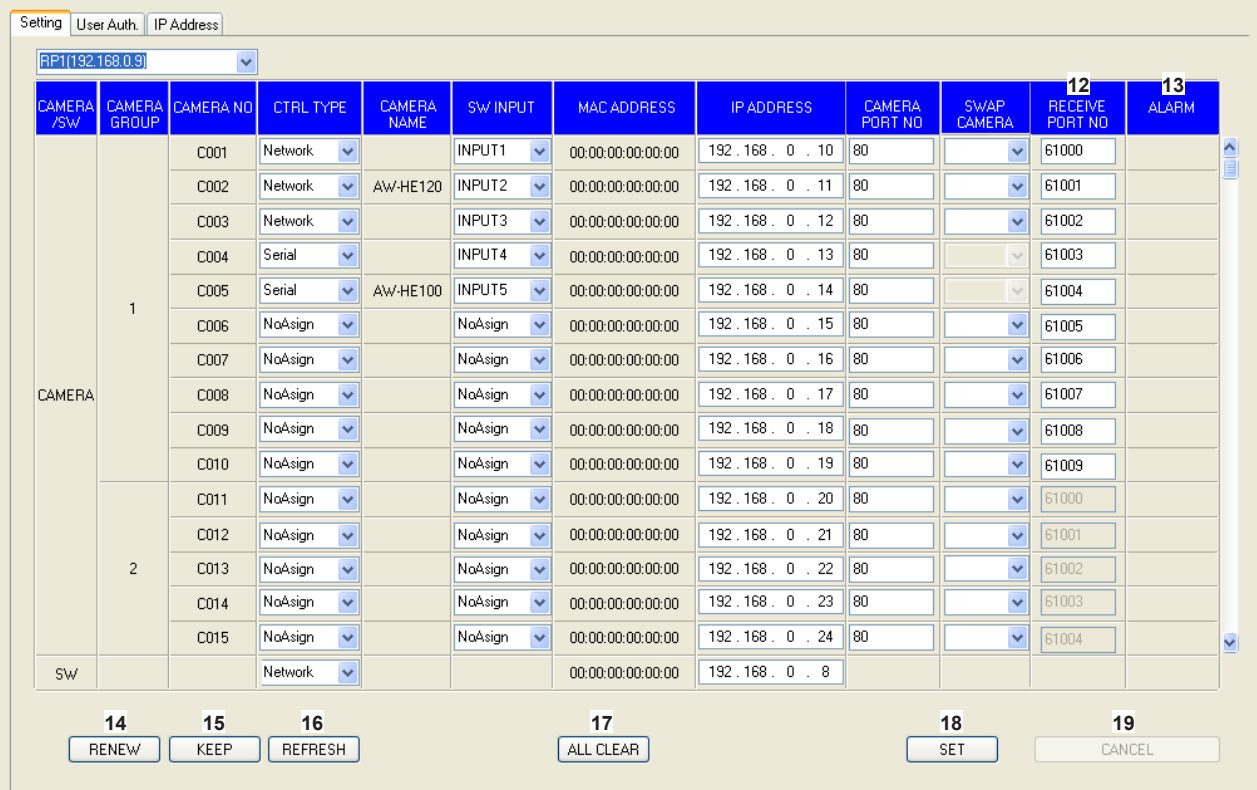

### **12 RECEIVE PORT NO**

Stellen Sie die Portnummern für das Gerät ein, um Update-Benachrichtigungen über die Kamerainformationen von den Netzwerkkameras zu erhalten.

Möglicher Einstellungsbereich: 61000 bis 65535

• Stellen Sie 10 Empfangsportnummern ein, da Update-Benachrichtigungen von den Netzwerkkameras der ausgewählten Kameragruppen empfangen werden. Nach Eingabe der Informationen in den Zeilen "C001" bis "C010",

klicken Sie auf die Taste [SET], um die Veränderungen zu reflektieren.

### **13 ALARM**

Zeigt die Alarminformationen der Netzwerkkameras an. Es werden die Informationen für die Netzwerkkameras angezeigt, die zu der auf dem Gerät ausgewählten Kameragruppe gehören. Die Informationen zu Netzwerkkameras mit serieller Verbindung werden nur angezeigt, wenn eine Netzwerkkamera auf dem Gerät ausgewählt ist.

#### **14 Schaltfläche RENEW**

Zum Ausführen von "RENEW IP ADR" im Menü AUTO IP [37] des Gerätes.

Wenn Sie auf die Taste [RENEW] klicken, werden die

Kopplungseinstellungsziele (Kameranummern und Bildmischpult), die zu den neu ermittelten Netzwerkkameras und dem Bildmischpult gehören, vom Gerät in gelb angezeigt.

Wenn Sie als nächstes auf die Taste [SET] klicken, werden die Einstellungen bestätigt und die IP-Adressen der Netzwerkkameras und des Bildmischpults werden aktualisiert.

Wenn Sie auf die Taste [CANCEL] klicken, werden die Einstellungen nicht reflektiert.

### **15 Schaltfläche KEEP**

Zum Ausführen von "KEEP IP ADR" im Menü AUTO IP [37] des **Gerätes** 

Wenn Sie auf die Taste [KEEP] klicken, werden die Kopplungseinstellungsziele (Kameranummern und Bildmischpult), die zu den neu ermittelten Netzwerkkameras und dem Bildmischpult gehören, vom Gerät in gelb angezeigt.

Wenn Sie als nächstes auf die Taste [SET] klicken, werden die Einstellungen bestätigt und die IP-Adressen der Verbindungsziele des Gerätes aktualisiert.

Wenn Sie auf die Taste [CANCEL] klicken, werden die Einstellungen nicht reflektiert.

### **16 Schaltfläche REFRESH**

Lädt die auf dem Gerät eingestellten Verbindungsinformationen auf den PC und aktualisiert die Anzeige auf der Registerkarte "Setting".

#### **17 Schaltfläche ALL CLEAR**

Zum Ausführen von "ALL CLEAR" im Menü AUTO IP [37] des Gerätes.

Wenn Sie auf die Taste [ALL CLEAR] klicken, werden die auf dem Gerät eingestellten Verbindungsarten und Verbindungsziele der IP-Adressen initialisiert.

• Sollte als Verbindungsart "Network" ausgewählt sein, wird diese Einstellung auf "NoAsign" gesetzt. Sollte als Verbindungsart "Serial" ausgewählt sein, bleibt dies unverändert.

#### **18 Schaltfläche SET**

Bestätigt die Änderungen auf der Registerkarte "Setting" und aktualisiert die Einstellungen auf dem Gerät.

### **19 Schaltfläche CANCEL**

Löscht die Einstellungen, die auf der Registerkarte "Setting" konfiguriert sind.

### **Einstellen der Benutzerauthentifizierung**

Um Netzwerkkameras zu steuern, für die die Funktion Benutzerauthentifizierung aktiviert ist, müssen Sie Benutzernamen und Passwort auf dem AW‑RP120 einstellen.

Konfigurieren Sie diese Einstellung auf der Registerkarte "User Auth." dieser Anwendung.

z Die Benutzerauthentifizierungsfunktion ist nur aktiviert, wenn das Gerät Netzwerkkameras steuert, die über IP-Verbindungen angeschlossen sind. Siehe hierzu auch die Bedienungsanleitung der Netzwerkkameras.

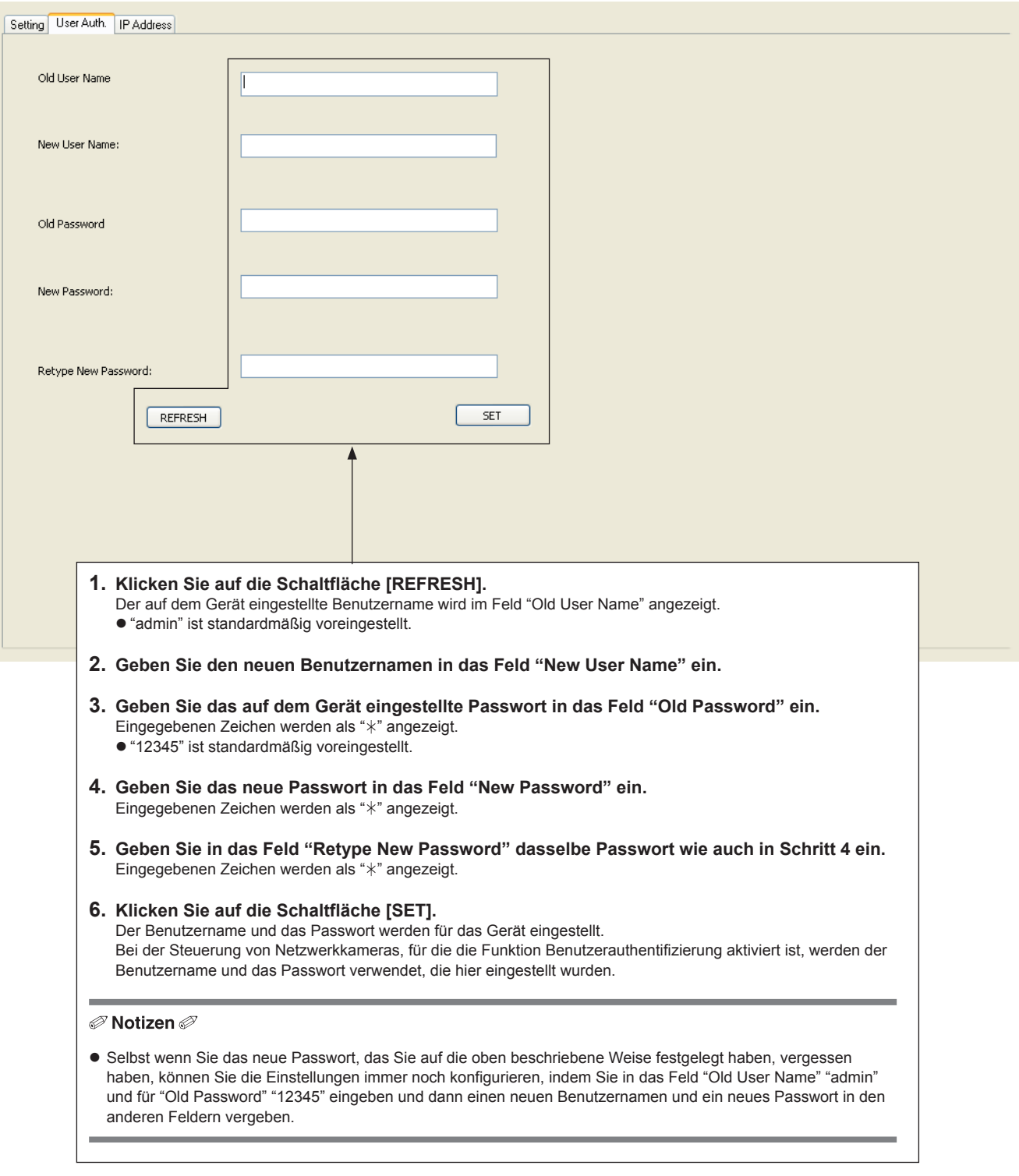

Integrierte HD-Kameras vom Typ AW‑HE2 können mit diesem Gerät gesteuert werden.

Dieser Abschnitt beschreibt die Bedienvorgänge, die sich von den entsprechenden Bedienvorgängen anderer Netzwerkkameras unterscheiden.

### **Hinweis**

● Die Vorgehensweise zum Verbinden der AW-HE2 mit dem Gerät ist die gleiche wie beim Verbinden der AW‑HE2 mit dem AW‑RP50. Einzelheiten entnehmen Sie bitte der Bedienungsanleitung der AW-HE2.

#### **<Ungültige Bedienvorgänge>**

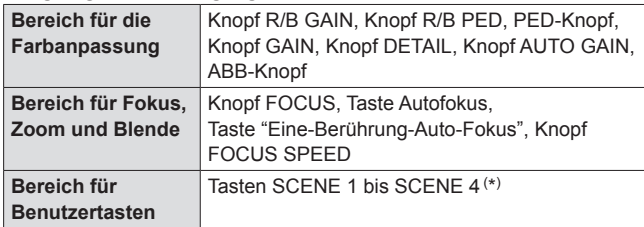

(\*) Selbst wenn Sie diese Tasten drücken, während die Tastenlampe der Taste SHIFT leuchtet, haben diese Funktionen keine Auswirkungen.

(Der Aufnahmemodus ist nicht wählbar.)

#### **<Abweichende Anzeigen>**

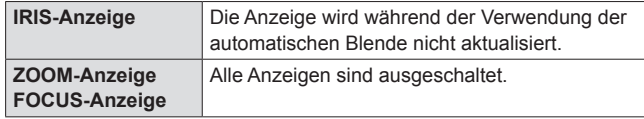

#### **<Abweichende Bedienvorgänge>**

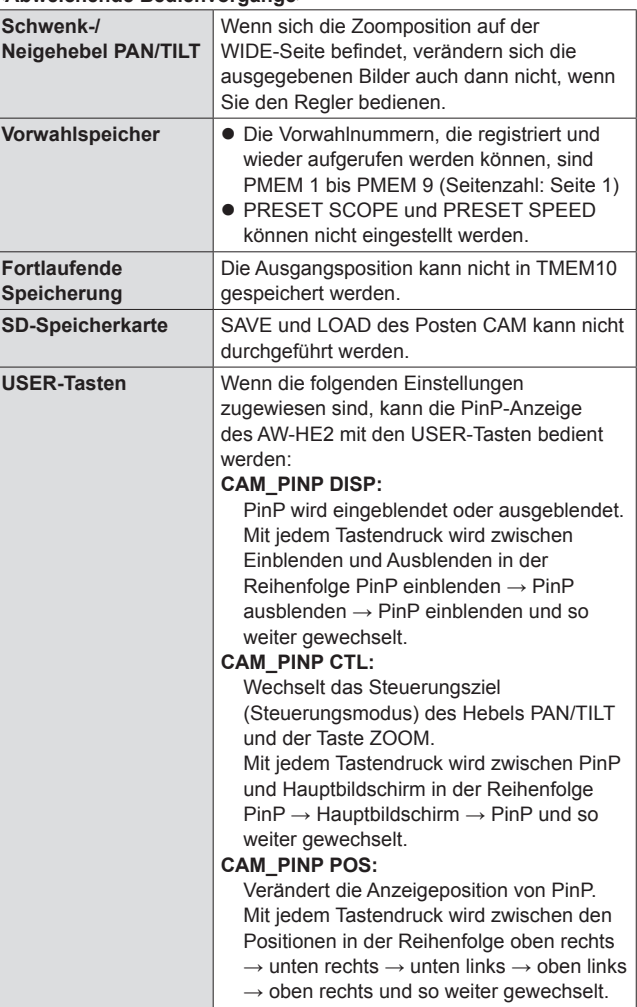

 $\bullet$  Weitere Einzelheiten zur PinP-Anzeigefunktion des AW-HE2 finden Sie in der Betriebsanleitung des AW-HE2.

### **<Ungültige Menübedienungen>**

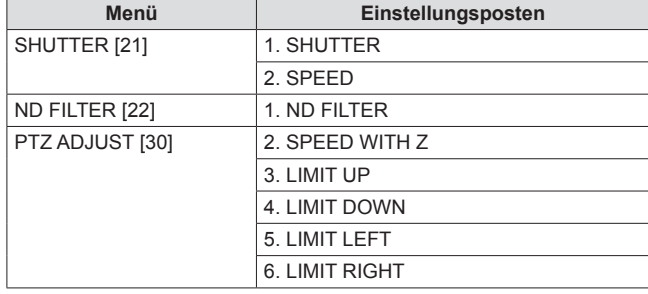

# **Tabelle der Einstellungsposten (Dedizierte Knöpfe und Tasten)**

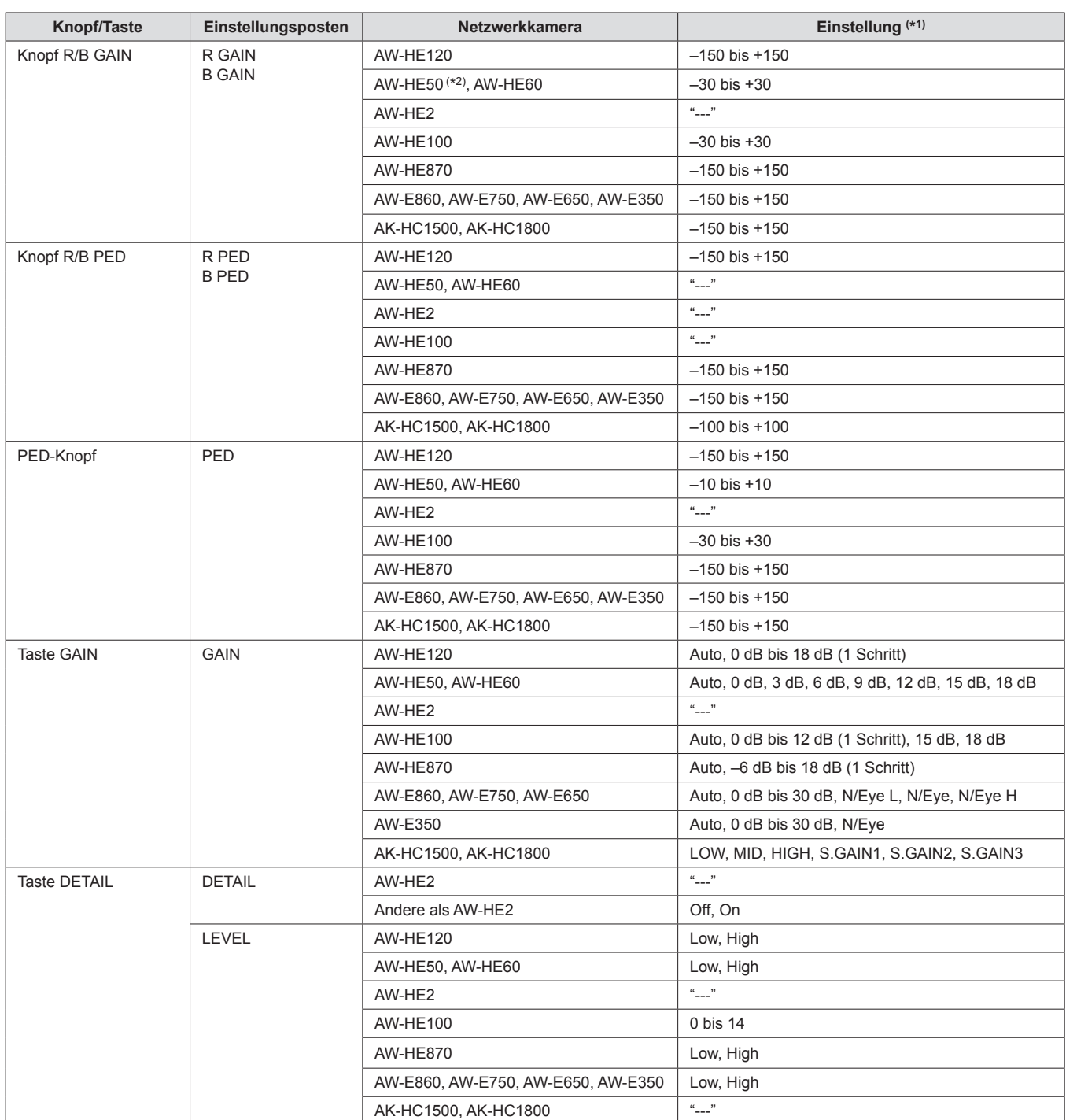

(\*1) "---" zeigt eine Einstellung an, die nicht geändert werden kann.

(\*2) Wenn für die AW-HE50 das Upgrade Kit AW-HEF5HG/AW-HEF5SG nicht installiert ist, können R GAIN und B GAIN nicht ausgeführt werden.

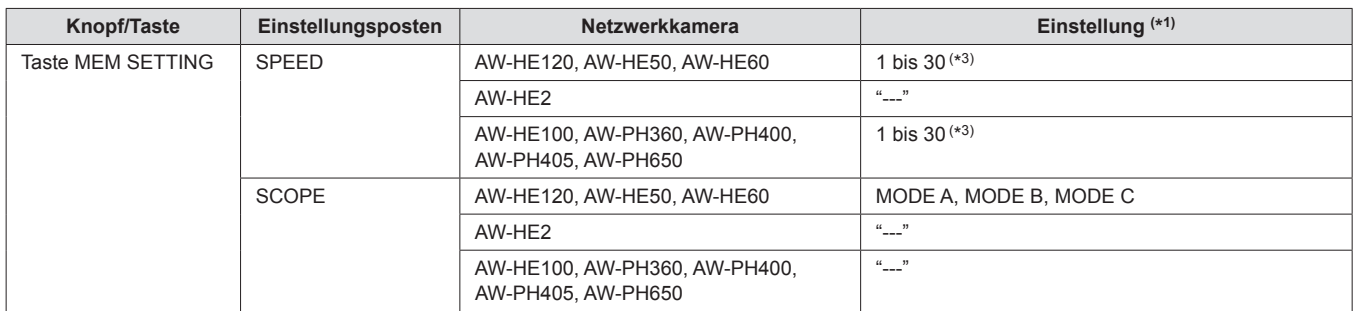

(\*3) Wird im Modus TMEM mit "---" angegeben und kann nicht eingestellt werden.

# **Tabelle der Einstellungsposten (Menüs)**

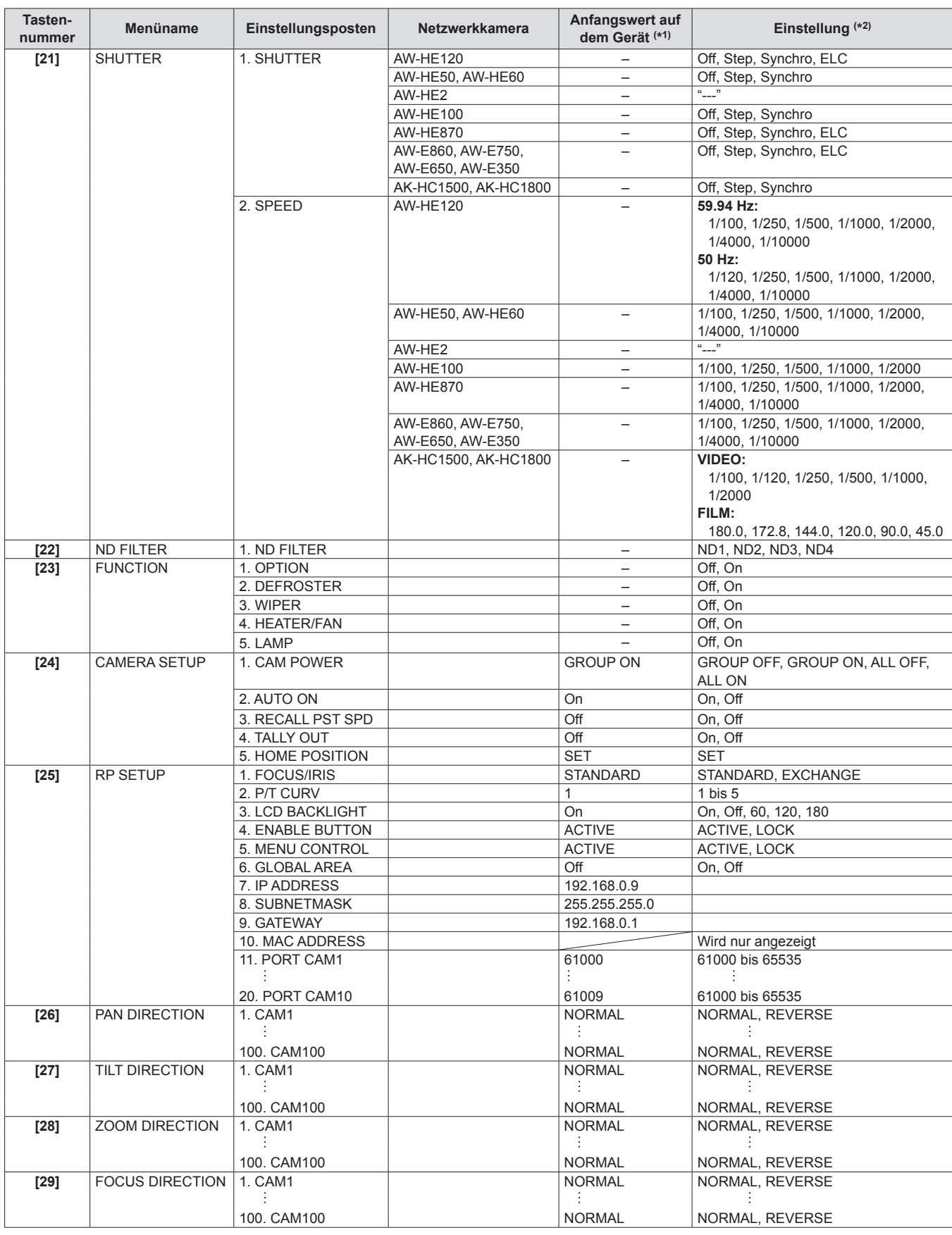

(\*1) "–" gibt eine auf der Netzwerkkamera gespeicherte Einstellung an.

Eine diagonale Linie gibt eine Einstellung an, die nur angezeigt werden kann. Sie kann nicht geändert werden.

(\*2) "---" zeigt eine Einstellung an, die nicht geändert werden kann.

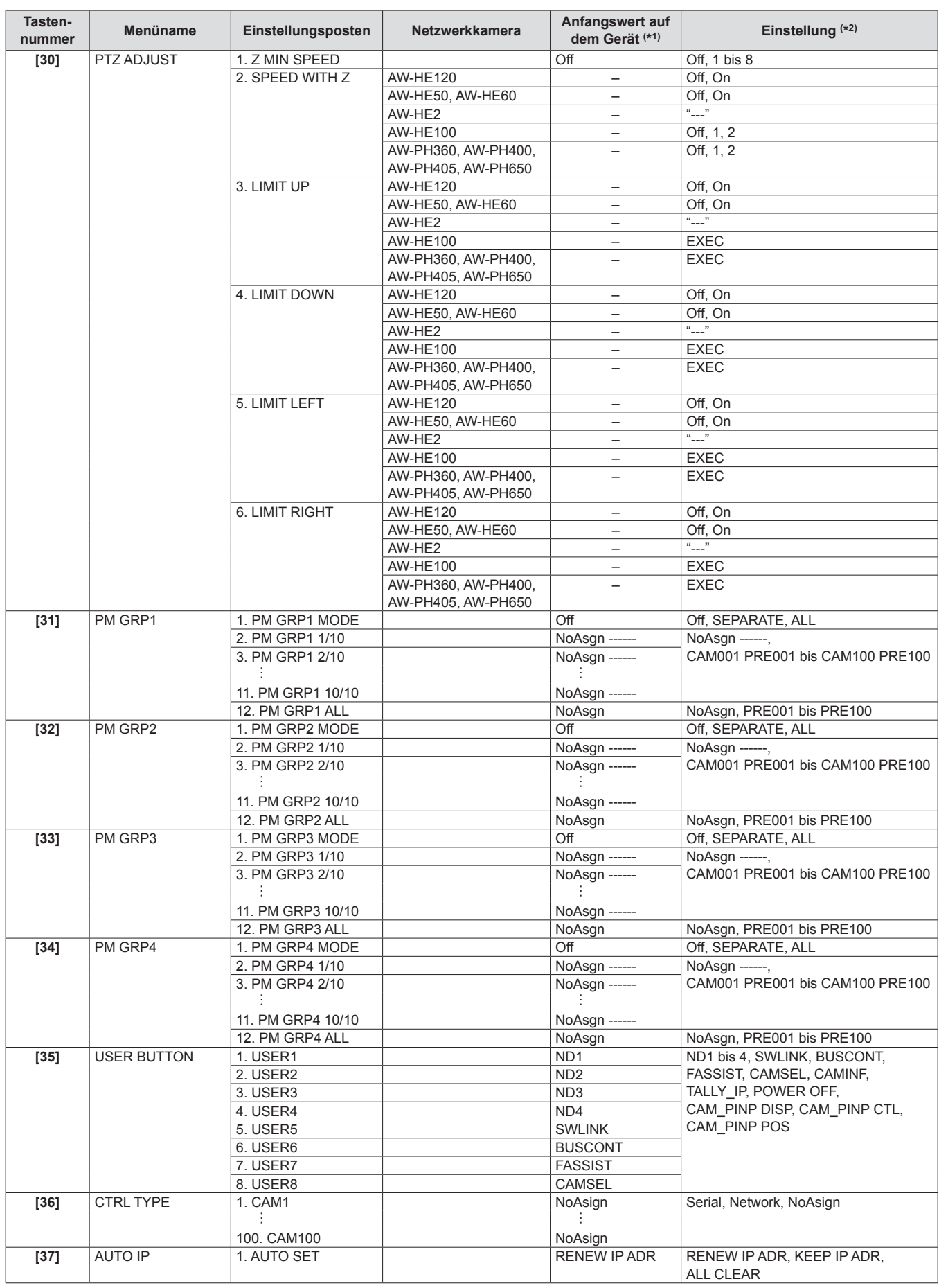

(\*1) "–" gibt eine auf der Netzwerkkamera gespeicherte Einstellung an.

(\*2) "---" zeigt eine Einstellung an, die nicht geändert werden kann.

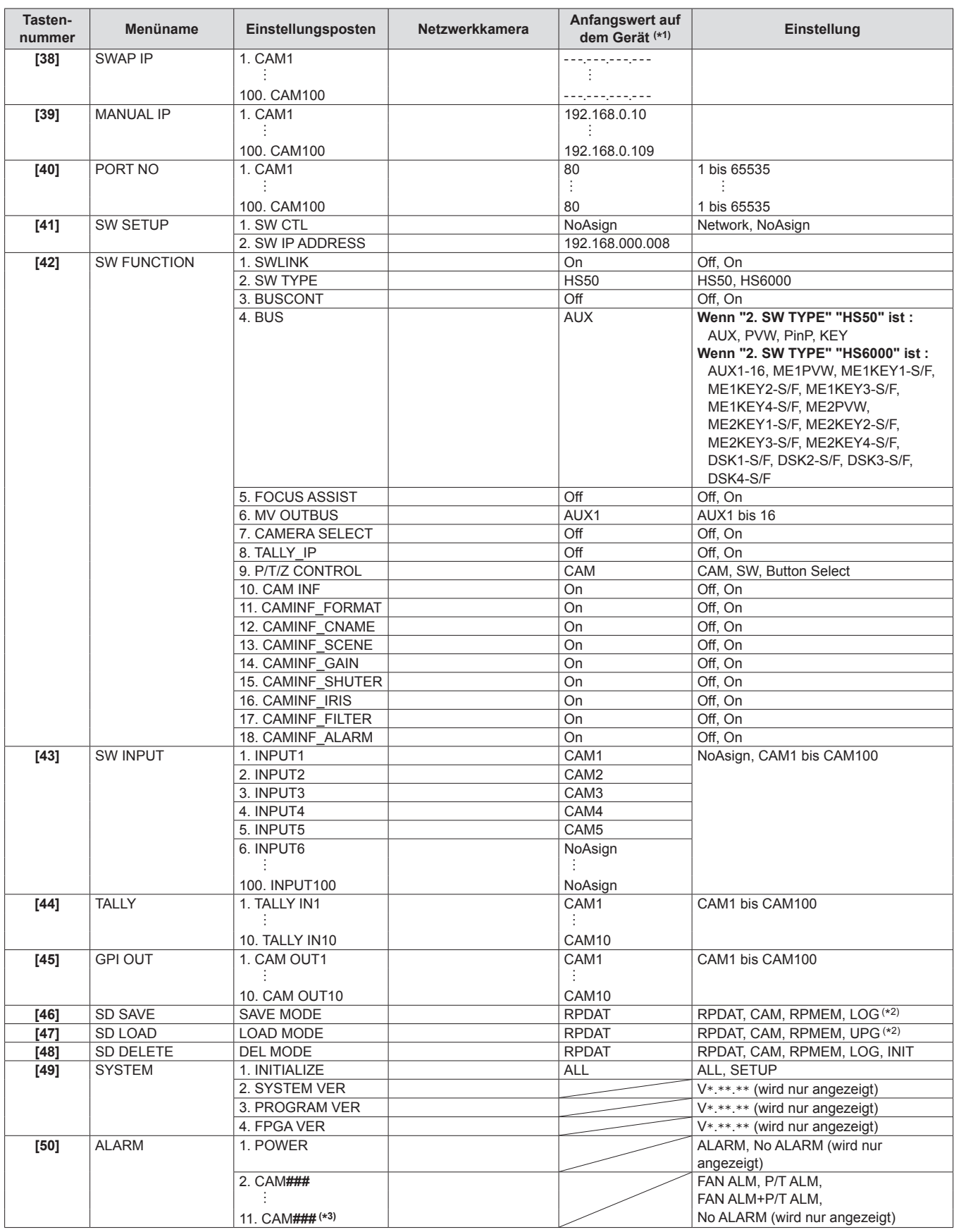

(\*1) "–" gibt eine auf der Netzwerkkamera gespeicherte Einstellung an.

Eine diagonale Linie gibt eine Einstellung an, die nur angezeigt werden kann. Sie kann nicht geändert werden.

(\*2) Wenn eine Kameranummer ausgewählt wird, für die im CTRL TYPE-Menü [36] Serial oder NoAsign eingestellt ist, werden "CAM" und "RPMEM" nicht angezeigt.

(\*3) CAM### zeigt eine Kameranummer an, die in der ausgewählten Kameragruppe enthalten ist.

### **Beim Starten und Wechseln von Kameragruppen**

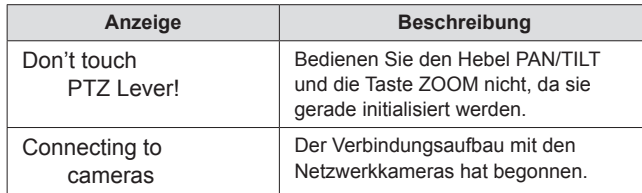

### **Sperren der Bedienung**

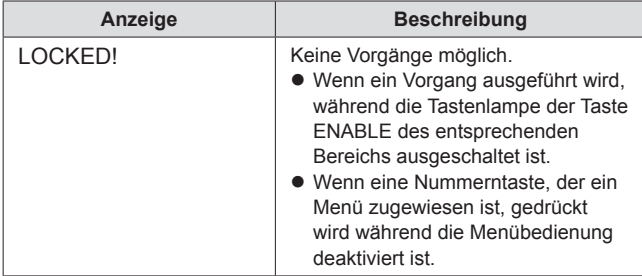

### **IP-Verbindungseinstellungen**

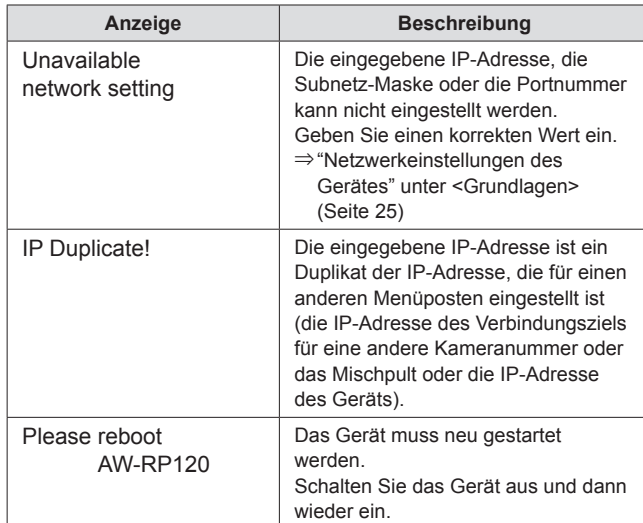

### **Vorwahlspeicher**

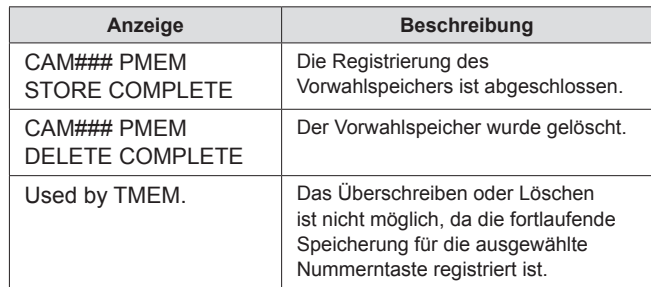

z Anstelle der "#" wird eine Nummer angezeigt.

### **Fortlaufende Speicherung**

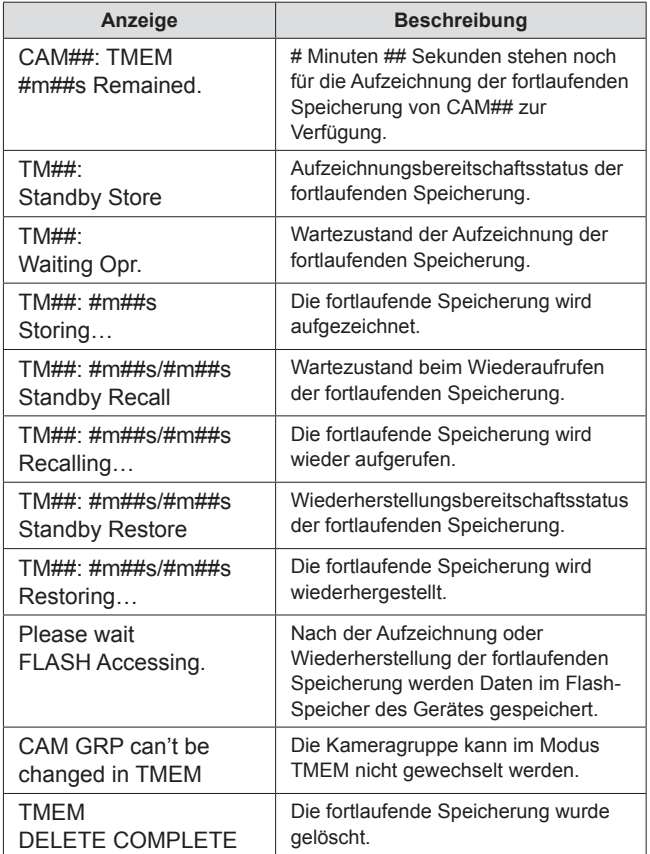

z Anstelle der "#" wird eine Nummer angezeigt.

### **Während der Einstellung der Verbindungstypen der Netzwerkkameras**

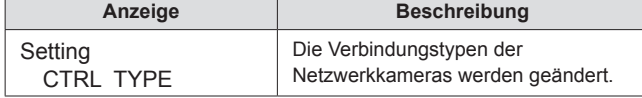

### **Speicherkarte**

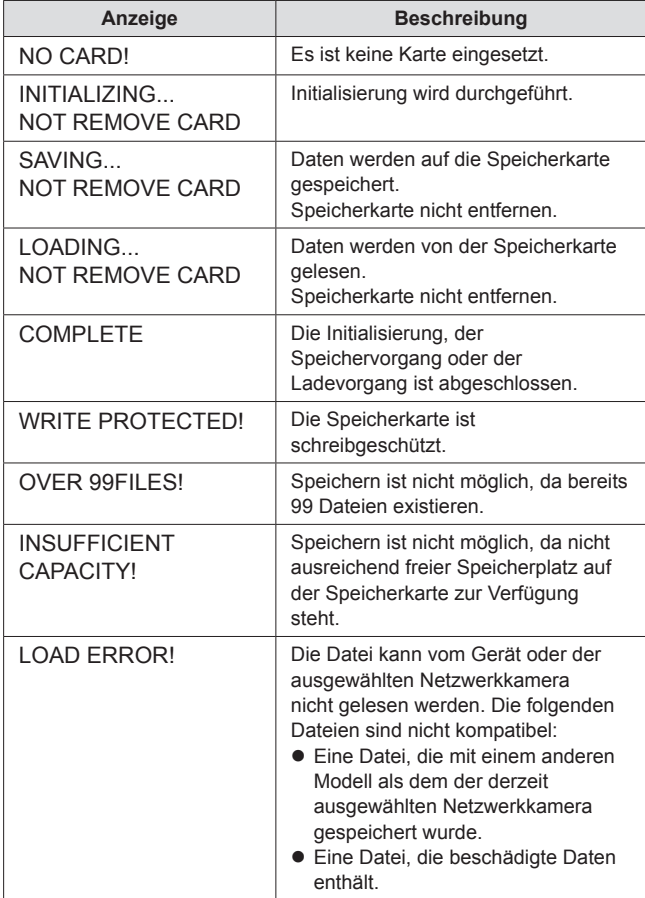

### **Setup-Software**

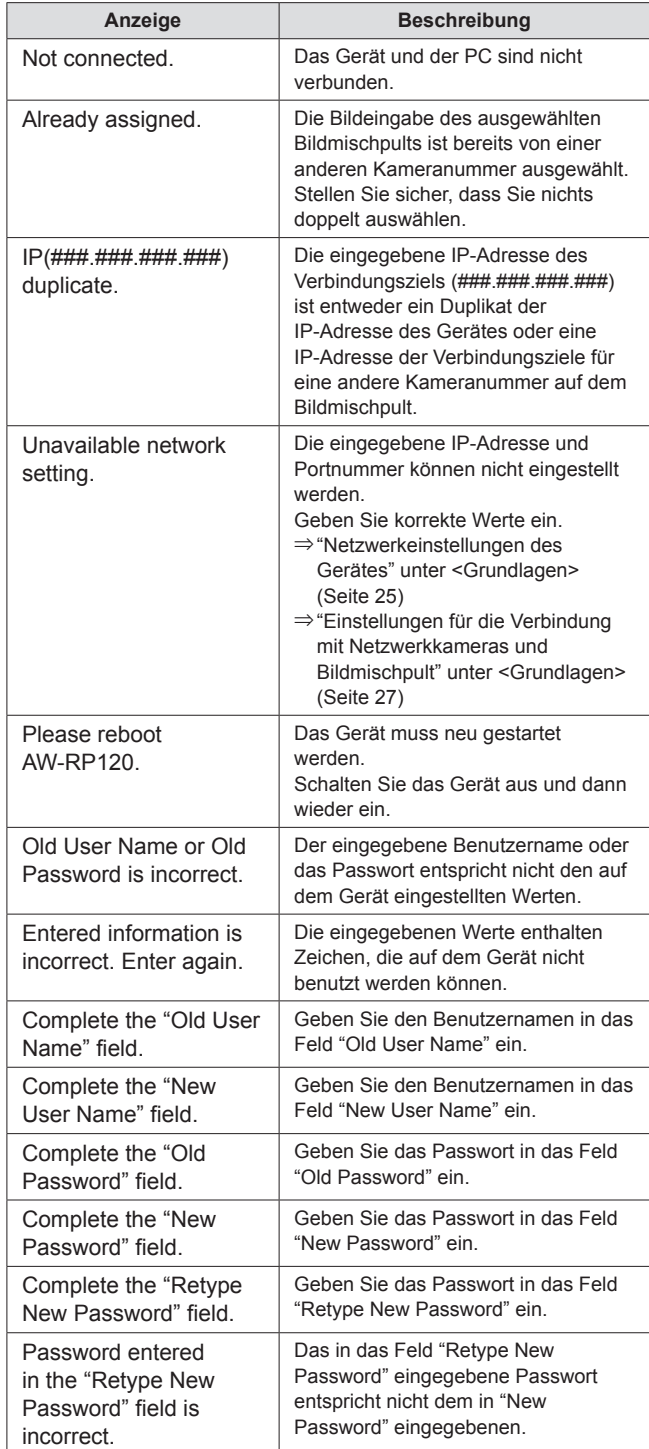

z Anstelle der "#" wird eine Nummer angezeigt.

### Index

### Menü [21] SHUTTER [23] FUNCTION  $3. WIPFR$  26 [24] CAMERA SETUP [25] RP SETUP 2 P/T CLIRV 22 [30] PTZ ADJUST **[31] PM GRP1** 11 PM GRP1 10/10 [42] SW FUNCTION  $8$  TAI I Y IP 34

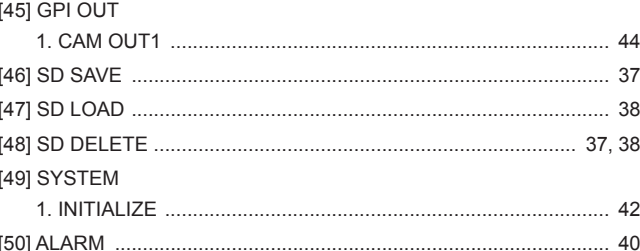

### Δ

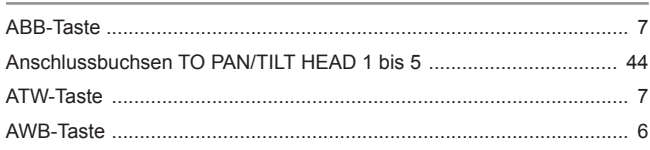

### B

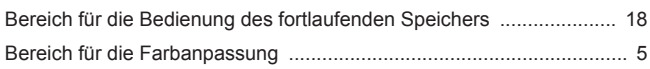

### K

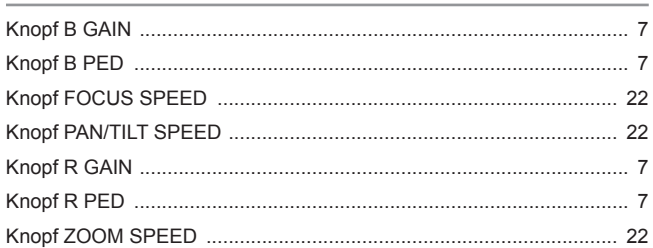

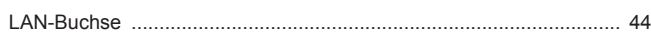

### P

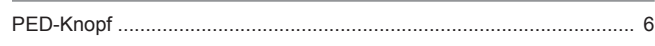

## R

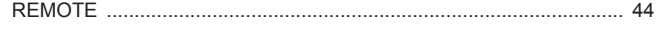

### S

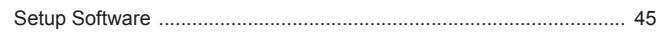

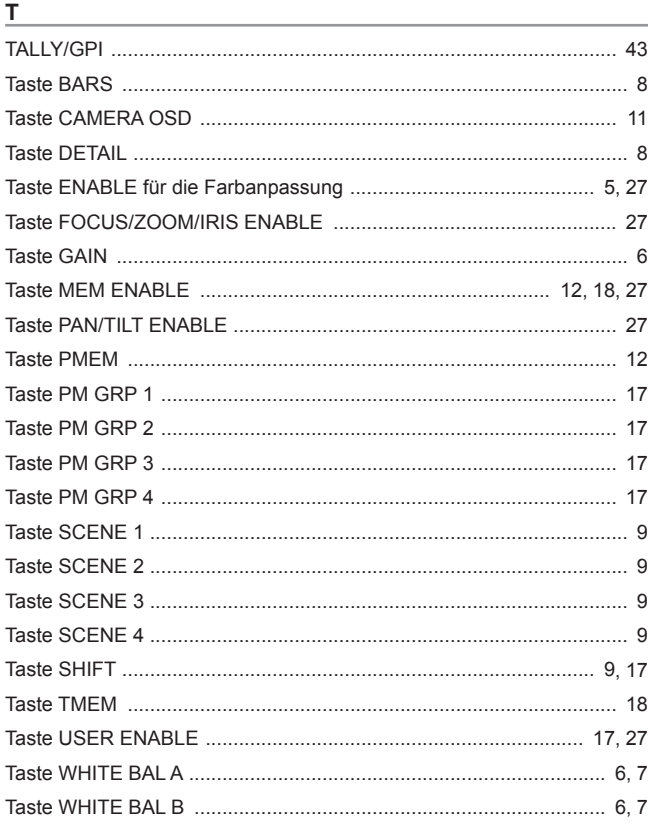

### $\underline{\mathsf{U}}$

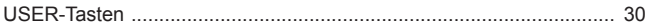

<u> 1980 - Johann Barbara, martxa a</u>

Panasonic Corporation<br>Web Site: http://www.panasonic.com

©Panasonic Corporation 2012